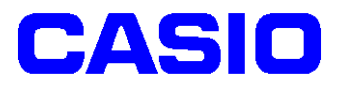

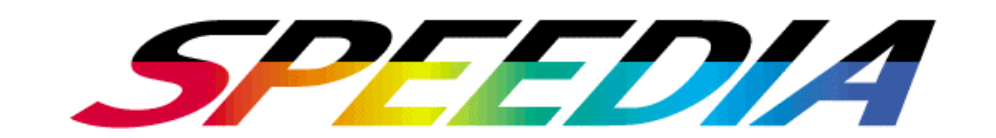

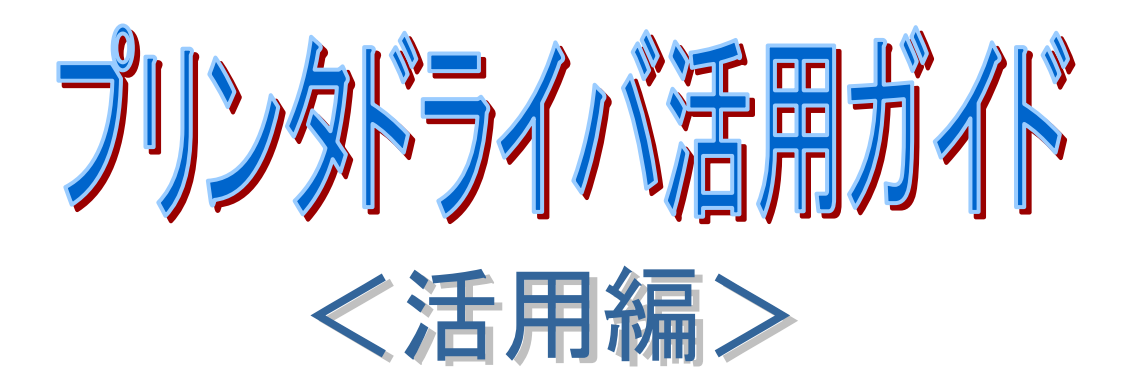

## N5300/N5100/N5Ⅱ/N5/N4-614/N4-612

対応プリンタドライババージョン:Ver.6.04~

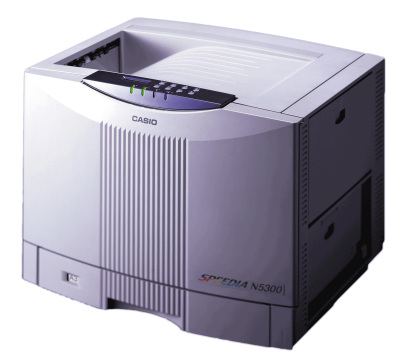

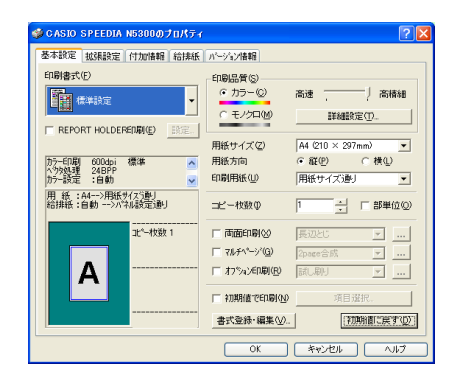

## カシオ計算機株式会社

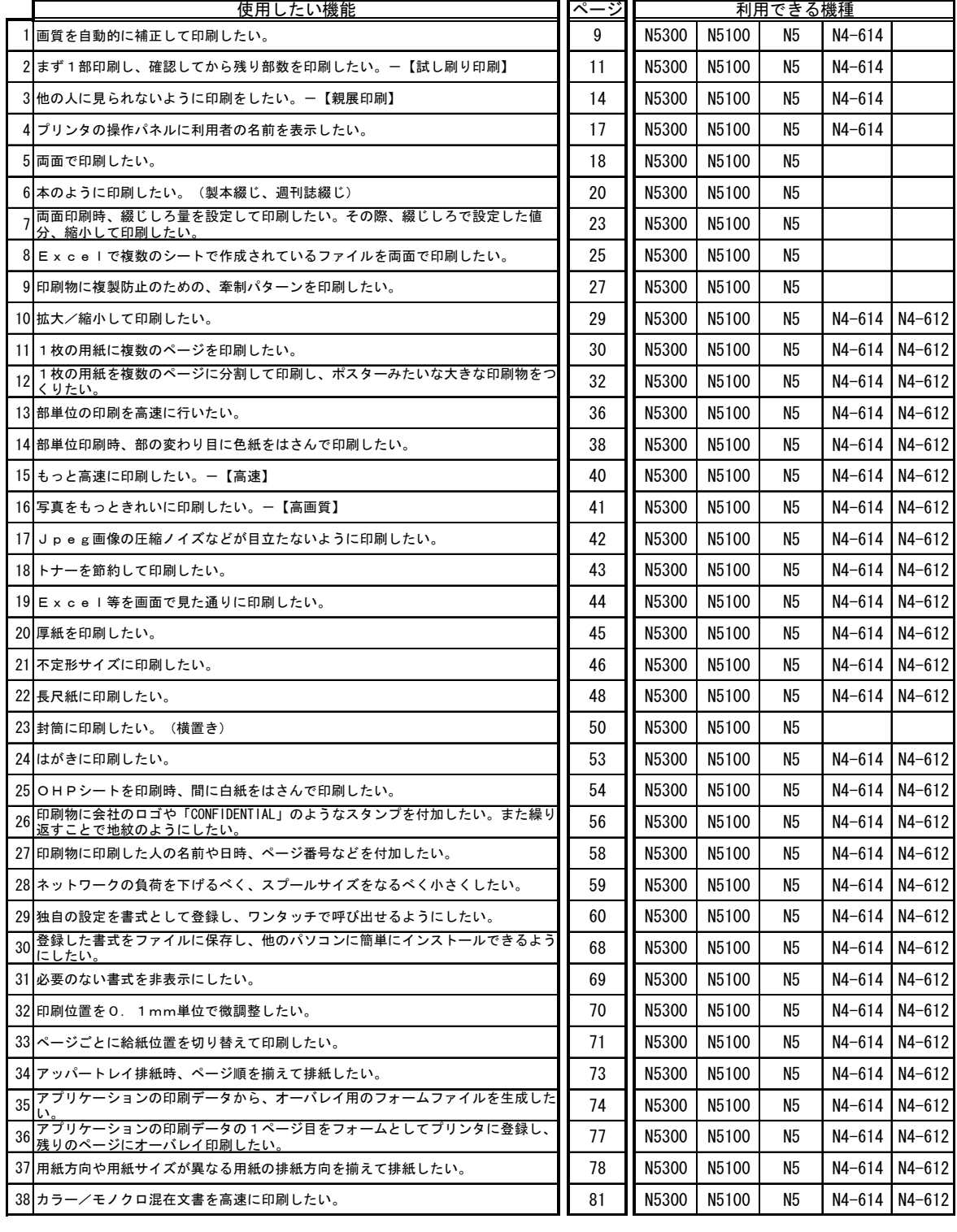

 CASIO SPEEDIA シリーズは、本プリンタの能力を最大限に発揮するプリンタドライバを 用意しております。

 本プリンタドライバを使用することにより、プリンタに最適な制御コマンドを高速に 生成して、速く、きれいな印刷を行うことができます。

●本ガイドは、下記プリンタドライバを対象としています。 CASIO SPEEDIA N5300、CASIO SPEEDIA N5100、CASIO SPEEDIA N5Ⅱ、 CASIO SPEEDIA N5、CASIO SPEEDIA N4-614、CASIO SPEEDIA N4-612 v5

#### ●プリンタドライバの基本的な使用方法

 プリンタドライバには、非常にたくさんの設定項目がありますが、【基本設定】以外の 設定は、通常必要ありません。特に必要な場合のみ設定してください。

 ①各プリンタドライバの設定用ダイアログ(ドキュメントプロパティ)を開きます。 ②【基本設定】のタブをクリックして、【基本設定】シートを開きます。

 ③書式リスト表示のアイコンの中から印刷内容に応じた書式を選択(クリック)します。 ④必要があれば、その他のタブをクリックして各シートの設定を行います。

 ※その他のシートは、通常設定する必要はありません。OHPシートを使いたい、拡大/ 縮小して任意の用紙に印刷したい、マルチページ印刷をしたい等の場合に設定を変更 します。→本書をご覧ください。

⑤【OK】ボタンを押します。

⑥印刷を行います。

- ●プリンタドライバは下記環境で使用することができます。
	- ・Windows95/98/Me
	- ・WindowsNT4.0、Windows2000、WindowsXP
- 本ガイドは、プリンタドライバの活用方法、機能を次の2つに分けて説明しています。
	- ・活用編(本書)

プリンタドライバの活用方法、及び書式登録方法を実際に例にあげ、説明しています。

・機能編

プリンタドライバの各項目の詳細を説明しています。

 【注意】各プリンタ機種のプリンタドライバでは、動作の異なる部分があります。 注意してご覧頂き、ご使用ください。 本書は、各プリンタ機種のプリンタドライバ「Ver.6.04」以降を対象に作成されて います。

- ●本書に記載されなかった最新の情報が、各プリンタ機種のプリンタドライバのヘルプ、 もしくはテキストファイルに記載されることがあります。本書とあわせて必ずご一読 ください。
- ●印刷実行方法については、印刷を行う各アプリケーションのマニュアル等を確認して ください。
- ●本書に記載されているプリンタドライバの画面は、WindowsXP 対応のものです。 ご利用頂く環境によって、実際の画面表示と本文中の画面の図とで差異が見られる 場合があります。あらかじめご了承ください。
- ●本書に記載されているプリンタドライバの機能、操作方法、画面デザインは、機能拡張 や改良のため、予告なく改変されることがあります。
- ●本書中に記載の社名、ソフトウェア名および商品名は、一般に各社の商標もしくは 登録商標です。

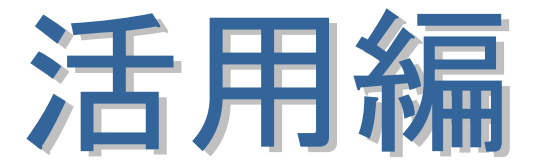

 ここでは、SPEEDIA シリーズの実際の活用方法について、例を あげながら説明しています。この中からお客様がやりたいことを 探してみてください。

## ■本書(活用編)の見方 プリンタ ドライバの 画面 プリンタドライバで使用したい 機能を説明した表題です。 表題の機能が利用できるプリンタ機種名を表示しています。 色が付いているのが使用できる機種です。 下記例では、N5300、N5100、N5Ⅱ、N5、N4-614 で利用でき、 N4-612 では利用できないことを表しています。 表題の項目を利用す るにあたり、特に重 要なポイントを説明 しています。 表題の項目を利用す るにあたり、特に重 要な注意事項を説明 しています。 表題の機能を、実際にアプリ ケーションを使用して利用 する際の、設定方法を説明し ています。 利用可能機種 N5300 N5100 N5 N4-614 N4-612

<注意>

 ・本書は基本的に N5300/N5100 を使用する際の説明を行っています。 従って、プリンタ名選択の箇所は、お客様が実際に使用されているプリンタ機種に 読み替えてご覧ください。

 また、プリンタ機種のイラストが表示されているプリンタドライバの画面がありますが、 ここには実際に使用されているプリンタ機種のイラストが表示されます。

## 1.画質を自動的に補正して印刷したい。

#### **利用可能機種 N5300 N5100 N5 N4-614 D4-612**

 SPEEDIA シリーズでは、写真等の画像を印刷するとき、画質を自動的に補正して印刷を 行うことができます。

 ここでは、実際にアプリケーションを使用し、自動的に画質を補正する設定で印刷を 行ってみましょう。

《ポイント》【基本設定】→【詳細設定】→【カラー設定】より、カラー調整を マニュアルに設定し、【カラー調整(イメージ)】の「画質補正処理」 にチェックを入れます。

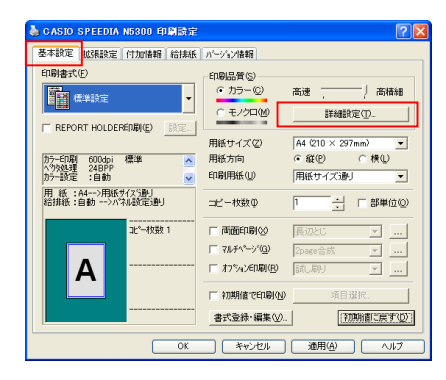

- | CASID SPEEDIA NS300 印刷本|<br>| 本格定|| KKERを|| ff:mine|| fi:mine|| n=:h//hen|<br>| fi:mine:tCD の CONDININIA A LAND OF CONDININIA A LAND OF CONDININIA A LAND OF CONDININIA A LAND OF CONDININIA <del>『Distric 』 『『DISK』</del>』 - 『『DISK』 → 『DISK』 プリンタ名で「CASIO SPEEDIA N5300」を選択し、 <del>『WARD DRESS DRESS』』『『WARD TO THERE <u>I</u>NDING</del>』』』 「プロパティ」をクリックします。<br>『RECONTING THE A DRESS OF THE ORD OF THE A DRESS OF THE ASSOCIATION AND THE ASSOCIATION AND THE ASSOCIATION<br>- 『WARD OF THE A DRESS OF THE ORD OF THE ASSOC 【基本設定】タブの画面が起動します。 【詳細設定】をクリックします。
- 1234 『ロジャル(明) アディストリー クします。 タします。 实更(S). W/Fナー<br>: 0 コント: 0 彩: 0<br>ン: 0 マセツンタ: 0 イエロー: 0<br>/マ: 14 / 14 / 14  $I$   $I$   $I$   $I$   $I$   $N$ **ABCD**  $\nabla$  グラフィック(G) <sub>|</sub> 2人: 1.4 / 1.4 / 1.4<br>| 聖み優先 / <自動> あいうえ 変更(E). : 0<br>イエロー: 0 亜唖娃阿 マイメージの 自然な色合い/標準<br>4色(CMYK)トナー 实更(M) YKJトナー<br>D小: 0 彩: 0<br>- 7せ゚ゾ: 0 イエロー: 0<br>0/1.0/1.0 テキストサンフリレ サップル画像の切り替えい 初期値に戻す(D) OK キャンセル 通用(A) ヘルプ
- <del>『ままで』では、『ローー』</del>』『ロー』『ロー』<br>『<del>『まで』『マ</del>ール』『マール』』『『エコア』』『ジャラー設定】タブより、カラー調整を「マニュア ル」に設定し、イメージの【変更】ボタンをクリッ

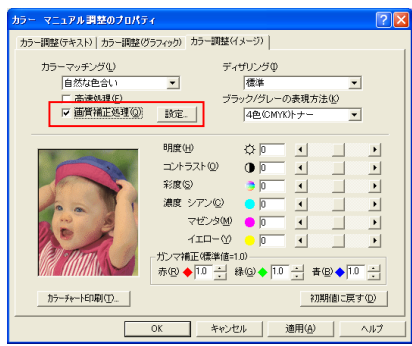

 ③「画質補正処理」にチェックを入れます。 必要に応じて【設定】ボタンをクリックし、「画質 補正処理」の設定を行います。

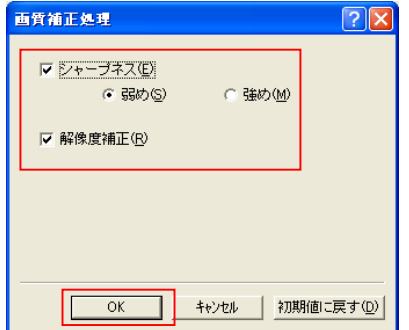

 ④必要があれば、左図の画面より、「画質補正処理」の 設定を行います。

⑤【OK】ボタンをクリックし、アプリケーションより印刷を開始します。

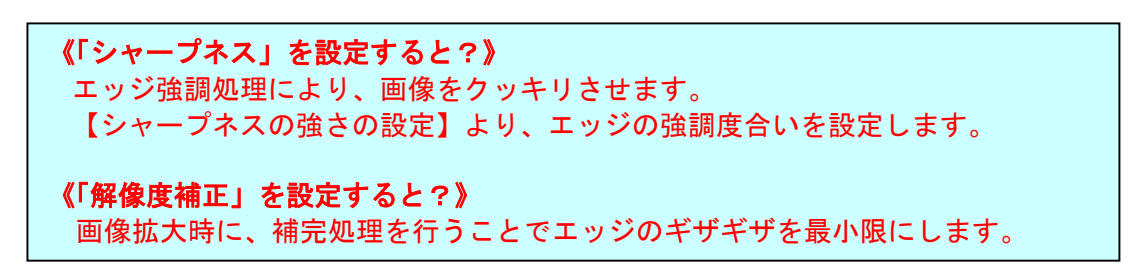

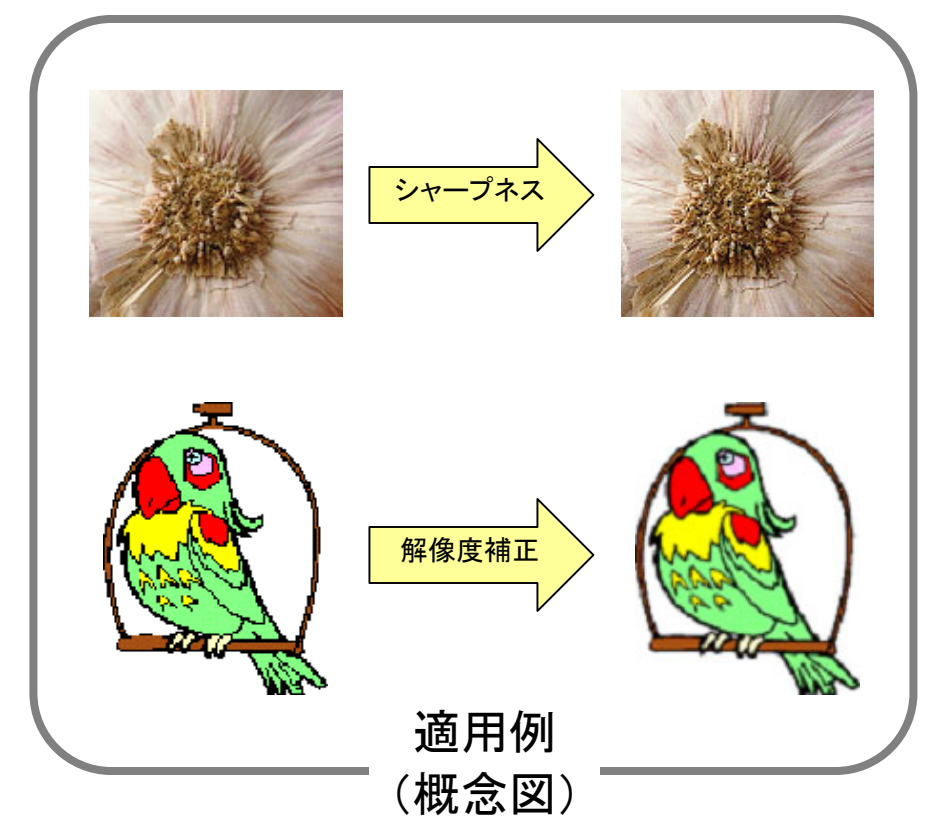

# 2. まず1部印刷し、確認してから残り部数を印刷したい。

-【試し刷り印刷】

**利用可能機種 N5300 N5100 N5 N5 N4-614 N4→612** 

SPEEDIA シリーズでは、大量の印刷を行うとき、まず1部目(1枚)を印刷して確認後、 残り部数の印刷を行うことができます。

ここでは、実際に Microsoft Word2000 を使用し、試し刷り印刷をしてみましょう。

《ポイント》「試し刷り印刷」は、1部目(1枚)印刷後、プリンタ操作パネルの ボタン操作によって残り部数の印刷を行います。ボタン操作を行うま で、他の印刷はできなくなります。

《注意》試し刷り印刷では、オプションのハードディスク(CP-HDD)が 必要です。ハードディスク未装着時は使用できません。

※「ハードディスク」が既に装着済に設定されている場合、①~③までの設定は不要です。

 ①「スタート」メニューから「プリンタとFAX」を選択し、プリンタフォルダを を開きます。

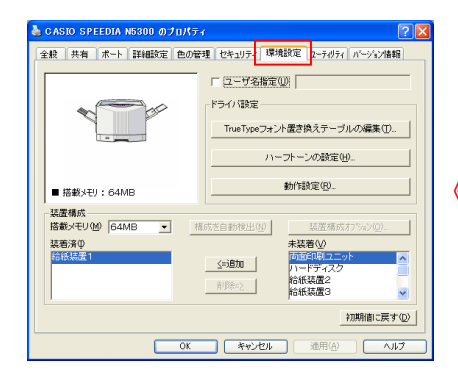

 ②「CASIO SPEEDIA N5300」のプリンタドライバを 右クリックし、「プロパティ」を選択します。 【環境設定】タブをクリックします。

## 《注意》この【環境設定】タブは、アプリケーション 側からは表示されませんので、必ず各OSの 「プロパティ」から開いて設定してください。

- □ユーザ名指定(U) ■ ハードディスク ドライバ設定 TrueTypeフォント置き換えテーブルの編集(T)... ハーフトーンの設定(H) 動作設定(R) ■ 搭載メモリ: 64MB 装置桶成 搭載メモリ00 64MB 装着済(D) 未装着(<u>V</u>)<br>|両面印刷ユニット 【玉頭】 ハートナイ<br>|行徒装置 follted:<br>SKISLE & 削除之 | 給紙装置4  $\ddot{\phantom{1}}$ 初期値に戻す(D) **OK → ★v>セル | 適用④ | △ルブ**
- ③「装置構成」の「未装着」の箇所より、「追加」 ボタンをクリックし、「ハードディスク」を装着済に 移動します。【適用】、【OK】をクリックします。

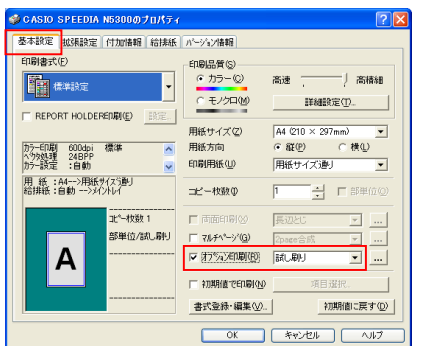

- ④Word2000 より、「ファイル」→「印刷」をクリック します。プリンタ名で「CASIO SPEEDIA N5300」 を選択し、「プロパティ」をクリックします。 【基本設定】タブの画面が起動します。 「オプション印刷」にチェックをいれ、「試し刷り」 を選択します。
- 《注意》前頁③の画面で「ハードディスク」が「未装着」 に設定されていると、「オプション印刷」は グレー表示され設定することができません。 「オプション印刷」をチェックし、「試し刷り」 を選択した場合、[部単位]はグレー表示となり、 ON固定で動作します。
	- ⑤Word2000 の印刷画面より、【OK】を クリックします。

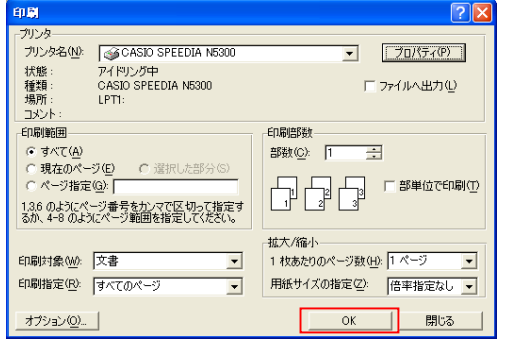

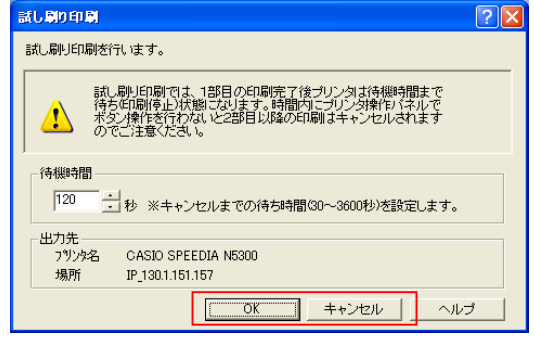

 ⑥印刷開始直後、左図のような画面が表示 されますので、【OK】ボタンをクリックし 印刷を続行します。 【キャンセル】ボタンをクリックする と印刷を中止します。

■試し刷り印刷中は、プリンタ操作パネルに次のように表示されます。

<表示例>

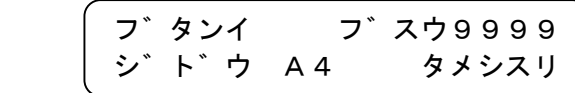

●"9999"には指定した印刷部数(コピー枚数)がはいります。

●"タメシスリ"には、2部目以降、残りの印刷枚数が減算表示されます。

⑦1部目の印刷が終了すると、下記のような表示が行われブザーが鳴ります。

<表示例>

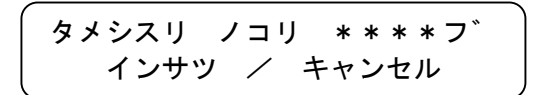

■上記パネル状態より、

 【実行】ボタン・・・1部目の印刷を確認後、残り部数の印刷を再開します。 【取消】ボタン・・・残りの部数を印刷しません。

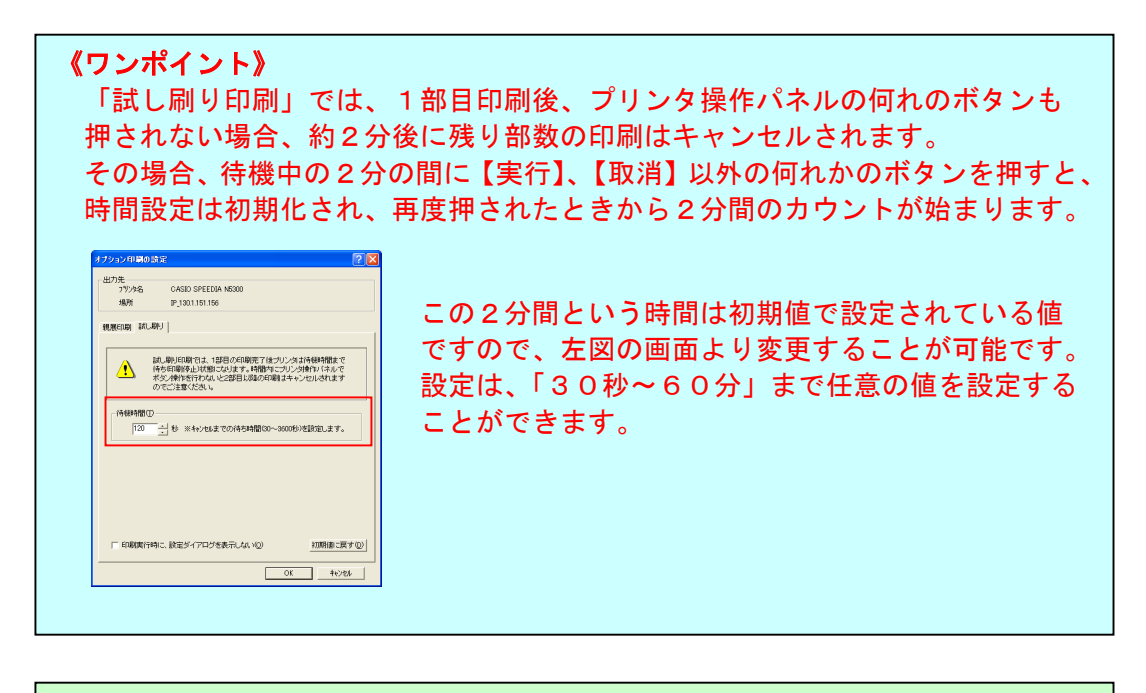

《試し刷り印刷時の注意事項》 ・[コピー枚数]が1枚の場合、「試し刷り印刷」は無効となります。

## 3. 他の人に見られないように印刷をしたい。 - 【親展印刷】

#### **利用可能機種 N5300 N5100 N5 N4-614 N4-612**

 SPEEDIA シリーズでは、他の人にみられないような親展印刷を行うことができます。 必要に応じて暗証番号を設定することもできます。

ここでは、実際に Microsoft Word2000 を使用し、親展印刷をしてみましょう。

《ポイント》「親展印刷」によりハードディスクに保存されたデータは、プリンタ 操作パネルの【ユーザ】ボタンによりジョブ(データ)を選択し、 印刷を行います。

《注意》親展印刷では、印刷データをいったんプリンタのハードディスクに保存 しますので、オプションのハードディスク(CP-HDD)が必要です。 ハードディスク未装着時は使用できません。

※ハードディスクが既に装着済に設定されている場合、①~③までの設定は不要です。

 ①「スタート」メニューから「プリンタとFAX」を選択し、プリンタフォルダを を開きます。

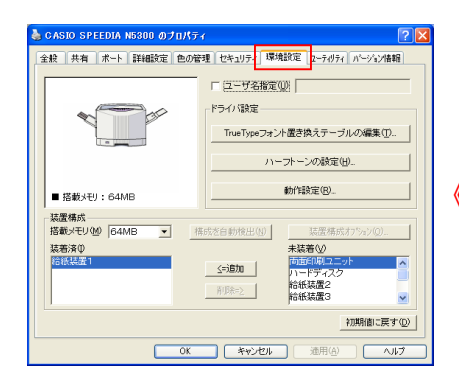

<del>《KENSER SANDS SANDS SANDS】</del> 『<sup>SHAR</sup>I L<sup>E</sup>NSER 』 ②「CASIO SPEEDIA N5300」のプリンタドライバを 右クリックし、「プロパティ」を選択します。 【環境設定】タブをクリックします。

### 《注意》この【環境設定】タブは、アプリケーション 側からは表示されませんので、必ず各OSの <u>☞ໝ 西部線は 西</u> 「プロパティ」から開いて設定してください。<br>- ※※※※※※※※※※※※※※※※

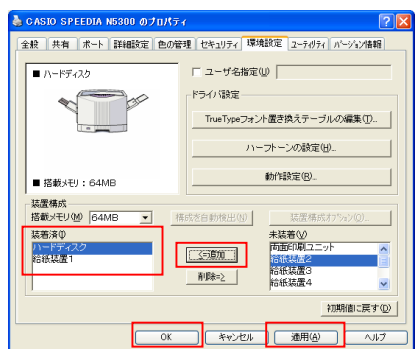

 ③「装置構成」の「未装着」の箇所より、「追加」 ボタンをクリックし、「ハードディスク」を装着済に 移動します。【適用】、【OK】をクリックします。

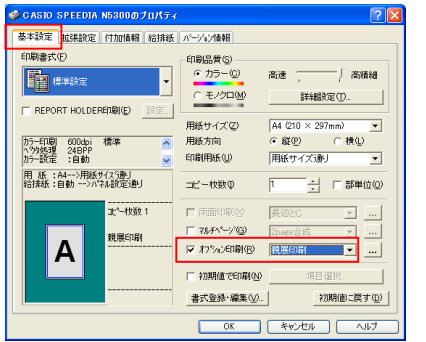

<sub>の 195</sub><br><sub>の 204</sub><br>| <sub>2020</sub><br>| <sub>2020</sub> | <sub>20</sub>20 SPEEDIA NESSO | マーク | マーク | アポティア | アプリック | オーク | オーク | オーク | オーク | オーク | オーク | オーク | オーク | オーク | オーク | オーク | オーク | オーク | オーク | オーク | オーク | オーク | オーク | オーク | オーク | オーク | オーク | オ -<br>アイドリング中<br>CASIO SPEEDIA N5300 状態 仏種類:<br>種類所:<br>コメント □ファイルへ出力① **LPT1** 印刷節用 印刷部数  $C \rightarrow C(\underline{A})$ 部数(C): [T]  $\overline{\phantom{0}}$ C 現在のページ(D) C 選択した部分(S) □ □ □ □ □ □ ページ指定(G): | 1.3.6 のようにページ番号をカンマで区切って指定す<br>るか、4-8 のようにページ範囲を指定してください。 拡大/縮小 ED刷対象(W): 文書  $\overline{\mathbf{r}}$ 1枚あたりのページ数(H): 1ページ  $\overline{\phantom{a}}$ 用紙サイズの指定(2): 「倍率指定なし」→ 印刷指定(R): すべてのページ  $\overline{\mathbf{r}}$ オプション(O)... |  $\mathsf{OK}% \left( \mathcal{M}\right) \equiv\mathsf{OK}(\mathcal{M}_{\mathrm{CL}}(\mathcal{M}))$ 閉じる

 ④Word2000 より、「ファイル」→「印刷」をクリック します。プリンタ名で「CASIO SPEEDIA N5300」 を選択し、「プロパティ」をクリックします。 【基本設定】タブの画面が起動します。 「オプション印刷」にチェックをいれ、「親展印刷」 を選択します。

 《注意》前頁③の画面で「ハードディスク」が「未装着」 に設定されていると、「オプション印刷」は グレー表示され設定することができません。

クリックします。

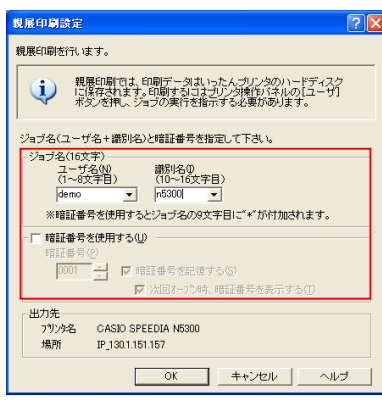

 ⑥左図のような「親展印刷設定」が表示されますので、 「識別名」、必要に応じて「暗証番号」を設定します。

【ジョブ名】

ジョブ名は16文字からなり、前半の8文字は、

[ユーザ名]、9文字目は暗証番号の有無のマーク(\*)、

10文字以降は[識別名]となります。

ここで指定したジョブ名が、プリンタ操作パネルの 「ユーザ]ボタンを押してジョブの実行を指示する際 にプリンタの操作パネルに表示されます。

【暗証番号】

4桁の暗証番号を入力します。

●暗証番号は、必ず4桁入力する必要があります。

【暗証番号を記憶する】

 次回の親展印刷でも同じ暗証番号を使用する場合に チェックします。

暗証番号が記憶され、次回の親展印刷時に暗証番号の 初期値として自動的に入力されます。

【次回オープン時、暗証番号を表示する】

 [暗証番号を記憶する]で記憶した、暗証番号を番号 通りに表示する場合にチェックします。暗証番号を隠 す場合は、チェックを外します。

("\*\*\*\*"で表示されます。)

 ⑦「親展印刷設定」で、【OK】をクリックすると、ハードディスクへのデータ保存を開始 します。

■ハードディスクへ保存中は、操作パネルは以下のように表示されます。

<表示例>

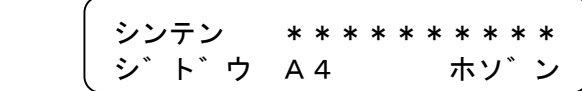

●上記「\*」には、部単位印刷時の枚数や、ユーザ名等が入ります。

⑧プリンタ操作パネルでオンライン中に「ユーザ」ボタンを押し、ハードディスクに保存 されたジョブ(データ)の選択を行います。

尚、ハードディスクに保存されたデータは、プリンタの電源を切っても消えません。

⑨操作パネルの「▲」、「▼」ボタンを押し、ジョブファイルを選択します。

⑩暗証番号を設定していない場合、「実行」ボタンを押すと、印刷が開始されます。

⑪暗証番号を設定した場合、「実行」ボタンを押すと、操作パネルは以下のようになります。

<表示例>

 demo \*n5 ▼▲アンショウ No. <u>0</u>000

※暗証番号の入力は操作パネルの下記ボタ ンで行います。 【▼】【▲】・・数字を選択します。 【項目】・・桁を移動します。

■上記パネル状態(暗証番号入力後)より、

 「実行」ボタン・・・暗証番号を入力後、入力された暗証番号が一致していれば印刷を 開始します。不一致の場合は、再度暗証番号の入力状態に戻り ます。

 「取消」ボタン・・・暗証番号入力を中止し、下記のようなジョブの「削除/中断」の 選択になります。

<表示例>

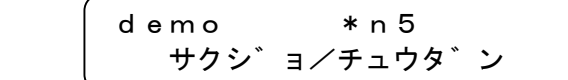

■上記パネル状態より、

「実行」ボタン・・・ジョブを削除します。

(ハードディスク上のジョブファイルも削除されます。)

 「取消」ボタン・・・親展印刷のジョブの印刷を中断します。ハードディスク上の ジョブファイルは保存されたままですので、再度ジョブを選択 して印刷することが可能です。

## 4.プリンタの操作パネルに利用者の名前を表示したい。

**|利用可能機種| N5300 | N5100 | N5 | N4-614 N4→6t2** 

 SPEEDIA シリーズでは、印刷中に、プリンタ操作パネルの上段16桁の部分に様々な情報を 表示させることができます。

 ここでは、実際に Microsoft Word2000 を使用し、利用者の名前を表示させ印刷を行って みましょう。

《ポイント》【基本設定】タブより「詳細設定」をクリックし、【プリンタオプション】 の「プリンタ操作パネル表示文字列」の「表示する」にチェックを 入れ、設定します。

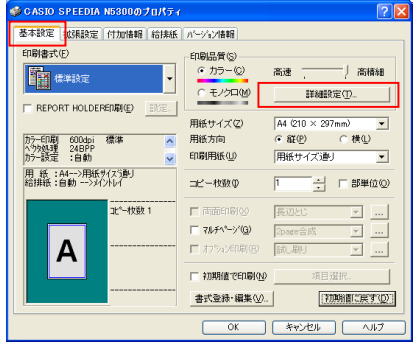

ブリンタオブション<br>-<br>- スムージング(S) - <mark>「する - - - - - -</mark> - モノクロページのエコノミー印刷(<u>M</u>)

■ 搭載: x F !! : 64MB

**装置構成**<br>搭載メモリ<u>MD | G4MB - 「 - 「 『原志自動検出90」|</u><br>装着済ゆ

■ OK ■ キャンセル | 通用(A) | ヘルプ

 $\leq$  0.02  $\leq$ 

TrueTypeフォント選き換えテーブルの編 動作設定(R)

ハードディン<br>給紙装置2<br>給紙装置3

 ①Word2000 より、「ファイル」→「印刷」をクリック します。プリンタ名で「CASIO SPEEDIA N5300」 を選択し、「プロパティ」をクリックします。 【基本設定】タブの画面が起動します。 【詳細設定】をクリックします。

②【プリンタオプション】タブを開きます。

 「プリンタ操作パネル表示文字列」の「表示する」 ■■■モドック | | にチェックを入れ、「ユーザ名」を指定します。 (プリンタドライバの初期状態です。) ■「ユーザ名」 Windows のログイン名です。ログイン名がない 場合は、空白になります。

 ※【環境設定】タブで[ユーザ名]を指定した場合は、 指定したユーザ名が表示されます。(左図参照)

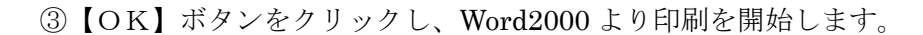

※プリンタ操作パネルの文字列は、上記の「ユーザ名」だけでなく、「ドキュメント 名」や任意の文字列も表示することができます。但し、「部単位」、「試し刷り」、 「親展印刷」等の特殊な印刷の時はフォーマットが変更されて表示されます。

5.両面で印刷をしたい。

**利用可能機種 N5300 N5100 N5 D4>614 D4>612** 

 SPEEDIA シリーズでは、オプションの両面印刷ユニットを装着時、両面印刷を行うことが できます。異なる用紙方向の両面印刷も実現できます。

ここでは、実際に Microsoft Word2000 を使用し、両面印刷を行ってみましょう。

《ポイント》プリンタドライバのプロパティの【環境設定】タブより、「両面印刷 ユニット」を「装着済」に設定します。

- ※「両面印刷ユニット」が既に装着済に設定されている場合、①~③までの設定は不要です。
- ①「スタート」メニューから「プリンタとFAX」を選択し、プリンタフォルダを を開きます。

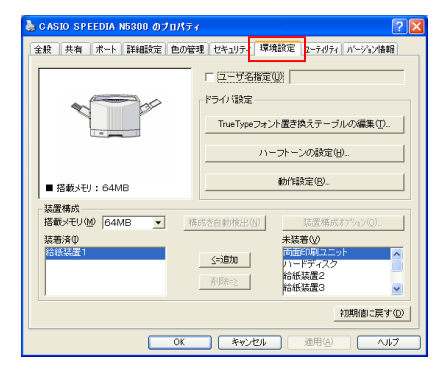

- ②「CASIO SPEEDIA N5300」のプリンタドライバを 右クリックし、「プロパティ」を選択します。 【環境設定】タブをクリックします。
	- 《注意》この【環境設定】タブは、アプリケーション 側からは表示されませんので、必ず各OSの 「プロパティ」から開いて設定してください。
- □ ユーザ名指定(L) ■ 両面印刷ユニット ドライバ設定 TrueTypeフォント置き換えテーブルの編集(D. ハーフトーンの設定(H) 動作設定(B) ■ 搭載 x F 9 : 64MB -<br>装置構成<br>搭載メモリ(M) 64MB 老白動梭出(N) 装着漆① **向面印刷**  $5550$ **学科学研究** 給紙装置3<br>給紙装置4 削除之 | 初期値に戻す(D) OK BREAK < BREAK < BREAK < BREAK < BREAK < BREAK < BREAK < BREAK < BREAK < BREAK < BREAK < BREAK < B
- <mark>\*\*\*| ## | #:+| |#### | ex##| ex##| ex##| ex### | ④「装置構成」の「未装着」の箇所より、「追加」</mark> ボタンをクリックし、「両面印刷ユニット」を装着済 に移動します。【適用】、【OK】をクリックします。

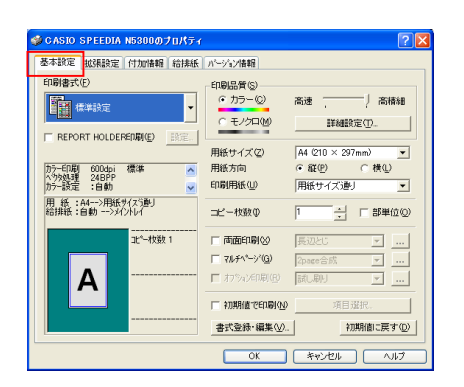

 ④Word2000 より、「ファイル」→「印刷」を クリックします。プリンタ名で「CASIO SPEEDIA N5300」を選択し、「プロパティ」をクリック します。 【基本設定】タブの画面が起動します。

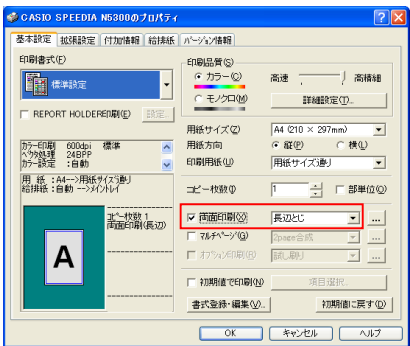

 $\Box$  mm

 $\sqrt{10.0}$ 

□ 綴じしろの分だけ自動縮小する(U)

OK | キャンセル | 初期値に戻す(D) |

綴じしろ量(S)

 ⑤「両面印刷」にチェックを入れ、「綴じかた」を を選択します。 (ここでは「長辺とじ」を選択しています。)

<注意>

 ⑥「綴じしろ」を設定したい場合は、【拡張設定】タブの <sup>383し3位置の「面とは置こ」 「綴じしろ」にチェックを入れ、「綴じしろの設定」を</sup> クリックして行います。(左図参照)

⑦【OK】ボタンをクリックし、Word2000 より印刷を開始します。

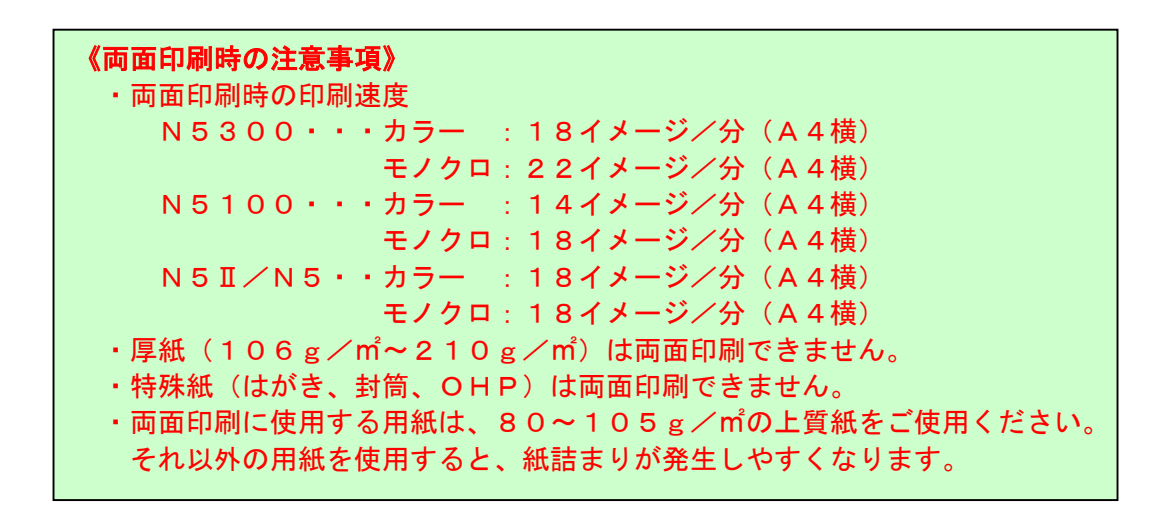

N4-614/N4-612 プリンタドライバでは、 「両面印刷」の項目が存在しません。

6.本のように印刷したい。 (製本綴じ、週刊誌綴じ)

**利用可能機種 N5300 N5100 N5 D444 D442** 

 SPEEDIA シリーズでは、両面で印刷したものを中央で折って、本の様に印刷することが できます。本書では、BOOK 合成で使用できる「製本綴じ」、「週刊誌綴じ」の機能に ついて説明します。

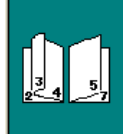

 製本綴じ: 印刷された用紙を1枚ずつ折って、 本のように綴じます。

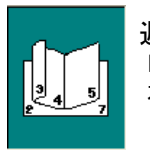

 週刊誌綴じ: 印刷された用紙をまとめて折って、 本のように綴じます。

《ポイント》プリンタドライバのプロパティの【環境設定】タブより、「両面印刷 ユニット」を「装着済」に設定します。 【基本設定】タブより、「マルチページ」にチェックを入れ、「製本 綴じ」、「週刊誌綴じ」、「自由 BOOK 合成」の何れかを選択します。

《注意》BOOK合成では、両面印刷が前提ですので、オプションの両面印刷 ユニット(N5-RIS)が必要です。 両面印刷ユニットが未装着時は使用できません。

- 例)本書を BOOK 形式で印刷してみましょう。
- ※「両面印刷ユニット」が既に装着済に設定されている場合、①~③までの設定は不要です。
- ①「スタート」メニューから「プリンタとFAX」を選択し、プリンタフォルダを 開きます。

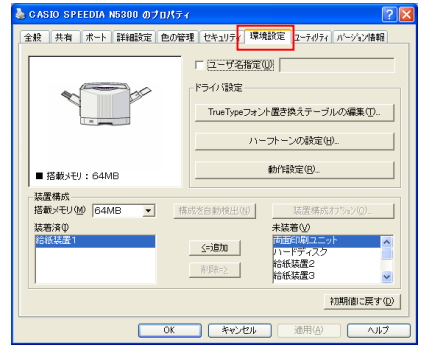

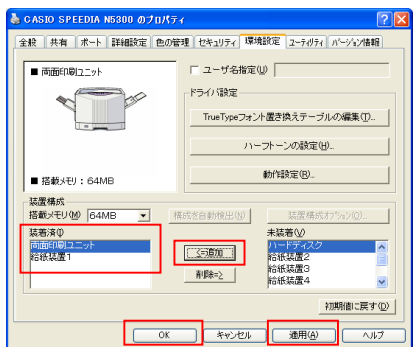

 ②「CASIO SPEEDIA N5300」のプリンタドライバを 右クリックし、「プロパティ」を選択します。 【環境設定】タブをクリックします。

 《注意》この【環境設定】タブは、アプリケーション 側からは表示されませんので、必ず各OSの 「プロパティ」から開いて設定してください。

<u>\*\* |#1 は |#1000 || 10000 || 10000 || 10000 || 10000 || 10000 || 10000 || 10000 || 10000 || 10000 || 10000 || 10000 || 10000 || 10000 || 10000 || 10000 || 10000 || 10000 || 10000 || 10000 || 10000 || 10000 || 10000 || 1</u> ボタンをクリックし、「両面印刷ユニット」を装着済 に移動します。【適用】、【OK】をクリックします。

 ■「製本綴じ」を行う場合は、「1-④.」(P21)以降へ、「週刊誌綴じ」を行う場合は、 「2-④.」(P22) 以降をご覧ください。

#### 1.製本綴じ印刷

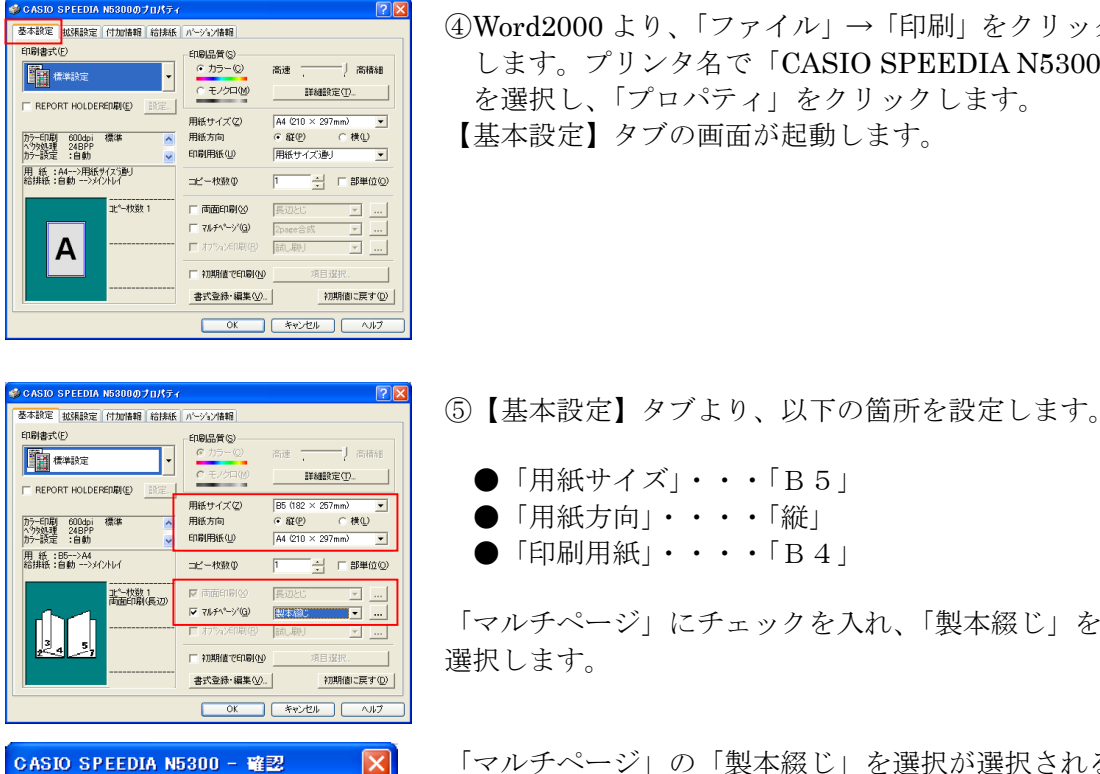

マルチページ「BOOK合成」が指定されました。  $\sqrt{2}$ 「両面印刷」の設定を有効にします。  $\overline{\sigma}$ k $\overline{\sigma}$ 

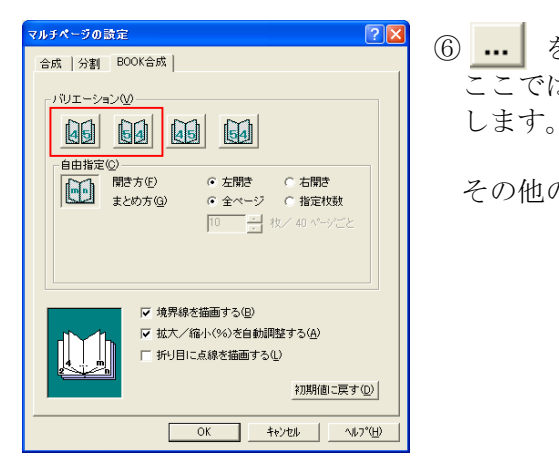

 ④Word2000 より、「ファイル」→「印刷」をクリック します。プリンタ名で「CASIO SPEEDIA N5300」 <del>EN T</del> TREAST TREAST TO THE TANK TO THE TANK TO THE TANK TO THE TANK TO THE TANK TO THE TANK TO THE TANK TO THE TANK TO THE TANK TO THE TANK TO THE TANK TO THE TANK TO THE TANK TO THE TANK TO THE TANK TO THE TANK TO THE

- 
- ●「用紙方向」・・・・「縦」
- ●「印刷用紙」・・・・「B4」

 「マルチページ」にチェックを入れ、「製本綴じ」を 選択します。

> 「マルチページ」の「製本綴じ」を選択が選択される と、左図メッセージが表示され、自動的に「両面印刷」 がチェックされます。

 ⑥ をクリックし、バリエーションを指定します。 ここでは、左側の「製本綴じ:左開き」を選択

その他の項目は、必要に応じて設定します。

 ⑦【OK】ボタンをクリックし、Word2000 より印刷を開始します。 ⑧印刷された印刷物を1枚づつ折り、最後にホッチキスで止めます。

#### 2.週刊誌綴じ印刷

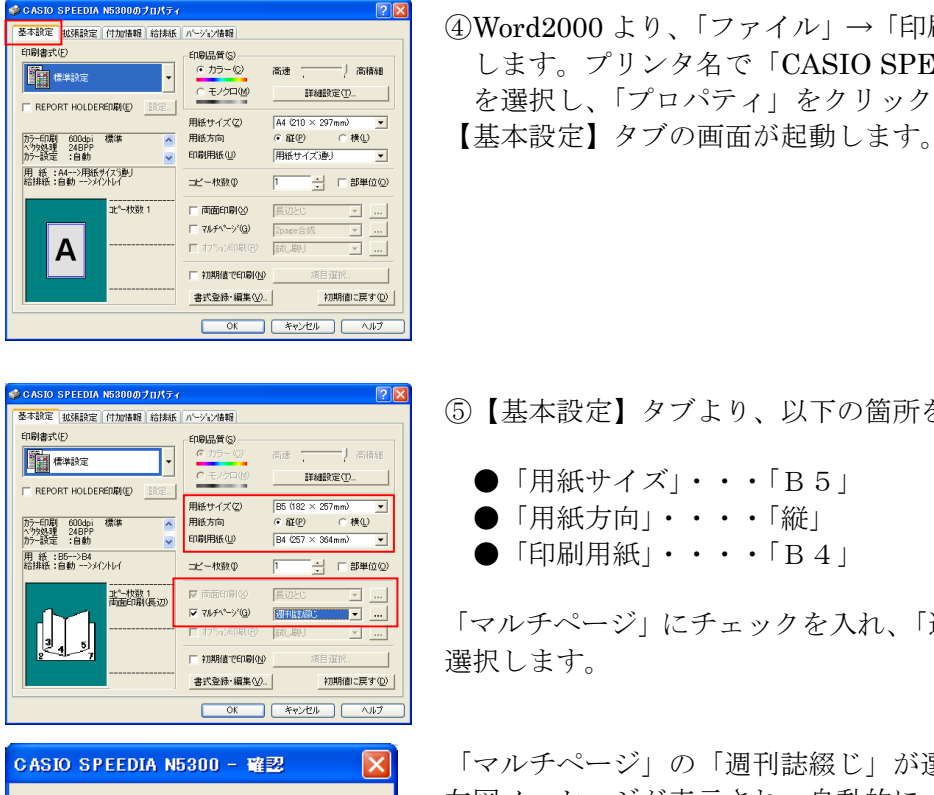

マルチページ「BOOK合成」が指定されました。  $\sqrt{2}$ 「両面印刷」の設定を有効にします。  $\overline{X}$ 

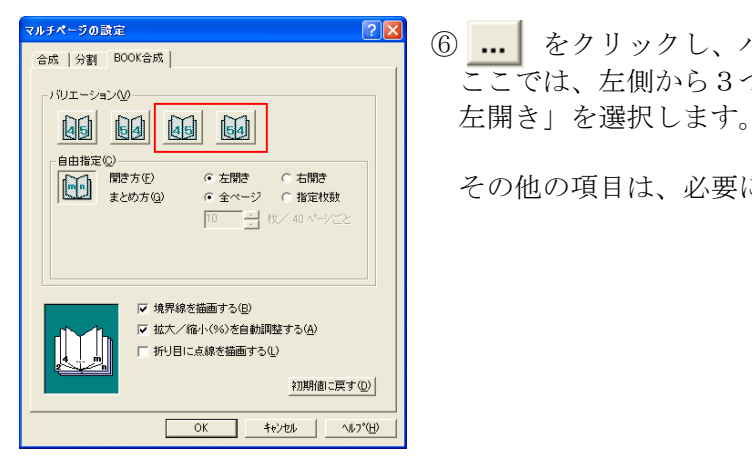

 ④Word2000 より、「ファイル」→「印刷」をクリック <sup>spa</sup>eric マット sea → sea → sea → sea → sea → sea → sea → sea → sea → sea → sea → sea → sea → sea → sea → sea → sea → sea → sea → sea → sea → sea → sea → sea → sea → sea → sea → sea → sea → sea → sea → sea → sea → sea → s <del>EN T</del> TREAST TREAST TO THE TANK TO THE TANK TO THE TANK TO THE TANK TO THE TANK TO THE TANK TO THE TANK TO THE TANK TO THE TANK TO THE TANK TO THE TANK TO THE TANK TO THE TANK TO THE TANK TO THE TANK TO THE TANK TO THE

⑤【基本設定】タブより、以下の箇所を設定します。

- 
- ●「用紙方向」・・・・「縦」
- ●「印刷用紙」・・・・「B4」

 「マルチページ」にチェックを入れ、「週刊誌綴じ」を 選択します。

> 「マルチページ」の「週刊誌綴じ」が選択されると、 左図メッセージが表示され、自動的に「両面印刷」が チェックされます。

 ⑥ をクリックし、バリエーションを指定します。 ここでは、左側から3つめのボタン「週刊誌綴じ:

その他の項目は、必要に応じて設定します。

⑦【OK】ボタンをクリックし、Word2000 より印刷を開始します。

⑧印刷された印刷物をまとめて折り、最後にホッチキスで止めます。

<ワンポイント> 週刊誌綴じ印刷の場合、ある程度枚数が多くなると、まとめて折りにくくなります。このような時 は、「自由指定」を選択することで、1束としてまとめる用紙の枚数を指定することができます。 指定した枚数分の用紙をまとめて半分に折ることで、本のように綴じることができます。

## 7. 両面印刷時、綴じしろ量を設定して印刷したい。 その際、綴じしろで設定した値分、縮小して印刷したい。

**利用可能機種 N5300 N5100 N5 N4>614 N4>612** 

 SPEEDIA シリーズでは、両面印刷を行う際、綴じしろ量を設定することができます。 また、綴じしろで設定した値分を、ページ内に収まるよう縮小して印刷することが できます。

ここでは、実際に Microsoft Word2000 を使用し、両面印刷を行ってみましょう。

《ポイント》「拡張設定」タブの「綴じしろ」にチェックを入れ、「綴じしろ量」を 設定し、「綴じしろの分だけ縮小する」にチェックを入れます。

※「両面印刷ユニット」が既に装着済に設定されている場合、①~③までの設定は不要です。

 ①「スタート」メニューから「プリンタとFAX」を選択し、プリンタフォルダを 開きます。

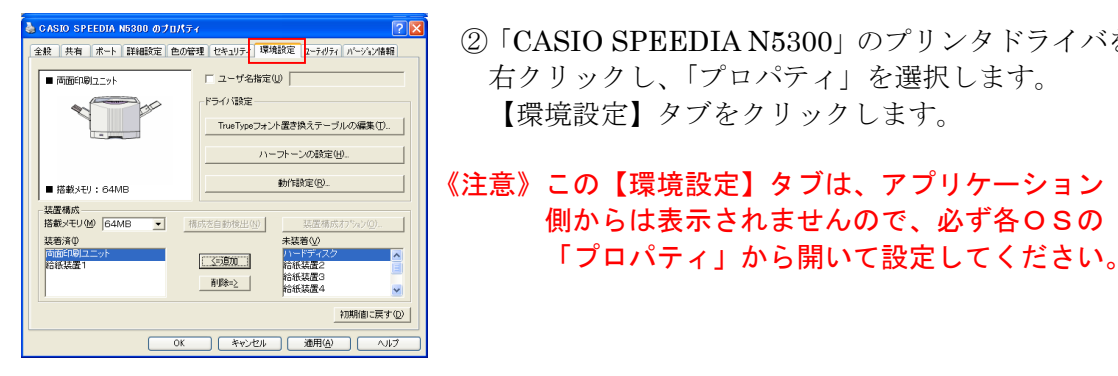

- ②「CASIO SPEEDIA N5300」のプリンタドライバを 右クリックし、「プロパティ」を選択します。 <del>『ラの歌』</del><br>│ <sub>『『®「®</sub>ヮォ<del>ハ ®</del>®&<del>ヮーラルの®®</del>⊕\_|│││││ 【環境設定】タブをクリックします。
	- 《注意》この【環境設定】タブは、アプリケーション 側からは表示されませんので、必ず各OSの

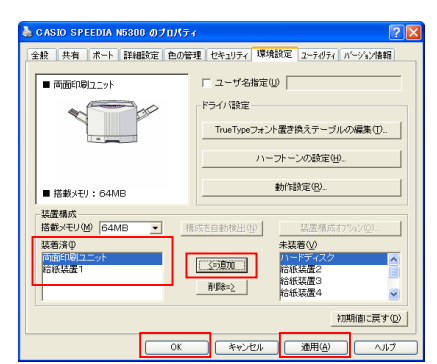

 ③「装置構成」の「未装着」の箇所より、「追加」 ボタンをクリックし、「両面印刷ユニット」を装着済 に移動します。【適用】、【OK】をクリックします。

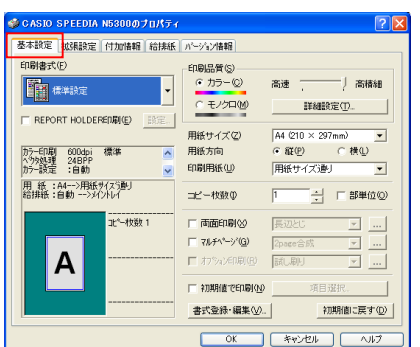

 ④Word2000 より、「ファイル」→「印刷」をクリック します。プリンタ名で「CASIO SPEEDIA N5300」 を選択し、「プロパティ」をクリックします。 【基本設定】タブの画面が起動します。

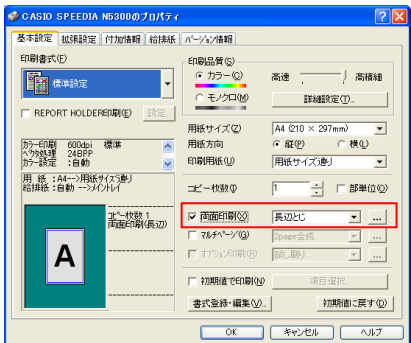

⑤「両面印刷」にチェックを入れます。

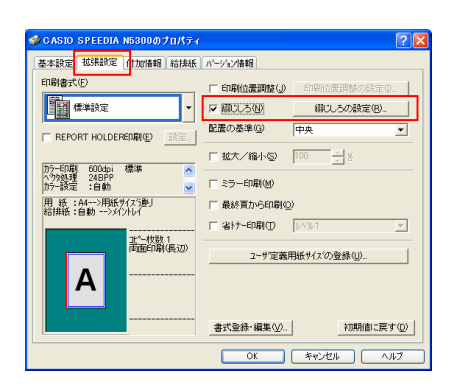

**③ Source Protection Access Protection Access Protection Access Protection Access Protection Access Protection** 6 入れ、「綴じしろの設定」をクリックします。

- $\overline{20.0}$  $\frac{1}{2}$  mm 綴じしろ量(S) ▽ 綴じしろの分だけ自動縮小する(1) キャンセル | 初期値に戻す(D)  $\overline{OK}$
- ⑦「綴じしろ量」に値を設定します。 <sub>織555位置</sub> <sub>両面と位置</sub> − 「綴じしろの分だけ縮小する」にチェックを入れます。

⑧【OK】ボタンをクリックし、Word2000 より印刷を開始します。

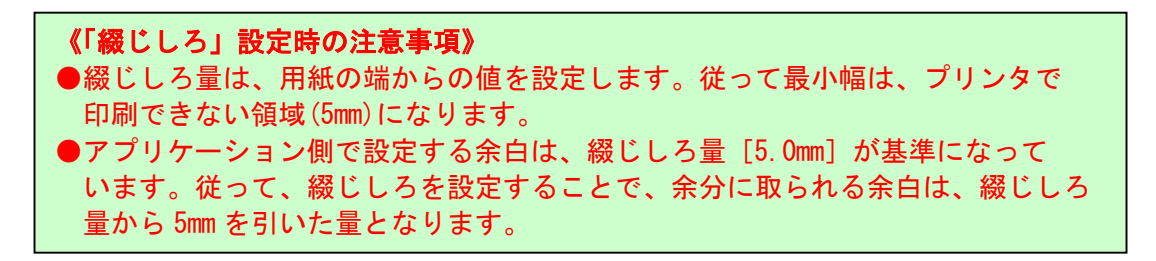

## 8.Excel で複数のシートで作成されているファイルを両面で 印刷したい。

|利用可能機種| N5300 | N5100 | N5 | Ⅳ→614 N2→612

 SPEEDIA シリーズでは、Excel で印刷する際、複数のシートで作成されているファイルを 両面で印刷することができます。

ここでは、実際に Microsoft Excel2000 を使用し、両面印刷を行ってみましょう。

《ポイント》作成されているすべてのシートにおいて、「ファイル」→「ページ 設定」→「オプション」でドライバの「両面印刷」を設定します。

- ※「両面印刷ユニット」が既に装着済に設定されている場合、①~③までの設定は不要です。
- ①「スタート」メニューから「プリンタとFAX」を選択し、プリンタフォルダを 開きます。

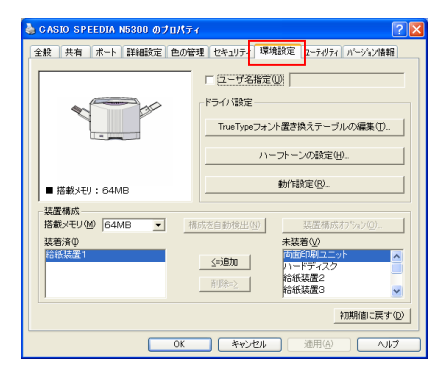

- <sup>| GASIO SPEEDIA N5300 @Junt<del>s(NSSERIA UNITS(NSSERIAL UNITS)のプリ</del>ンタドライバを</sup> 右クリックし、「プロパティ」を選択します。 【環境設定】タブをクリックします。
- 《注意》この【環境設定】タブは、アプリケーション ョ <sub>™≈≈≈≈≈∞∞∞∞∞∞∞∞∞∞∞ 側からは表示されませんので、必ず各OSの</sub> 「プロパティ」から開いて設定してください。

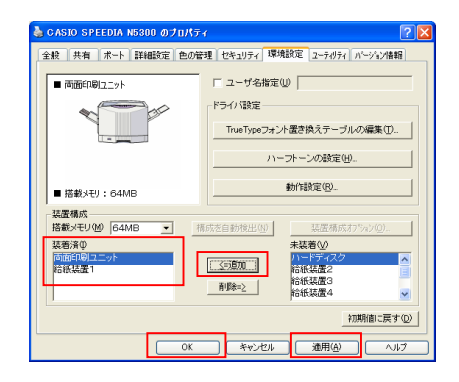

<u>CASIO SPEEDIA NS300 のJulity<br>金LLEAL IN HISSE LOOREL LOSANT LOSANT OR BROC 12-909/LAS-V2NHHL | 30 「装置構成」の「未装着」の箇所より、「追加」</u> ボタンをクリックし、「両面印刷ユニット」を装着済 に移動します。【適用】、【OK】をクリックします。

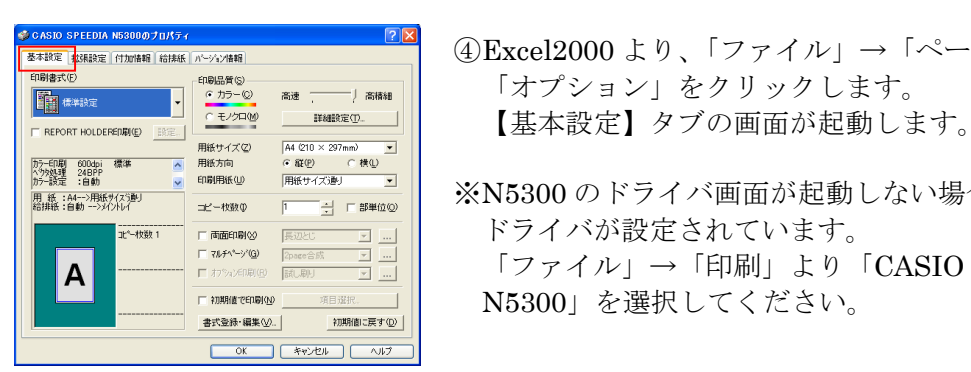

◆CASID SPEEDIA NE300の701/5-/<br>| 本語を | ENDINE | GIUNEN | GIUNEN | MONARE|<br>| FREESTIS 「オプション」をクリックします。

> ※N5300 のドライバ画面が起動しない場合は、他の ドライバが設定されています。

A FMAN SHEEDIA <sub>SHEED</sub> | 「ファイル」→「印刷」より「CASIO SPEEDIA N5300」を選択してください。

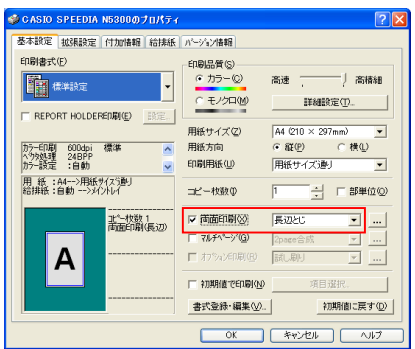

 ⑤「両面印刷」にチェックを入れます。 「綴じかた」を設定します。

また、【拡張設定】タブの「綴じしろ」にチェック を入れると、「綴じしろ」の値を設定することが できます。

#### ⑥「④、⑤」の設定を、作成されているすべてのシートに対して行います。

⑦「ファイル」→「ページ設定」→「印刷」を行います。

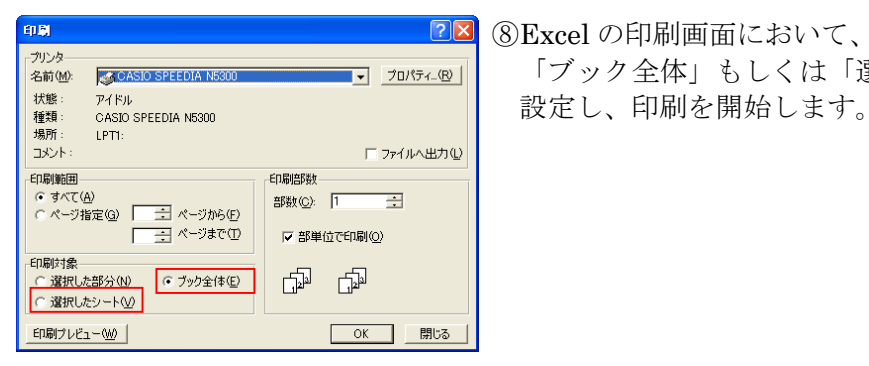

28 8Excel の印刷画面において、「印刷対象」より、 「ブック全体」もしくは「選択したシート」に

#### 《Excel 印刷時の注意事項》

- ●[ページ設定]のページタブの[印刷品質]に正しい解像度が表示されているのを 確認してください。異なるプリンタを設定した状態で作成したデータを読み込 むと、ここが空白表示となる場合があります。その場合は正しく印刷されない 場合があります。
- ●複数のシートで作成されたファイルを「ブック全体」で印刷する場合、[印刷 モード]の[ドット階調]は、必ず各シートでの設定([ページ設定]の[オプション] で行うプリンタドライバの設定)と印刷時のプリンタドライバの設定を同一に する必要があります。

## 9. 印刷物に複製防止のための、牽制パターンを印刷したい。

**利用可能機種 N5300 N5100 N5 D4-614 D4-612** 

 SPEEDIA シリーズでは、印刷物に書類の偽造、不正利用、流出を抑制する手段として、 コピー時に複製であることを意味する文字が浮かび上がる特殊なパターンを印刷する ことができます。

 ここでは、実際にアプリケーションを使用し、複製防止のためのパターンを付加して 印刷を行ってみましょう。

《ポイント》【付加情報】タブの「コピーガード印刷」の項目にチェックを入れ、 設定します。

《注意》「コピーガード印刷」機能を利用するためには、本体同梱のCDを使用し、 セットアッププログラムよりプリンタドライバをインストールする必要が あります。プリンタフォルダの「プリンタの追加」からプリンタドライバ をインストールした場合は、プリンタドライバセットの[CGSystem] フォルダ内のセットアッププログラムを実行することで利用できるように なります。

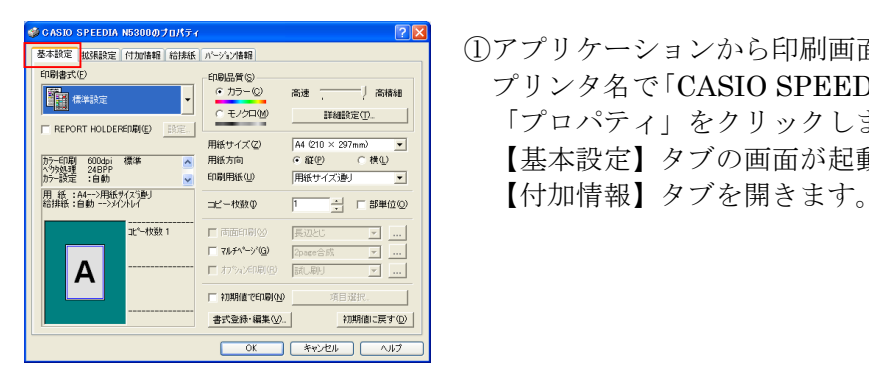

 ①アプリケーションから印刷画面を選択します。 <del>『WEND</del> TONG TO NOT TONG TO NOT TO THE TO THE TO THE TO THE TO THE TO THE TO THE TO THE TO THE TO THE TO THE TO T<br>
Fプロパティー シクリックします 「プロパティ」をクリックします。 <del>n.com move as a</del> method method with care reveal | 【基本設定】タブの画面が起動します。<br>冷壁:am → compake 南code | 【<br>か<sub>接:am</sub>

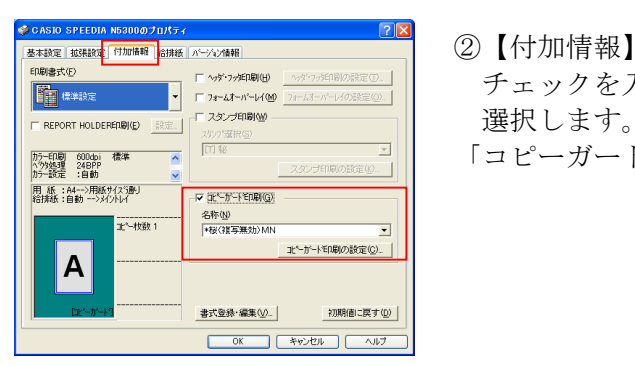

<del>ENTERT | FINITH</del> | KANGELINA | KANGELINA | KANGELINA | COLLECTION | 『中国』に <sub>®はな</sub> ̄ ̄ ┌\*\*\*®® <u>\*\*\*\*\*®®®®®®</u>。 チェックを入れ、コピーガードのパターンを

「コピーガード印刷の設定」をクリックします。

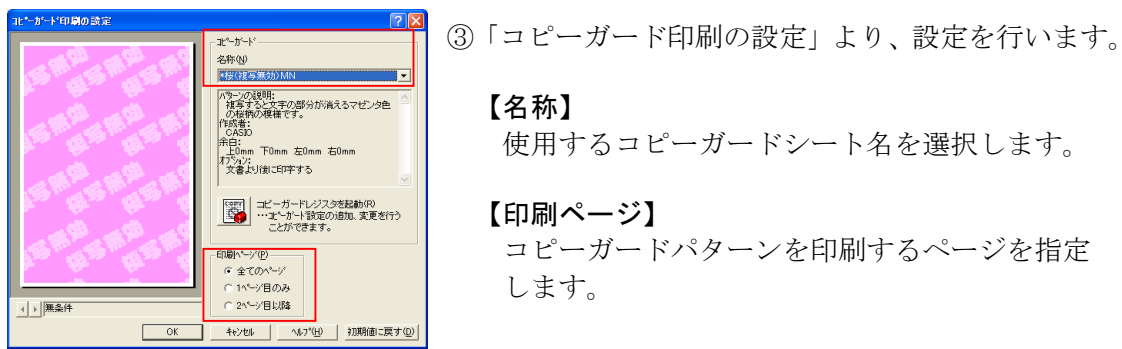

【名称】 <sup>2014</sup><br><sup>2014</sup><br>1985: All Hour Edun form<br>https://www.azon.com.com.com/<br><sub>Xakylaucen+rs</sub> 使用するコピーガードシート名を選択します。

コピーガードパターンを印刷するページを指定

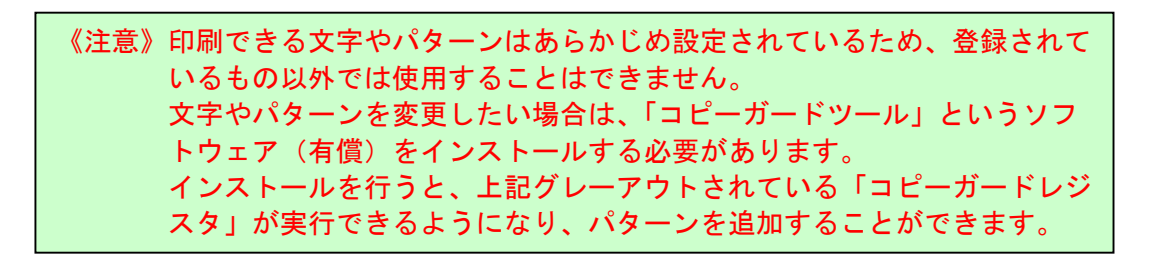

④【OK】ボタンをクリックし、アプリケーションより印刷を開始します。

■N5300 での印刷イメージと、コピーしたときのイメージは下記のようになります。

#### コピーガードシート名<格子(VOID(CN)> 【N5300 印刷時】

【コピー時】

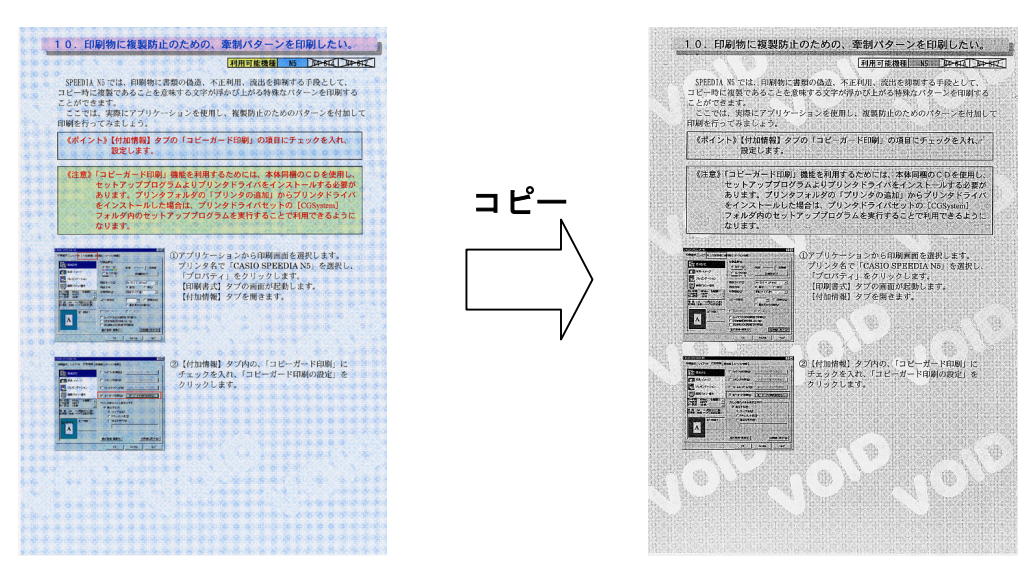

《注意》下記の設定になっている場合、コピーガード印刷は無効になります。(グレーアウトされます。) ・解像度が[600dpi]以外に設定されている。 ・マルチページの設定で、[分割]または[BOOK 合成]が選択されている。 ・フォームオーバーレイ印刷のフォーム処理で[フォームファイル出力]が選択されている。 ・セパレータの挿入の[1ページごとにセパレータを挿入する]の設定で[セパレータにコピーを印刷 する]にチェックがされている。

## 10. 拡大/縮小して印刷したい。

#### |利用可能機種| N5300 | N5100 | N5 | N4-614 | N4-612

 SPEEDIA シリーズでは、実際にアプリケーションで作成した用紙サイズとは別の 用紙サイズに自由に拡大/縮小印刷することができます。

《ポイント》【基本設定】タブより、「印刷用紙」を実際に印刷したい用紙に変更 します。

例)本書は「B5」で作成されています。A4に拡大して印刷してみましょう。

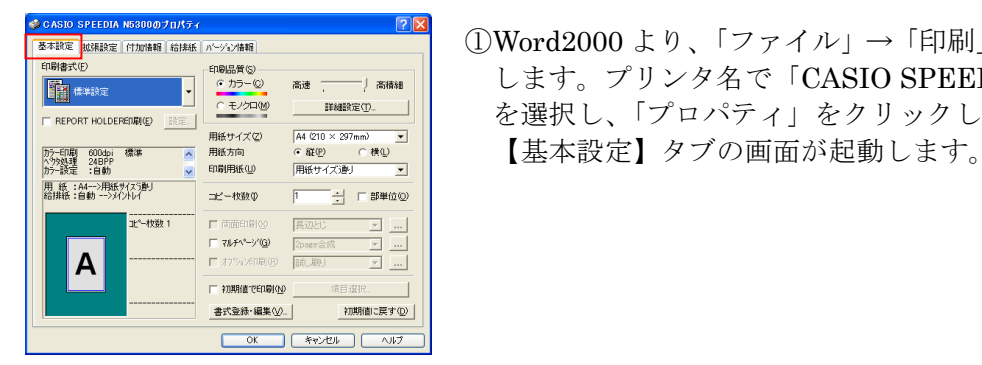

用紙サイズの

F WAY-YO

□ 3月期前で€0月(00) 書式登録·編集(V).

 $\overline{\alpha}$ 

用线方向

詳細検定①  $\sqrt{85(182 \times 257)}$ 

.<br>ഭാനം

A4 (210)

**TEXTER** 

 $\overline{\phantom{0}}$ 'mm/<br>- C 横①

 $\overline{\phantom{a}}$ 

 $\overline{\phantom{a}}$  ...

初期値に戻す(D)

F REPORT HOLDERERENE

A

**上<sup>2</sup>-枚数1** 

**拡大/縮小 116** 

Г

<u>way and the second second the second second the second second the second second the second second second second second second second second second second second second second second second second second second second s</u> します。プリンタ名で「CASIO SPEEDIA N5300」 を選択し、「プロパティ」をクリックします。

- ②【基本設定】タブの「印刷用紙」を「A4」に <sub><sub>1988</sub><sub>#89</sub> → 1998, 1998 → 1998, 1998 → 1998, 1998 → 1998, 1998 → 1998, 1998 → 1998, 1998 → 1998, 1998 → 1998, 1999 → 1999 → 1999 → 1999 → 1999 → 1999 → 1999 → 1999 → 1999 → 1999 → 1999 → 1999 → 1999 → 1999 → 1999 → 19</sub>
- ●「用紙サイズ」は、アプリケーション側の用紙 <del>麻波<br>所経:80 → 800000</del><br><sub>歴紀:80</sub> → 80000000 <mark>※ KK3000000000 → 5 → F#Mac@ → 9 → F#Mac@ → サイズを設定してください。(ここではB5)</mark>

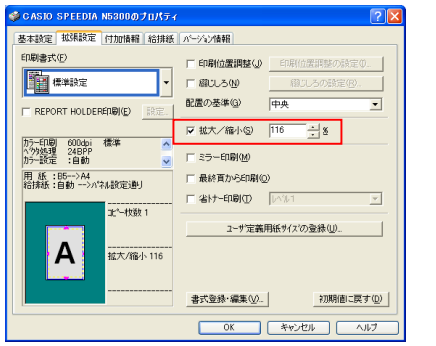

 【拡張設定】タブを開くと、「拡大/縮小」の欄に チェックが付き、用紙サイズとの値で、「%値」が自動 的に設定されます。

※設定できる範囲は、24%~300%です。

③【OK】ボタンをクリックし、Word2000 より印刷を開始します。

《拡大/縮小時の注意事項》 ・[用紙サイズ:B4/A4 帳票]を選択している時、拡大/縮小は設定できません。 ・アプリケーション側で設定した余白も拡大/縮小されます。 ・OCRフォントは使用できなくなります。

### 11. 1枚の用紙に複数のページを印刷したい。

#### **利用可能機種 N5300 N5100 N5 N4-614 N4-612**

 SPEEDIA シリーズでは、1枚の用紙に複数のページを印刷する、マルチページの合成を 行うことができます。また、自由なバリエーションも行うことができ、最大16× 16(256ページ)まで設定することが可能です。

《ポイント》【基本設定】タブより、「マルチページ」にチェックを入れ、 「2page 合成」、「4page 合成」、「自由合成」の何れかを選択します。

例1)4ページ分のA4データ(横)をA4用紙(横)1枚に印刷してみましょう。 (アプリケーションは Microsoft Word2000 を使用)

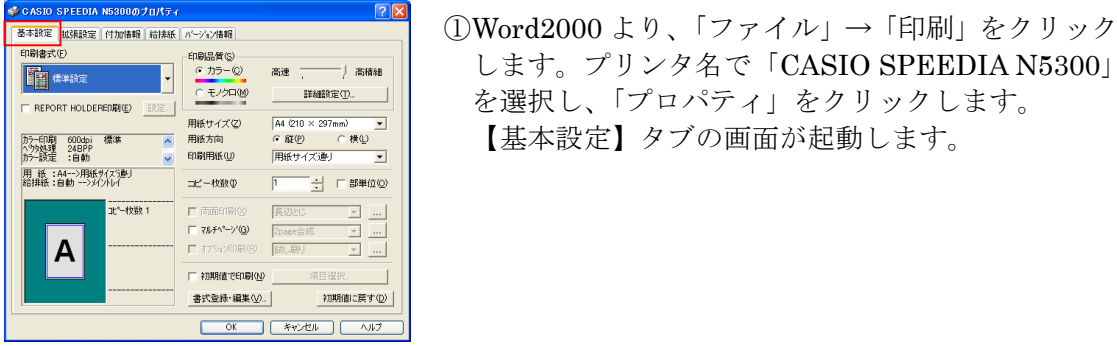

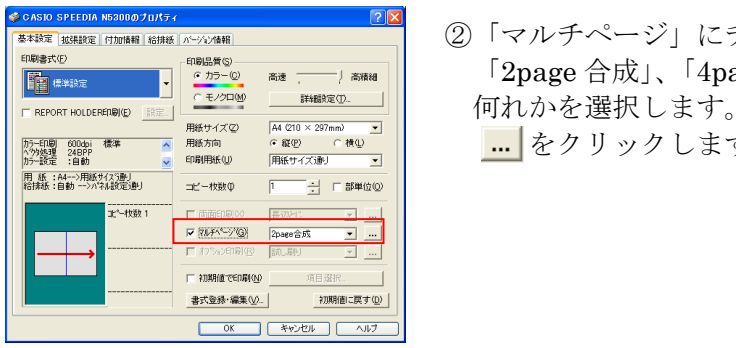

 ②「マルチページ」にチェックを入れます。 <sub>198#30</sub> <sub>199#9</sub> <sub>199#9</sub> <sub>88</sub> → <sub>78#84</sub> | 「2page 合成」、「4page 合成」、「自由合成」の || || をクリックします。

します。プリンタ名で「CASIO SPEEDIA N5300」

を選択し、「プロパティ」をクリックします。

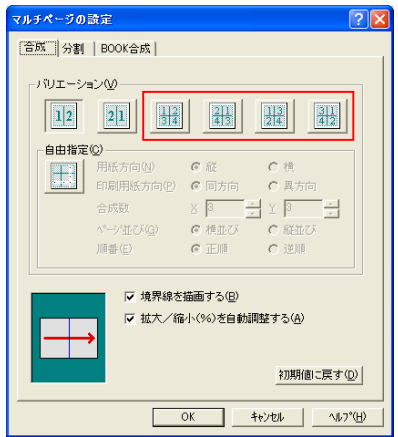

- ③「マルチページ設定」の以下の箇所を設定します。
	- ●「バリエーション」・・左から3番目以降を指定 します。

④【OK】ボタンをクリックし、Word2000 より印刷を開始します。

### 例2)4ページ分のA4データ(横)を長尺紙(縦)1枚に印刷してみましょう。 (アプリケーションは Microsoft Word2000 を使用)

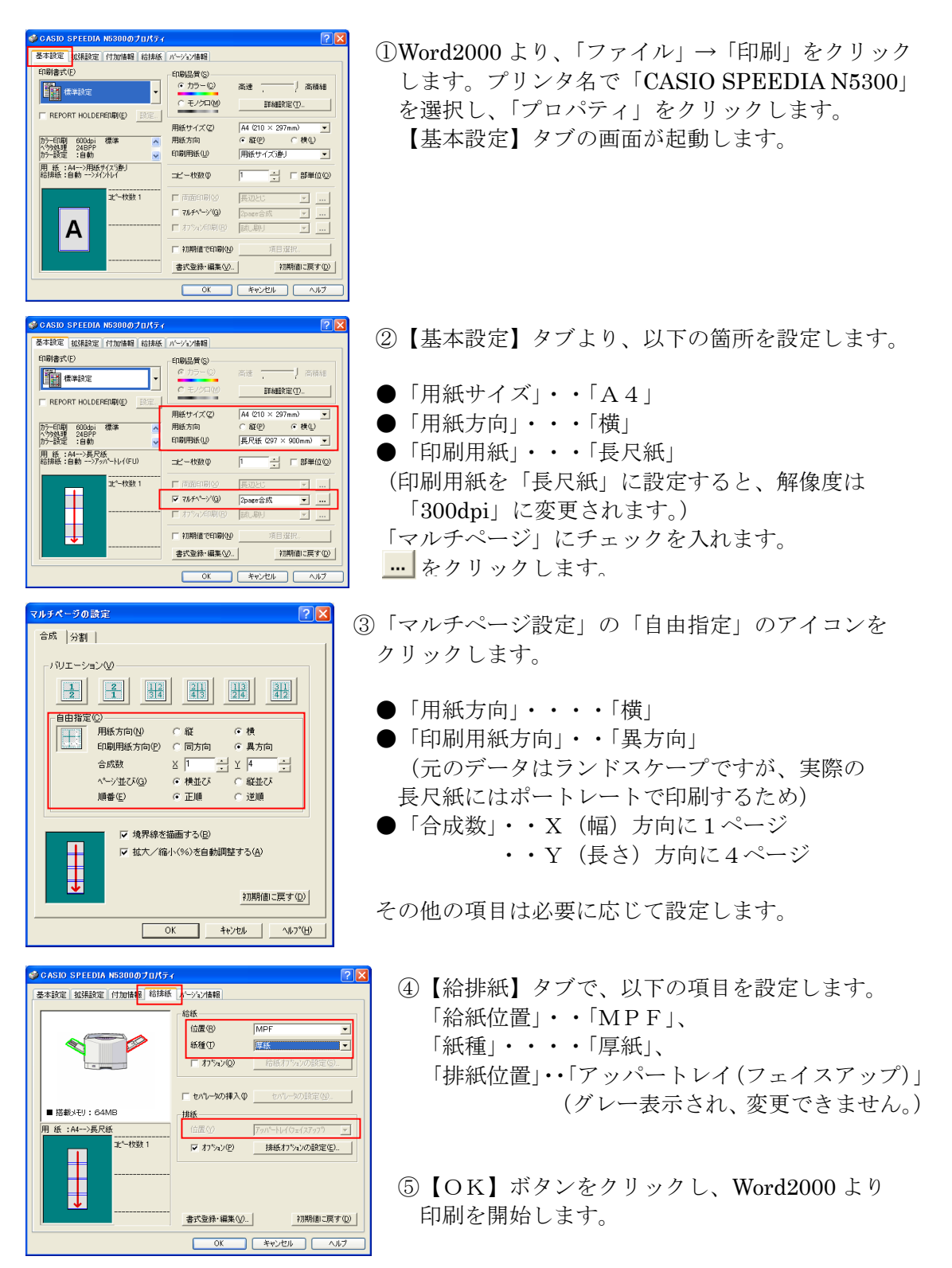

## 12. 1枚の用紙を複数のページに分割して印刷し、ポスター みたいな大きな印刷物をつくりたい。

#### **利用可能機種 N5300 N5100 N5 N4-614 N4-612**

 SPEEDIA シリーズでは、1枚の用紙を複数のページに分割して拡大印刷する、 マルチページの分割を行うことができます。また、自由なバリエーションも行うことができ、 最大4×4 (16分割)まで設定することが可能です。

- 《ポイント》基本設定】タブより、「マルチページ」にチェックを入れ、 「2page 分割」、「4page 分割」、「自由分割」の何れかを選択します。 例)分割することによって得られるサイズは以下の通りです。 ・A3を4枚に分割→A1(594×840mm) ・B4を4枚に分割→B2(514×728mm) • A4を4枚に分割→A2 (420×594mm) ・B5を4枚に分割→B3(364×514mm) ・長尺紙を横向きに置き、縦に4枚並べる。→模造紙を超える大きさを実現。
- 例1)1ページのA4データ(縦)を分割してA2サイズ(A4サイズ4枚)に印刷 してみましょう。(アプリケーションは Microsoft Word2000 を使用)

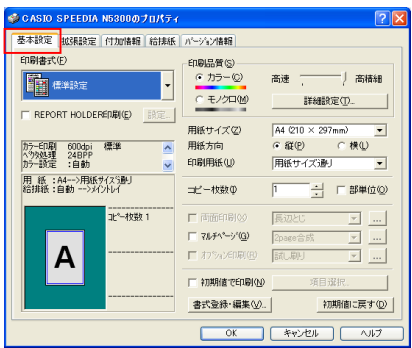

 ①Word2000 より、「ファイル」→「印刷」をクリック します。プリンタ名で「CASIO SPEEDIA N5300」 を選択し、「プロパティ」をクリックします。 【基本設定】タブの画面が起動します。

- || 「モンロag || 『新聞』|| 何れかを選択します。 カラー印刷 600dpi 標準<br>^99処理 24BPP<br>カラー設定 :自動 用纸方向 |用紙サイズ通り  $\overline{\phantom{0}}$ 印刷用纸(U) -<br>用 紙 :A4-->用紙サ(ズ)劇<br>給排紙 :自動 -->ハ<sup>4</sup>私設定通り コピー校数の 1 □ 部単位(0)  $3 - 49891$  $\nabla 7044^{\circ} - \frac{1}{2}$  $2$ page  $\frac{1}{2}$ ⊬ - эляна селяно 書式登録·編集(V). 初期値に戻す(D) OK キャンセル |
	- ②「マルチページ」にチェックを入れます。 「2page 分割」、「4page 分割」、「自由分割」の || をクリックします。

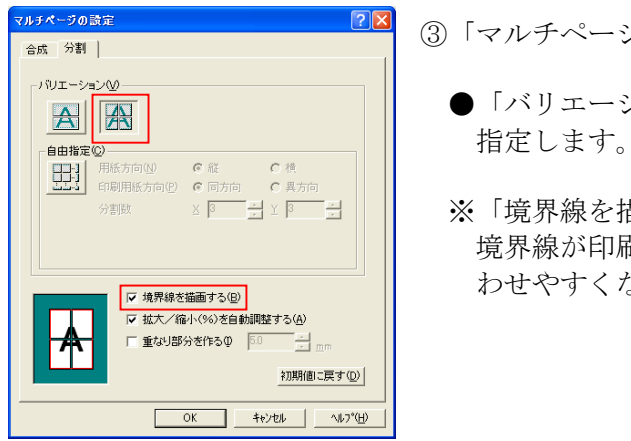

マルチページの設定」の以下の箇所を設定します。<br><del>ens.9#</del>1

- ●「バリエーション」・・左から2番目の4分割を
	- ※「境界線を描画する」にチェックを入れておくと、 境界線が印刷されるため、印刷後、用紙を貼り合 わせやすくなります。

④【OK】ボタンをクリックし、Word2000 より印刷を開始します。

⑤4枚に印刷されたものを、境界線を参考に貼り合わせます。

例2)1ページのA4データ(縦)を分割して、長尺紙を横置きに縦4枚並べて 模造紙大に印刷してみましょう。 (アプリケーションは Microsoft Word2000 を使用)

《注意》 大きな用紙サイズ(A3、長尺紙)を分割して印刷する場合、データによっては、 一部の文字が抜けたりする等、印刷が不正になる場合があります。 このような場合は、プリンタドライバ側の解像度を「300dpi」に設定するか、 分割数を減らして印刷することをお勧めします。 ※長尺紙は、600dpi よりも高い解像度で[分割]印刷はできません。

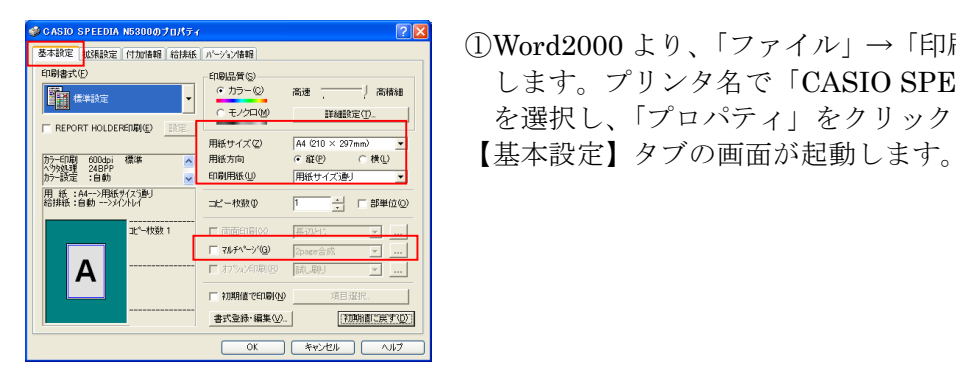

 ①Word2000 より、「ファイル」→「印刷」をクリック します。プリンタ名で「CASIO SPEEDIA N5300」 を選択し、「プロパティ」をクリックします。

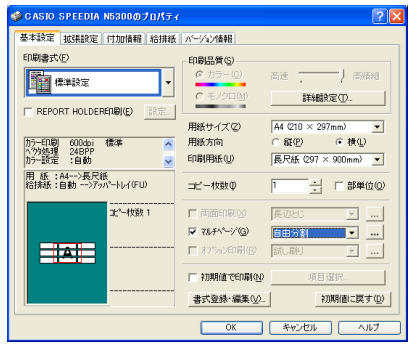

②【基本設定】タブより、以下の箇所を設定します。

 $\bullet$  「用紙サイズ」・・「A4」

●「用紙方向」・・・「横」

●「印刷用紙」・・・「長尺紙」

 (印刷用紙を「長尺紙」に設定すると、解像度は 「300dpi」に変更されます。)

 「マルチページ」にチェックを入れ、「自由分割」を を選択します。 || || をクリックします。

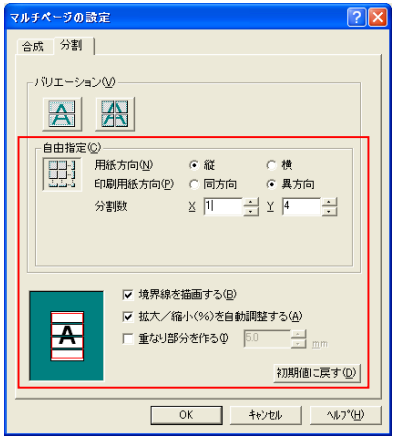

 ③「マルチページ設定」の「自由指定」のアイコンを クリックします。

- ●「用紙方向」・・・・「縦」
- ●「印刷用紙方向」・・「異方向」 (元のデータはポートレートだが、実際の長尺紙 にはランドスケープで印刷するため)
- ●「合成数」・・X(幅)方向に1ページ • • Y (長さ) 方向に 4ページ
- ※「境界線を描画する」にチェックを入れておくと、 境界線が印刷されるため、印刷後、用紙を貼り合 わせやすくなります。

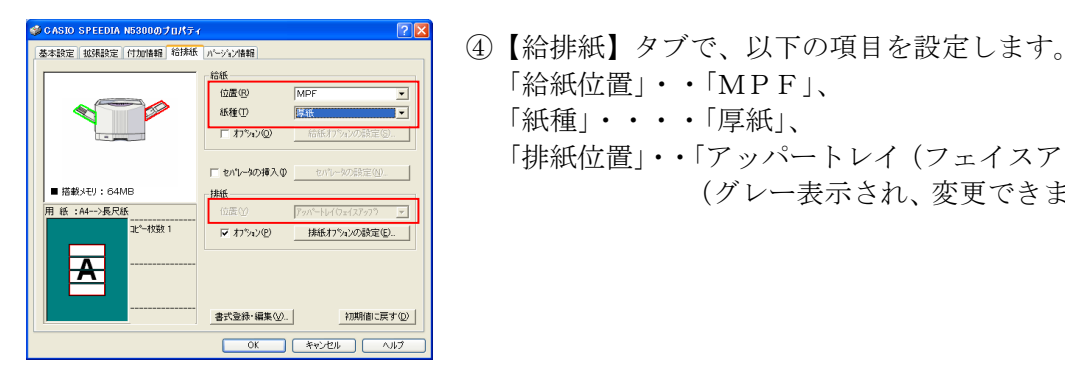

<u>"※ </u> 「給紙位置」・・「MPF」、 <u>【様<mark>画】</mark> 「紙種」・・・「厚紙」、</u> 「排紙位置」・・「アッパートレイ(フェイスアップ)」 ■<sup>■■数#):&MB</sup> (グレー表示され、変更できません。)<br><sub>■■ \*:</sub>a+→BR<mark>s</mark> (グレー表示され、変更できません。)

- ⑤【OK】ボタンをクリックし、Word2000 より印刷を開始します。
- ⑥4枚に印刷されたものを、境界線を参考に貼り合わせます。

#### 《分割印刷時の注意事項》

マルチページ「分割]により拡大印刷を行う場合、用紙サイズと解像度の指定によっては Windows 側で管理できる範囲を超えるため、ドライバ側で自動的に解像度を落として印刷 する場合があります。ただし、アプリケーションによっては、ドライバ側で自動的に解像度を 落として印刷すると正しい印刷結果が得られない場合があります。その場合は、あらかじめ 分割数や解像度を下げた上でアプリケーションを起動し直して印刷してください。

## 13. 部単位の印刷を高速に行いたい。

|利用可能機種| N5300 | N5100 | N5 | N4-614 | N4-612

 SPEEDIA シリーズでは、今までパソコン側で処理していた部単位の印刷が、ハードディスク を装着することで、パソコンからのデータ出力時間を短縮し、より高速な印刷を行うことが できます。

ここでは、実際に Microsoft Word2000 を使用し、部単位の印刷を行ってみましょう。

《ポイント》アプリケーション側の「部単位」に関する設定は、必ずOFFに設定 してください。

《注意》ハードディスクが未装着の場合でも、部単位の印刷は実現できますが、 印刷速度が遅くなる場合がありますので、ハードディスクを装着しての 運用をお勧めします。 N4-612 シリーズの場合、ハードディスクは装着できませんが、以下の 手順を行うことで、プリンタ側で部単位の印刷が実現できるように なります。

※「ハードディスク」が既に装着済に設定されている場合、①~③までの設定は不要です。 N4-612 はハードディスクを装着することはできませんので、①~③までの設定は不要です。

 ①「スタート」メニューから「プリンタとFAX」を選択し、プリンタフォルダを を開きます。

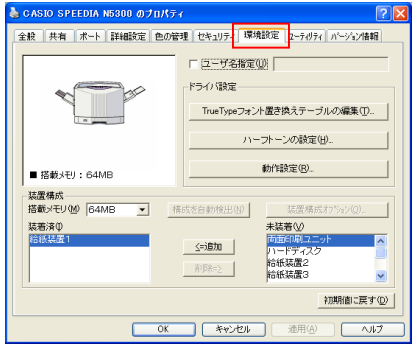

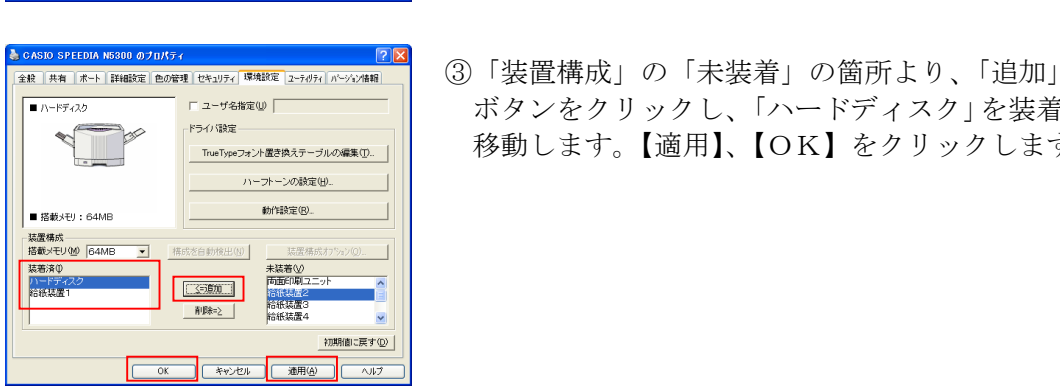

 ②「CASIO SPEEDIA N5300」のプリンタドライバを 右クリックし、「プロパティ」を選択します。 【環境設定】タブをクリックします。

 《注意》この【環境設定】タブは、アプリケーション 側からは表示されませんので、必ず各OSの 「プロパティ」から開いて設定してください。

> ボタンをクリックし、「ハードディスク」を装着済に 移動します。【適用】、【OK】をクリックします。
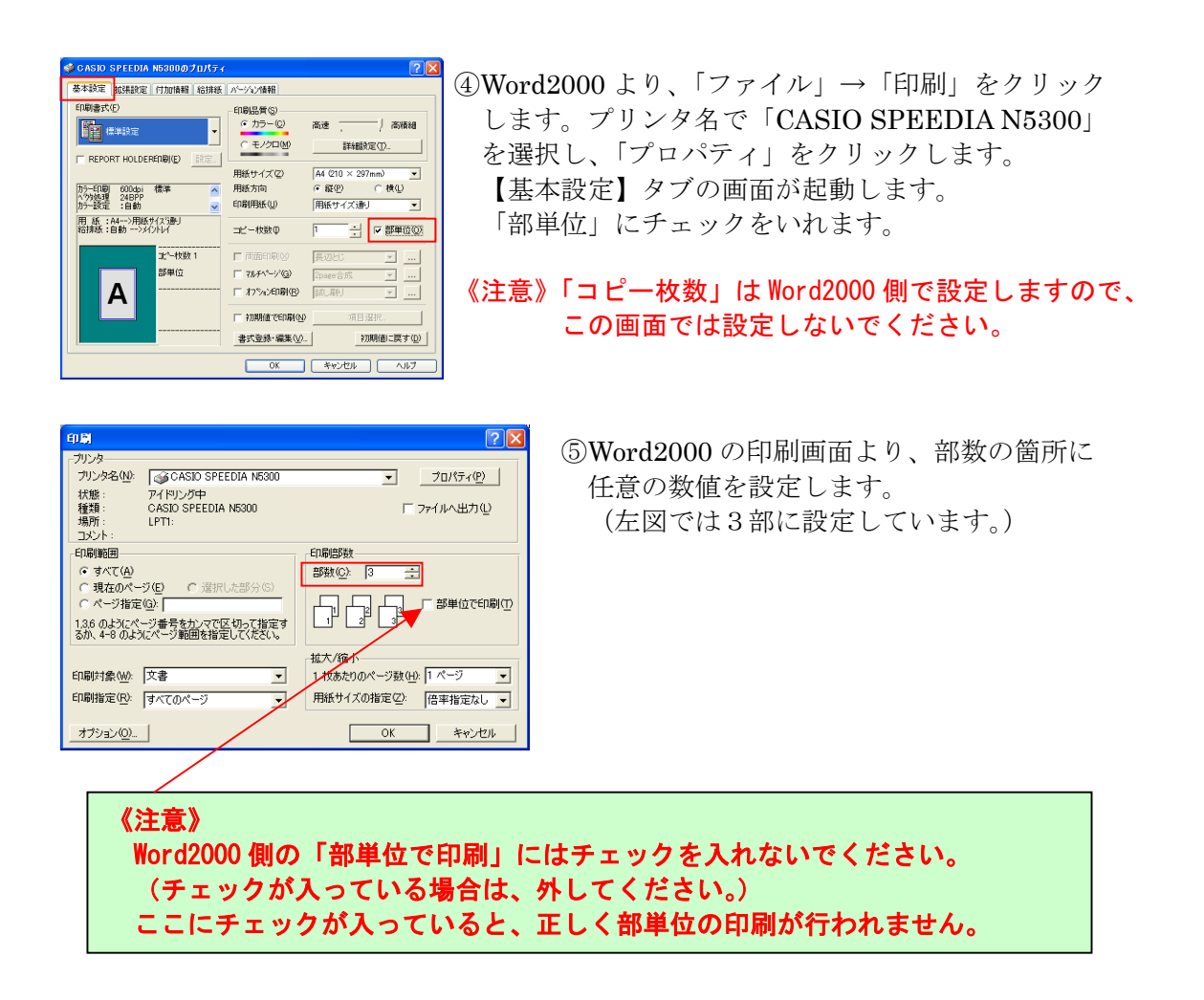

⑥【OK】ボタンをクリックし、Word2000 より印刷を開始します。

右の図のように部単位で3部印刷されます。

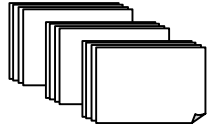

■部単位印刷中は、プリンタ操作パネルに次のように表示されます。

<表示例>

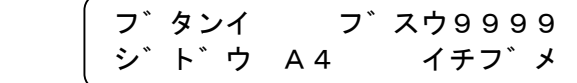

●"9999"には指定した印刷部数(コピー枚数)がはいります。 ●"イチフ゛メ"には、2部目以降、残りの印刷枚数が減算表示されます。

# 14. 部単位印刷時、部の変わり目に色紙をはさんで印刷したい。

#### |利用可能機種| N5300 | N5100 | N5 | N4-614 | N4-612 |

 SPEEDIA シリーズでは、部単位の印刷時、部と部の切れ目に白紙や色紙を挿入し、 変わり目がわかるように印刷することができます。(セパレータの挿入)

 ここでは、実際に Microsoft Word2000 を使用し、部の切れ目にセパレータを挿入して みましょう。

《ポイント》アプリケーション側の「部単位」に関する設定は、必ずOFFに設定 してください。 【給排紙】タブで、「セパレータの挿入」にチェックをいれ、設定を 行います。

《注意》部単位の印刷はハードディスクを装着することにより、高速な印刷を行う ことができます。ハードディスクが未装着の場合でも、部単位の印刷は実 現できますが、印刷スピードが遅くなる場合がありますので、ハードディ スクを装着しての運用をお勧めします。

- ※「ハードディスク」が既に装着済に設定されている場合、①~③までの設定は不要です。 N4-612 はハードディスクを装着することはできませんので、①~③までの設定は不要です。
- ①「スタート」メニューから「プリンタとFAX」を選択し、プリンタフォルダを を開きます。

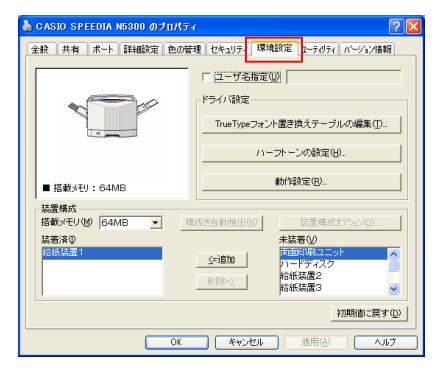

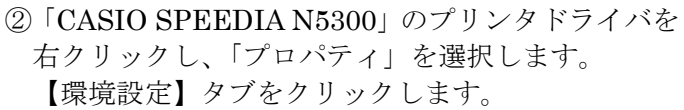

 《注意》この【環境設定】タブは、アプリケーション 側からは表示されませんので、必ず各OSの 「プロパティ」から開いて設定してください。

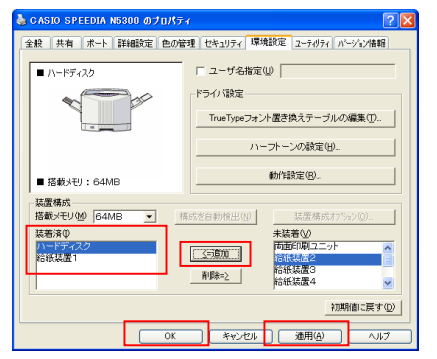

<u>CASIO SPEEDIA NS300 のJulfs, profer desting of the seconomy (E<mark>ASIO SPEEDIA NS300 of the seconomy in the seconomy interaction of the computation of the computation of the computation of</u></u></mark> ボタンをクリックし、「ハードディスク」を装着済に 移動します。【適用】、【OK】をクリックします。

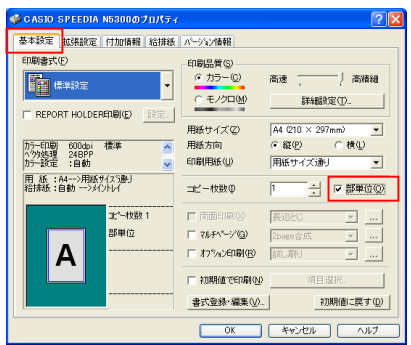

紙種(T)

■ 搭載メモリ: 64MB

 $\Box \hskip 2pt \uparrow \uparrow \uparrow \uparrow \downarrow \uparrow \circledcirc$ ▽ 泡パレータの挿入()

-<br>「バネル酸定律!」

セパレータの設定(N)

 $\overline{\mathbf{v}}$ 

 ④Word2000 より、「ファイル」→「印刷」をクリック します。プリンタ名で「CASIO SPEEDIA N5300」 を選択し、「プロパティ」をクリックします。 【基本設定】タブの画面が起動します。 「部単位」にチェックをいれます。

 《注意》「コピー枚数」は Word2000 側で設定しますので、 この画面では設定しないでください。

<del>8.000 stechn news worked .</del><br>| 4880 stechn news | Houris | worked | worked | worked | worked | G 【給排紙】タブより、「セパレータの挿入」にチェック を入れ、【セパレータの設定】ボタンをクリック します。

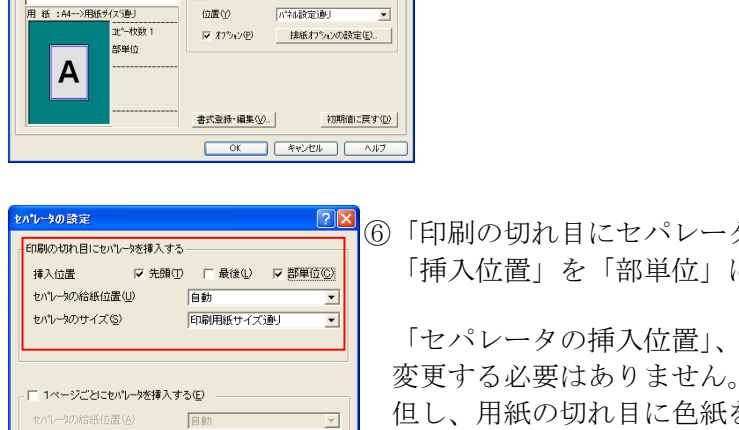

**■ OK → キャンセル 初期値に戻す(D)** 

<u>whenの sine substantial state substantial の 『図</u>8』 「印刷の切れ目にセパレータを挿入する」の設定より、 机曜 | F機の F離極||「挿入位置」を「部単位」に設定します。

「セパレータの挿入位置」、「セパレータのサイズ」は通常

但し、用紙の切れ目に色紙を挿入したい時などは、色紙が が<del>ビンクインスクートの開発のは、</del><br>FiniListerLivenWasher 例)MPFに色紙をセットした場合

→セパレータの給紙位置を「MPF」に変更

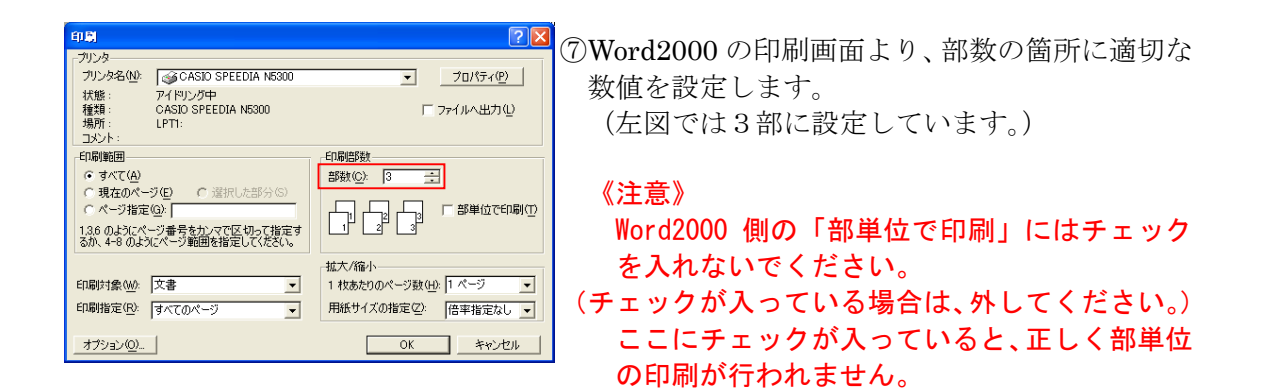

⑧【OK】ボタンをクリックし、Word2000 より印刷を開始します。

# 15. もっと高速に印刷したい。 - 【高速】

### **利用可能機種 N5300 N5100 N5 N4-614 N4-612**

 SPEEDIA シリーズでは、高速に印刷を行う設定がワンタッチで行えます。 (印字品質は若干落ちます。)

ここでは、実際に Microsoft Word2000 を使用し、高速な設定で印刷してみましょう。

《ポイント》【基本設定】タブより、印刷品質のスライドバーを「高速」に設定 します。 「300dpi/多階調1」で印刷されます。

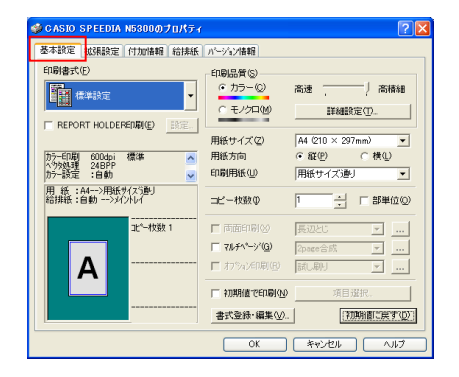

<u>● CRSID SPEEDIA NESODO 九ry (RNSID SPEEDIA NESODO カイル」→「印刷」をクリック</u><br>- <sup>图像表示:</sup> (SPARE | GRAME | GRAME | GRAME | GRAME | GRAME | GRAME | GRAME | GRAME | GRAME | GRAME | GRAME | GRAME | します。プリンタ名で「CASIO SPEEDIA N5300」 を選択し、「プロパティ」をクリックします。 【基本設定】タブの画面が起動します。

②印刷品質のスライドバーを「高速」に設定します。

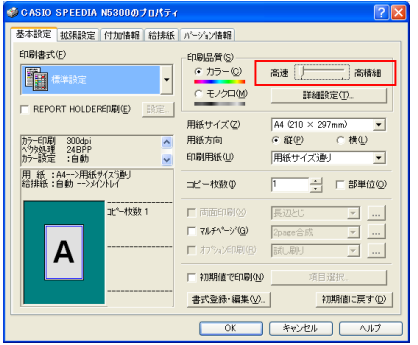

③【OK】ボタンをクリックし、Word2000 より印刷を開始します。

# 16. 写真をもっときれいに印刷したい。

|利用可能機種| N5300 | N5100 | N5 | N4-614 | N4-612

 SPEEDIA シリーズで写真をよりきれいに印刷するには、プリンタドライバ側の印刷書式を 選択することで実現します。

ここでは、実際にアプリケーションを使用し、写真の印刷を行ってみましょう。

《ポイント》【基本設定】タブの印刷書式で、「写真・イメージ」を選択します。 「600dpi/多階調2」で印刷されます。 ※N4-614/N4-612 は「600dpi/多階調1」で印刷されます。

《注意》N5300 の場合、「写真・イメージ」の書式は、印刷クオリティの向上を行う ため、印刷速度を下げて印刷を行います。(22 枚/分:A4 横カラー) 尚、N5100 では上記動作は行いません。

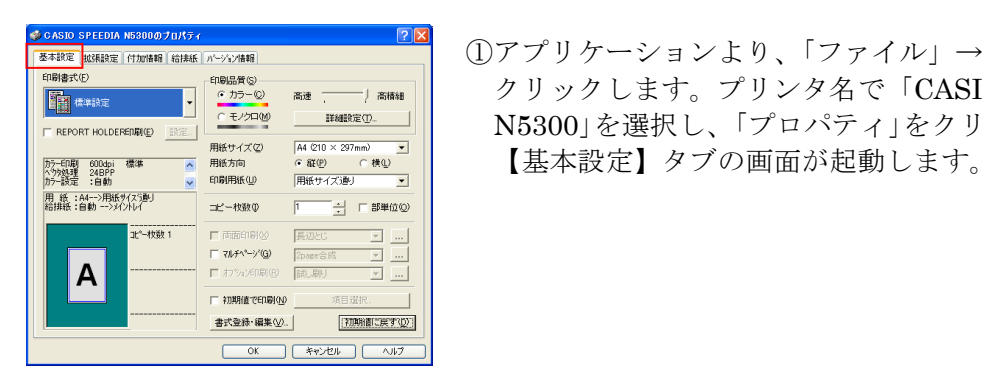

 ①アプリケーションより、「ファイル」→「印刷」を クリックします。プリンタ名で「CASIO SPEEDIA N5300」を選択し、「プロパティ」をクリックします。

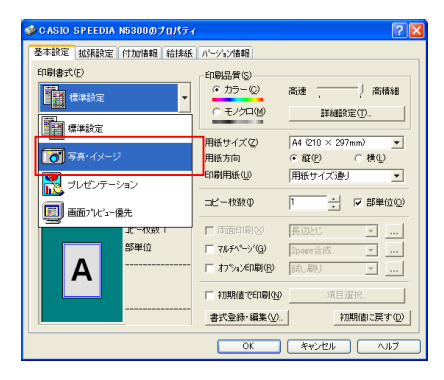

**》CASID SPEEDIA NESSON JULISE**<br><sup>图 T</sup>ESIDE EXTRIME | GENERAL | A-VANEE|<br>ERENT CONDENSERIES | LOCAL | LOCAL | LOCAL | LOCAL | LOCAL | LOCAL | LOCAL | LOCAL | LOCAL | LOCAL | LOCAL | LOCAL | をクリックし、「写真・イメージ」を選択します。

③【OK】ボタンをクリックし、アプリケーションより印刷を開始します。

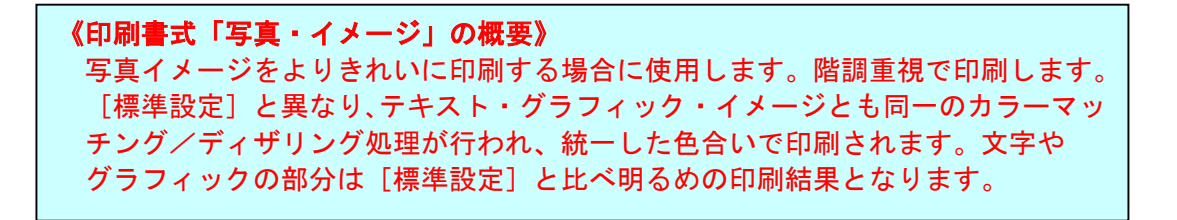

# 17. Jpeg画像の圧縮のノイズなどが、目立たないように印刷 したい。

#### **利用可能機種 N5300 N5100 N5 N5 N4-614 N4-612**

 SPEEDIA シリーズでは、写真等の画像(特に JPEG 画像)を印刷するとき、圧縮ノイズが 目立たないような設定を行うことができます。

 ここでは、実際にアプリケーションを使用し、ノイズが目立たないような設定で印刷を 行ってみましょう。

《ポイント》【基本設定】→【詳細設定】→【カラー設定】より、カラー調整を マニュアルに設定し、【カラー調整(イメージ)】の「ディザリング」 を設定します。

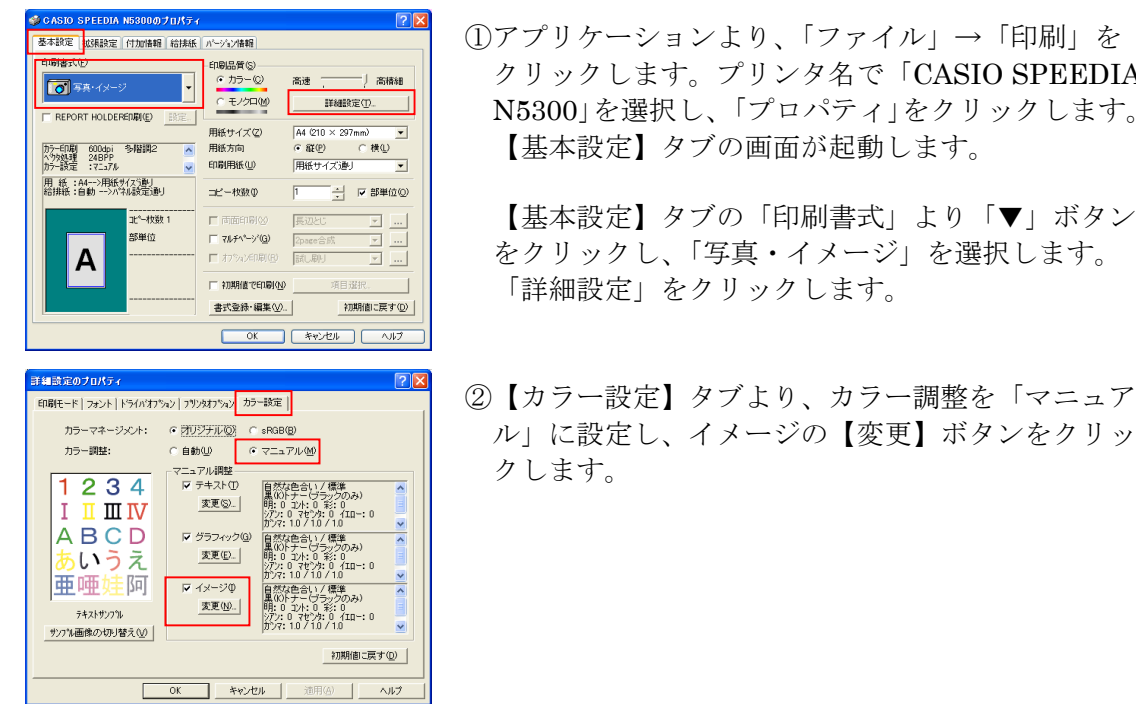

ディザリングの

明度<del>①</del> ☆ <u>() ()</u><br>コントラスト ① <u>① ()</u><br>彩度 ③ <mark>① ()</mark>

**INTERNATIONAL** 

 $\frac{1}{10}$ 

 $\overline{\phantom{a}}$ 

目  $\overline{E}$  $\Box$  $\blacksquare$ 

Ē  $\blacksquare$ 

 $\blacksquare$ 

 $\vert \cdot \vert$ 

 $\overline{\phantom{0}}$ 

18定. |

濃度 シアン(C)

マゼンタ(M)  $\bullet$  $\vert \vert$ 

 $\mathcal{A} \boxtimes \Box \neg \boxtimes \mathcal{V}$  $\overline{\phantom{0}}$   $\overline{\phantom{0}}$  $\overline{A}$ 

カラーマッチング①

百然加色合い

高速処理(F)

画質補正処理(Q)

クリックします。プリンタ名で「CASIO SPEEDIA N5300」を選択し、「プロパティ」をクリックします。

 【基本設定】タブの「印刷書式」より「▼」ボタン をクリックし、「写真・イメージ」を選択します。

ル」に設定し、イメージの【変更】ボタンをクリッ

<del>『三海のの』』</del><br><del>』News AN は、 News の は Were The Confer</del>ence The CO 「ディザリング」を「階調優先」に設定します。

 ④【OK】ボタンをクリックし、アプリケーション <del>- 『<sup>『『問題は</sup>『</del>』 より印刷を開始します。

《ディザリングを「階調優先」(「粗め」)に設定すると?》 階調性を重視した、多少粗めのパターンとなりますが、ムラが目立たなくなり、 滑らかな階調性が得られます。

# 18. トナーを節約して印刷したい。

|利用可能機種| N5300 | N5100 | N5 | N4-614 | N4-612

 SPEEDIA シリーズでは、試し印刷を行いとき等にトナーの消費量を削減して印刷することが できます。

 ここでは、実際に Microsoft Word2000 を使用し、トナーを削減して印刷を行って みましょう。

《ポイント》【拡張設定】→【省トナー印刷】を設定します。

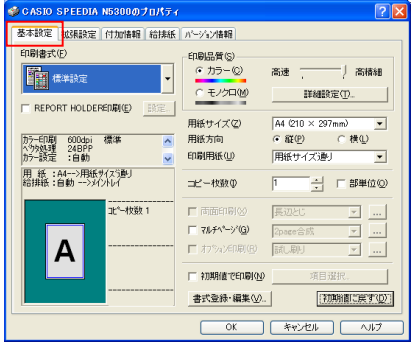

 ①Word2000 より、「ファイル」→「印刷」をクリック します。プリンタ名で「CASIO SPEEDIA N5300」 を選択し、「プロパティ」をクリックします。 【基本設定】タブの画面が起動します。

- <sup>1888</sup>\*\*\* 「"<sup>8868</sup>\*\*\* <sup>(1886</sup>\*\*\* ) 「省トナー印刷」を設定します。 配置の基準(G)  $\frac{1}{\sqrt{1+\frac{1}{2}}\sqrt{1-\frac{1}{2}}\left(\frac{1}{2}\right)}$  $\overline{\mathbf{v}}$ REPORT HOLDERERATED <del>所領 800m 客車 - 『地ズの1</del>9 | 『 → 』 - 「 → 」 - 「 → 」 - 「 → 」 - 「 → 」 - 「 → 」 - 「 → 」 - 「 → 」 - 「 → 」 - 「 → 」 - 「 → 」 - 「 → 」 - 「 → 」 - 「 → 」 - 「 → 」 - 「 → 」 - 「 → 」 - 「 → 」 - 「 → 」 - 」 - 「 → 」 - 」 - 「 → 」 - 」 - 「 → 」 - 」 - 「 → 12-12数1 A - <sup>2+7変素用紙+/xの金身(g)</sup> <レベル2> **OK キャンセル ヘルプ** 
	- ②【拡張設定】タブをクリックします。

 カラー印刷時約30%、モノクロ印刷時約50% のトナーを節約して印刷を行います。

 カラー印刷時約50%、モノクロ印刷時約70% のトナーを節約して印刷を行います。

> ※上記節約の%値は、ソフトウェア処理上の目安です。 実際の節約量は様々な条件によって異なります。

《注意》 省トナー印刷と同等の機能として、「トナーセーブ」モードがあります。 (「基本設定」→「詳細設定」→「プリンタオプション」) 従って、同時に両方を設定することはできません。 両者の違いは、「トナーセーブ」はプリンタ本体側のハード的な処理で行い、 「省トナー印刷」はプリンタドライバ側のソフトウェア的な処理で行うという違い があります。

# 19. Excel 等を画面でみた通りに印刷したい。

**利用可能機種 N5300 N5100 N5 N5 N4-614 N4-612** 

 SPEEDIA シリーズでは、TrueType フォントをパソコン画面どおりの表示で印刷できます。 ここでは、実際に Microsoft Excel2000 を使用し、TrueType フォントで印刷を行って みましょう。

《ポイント》【基本設定】→【詳細設定】→【フォント】タブより、「TrueType を指定のプリンタフォントに置き換える」のチェックをはずします。

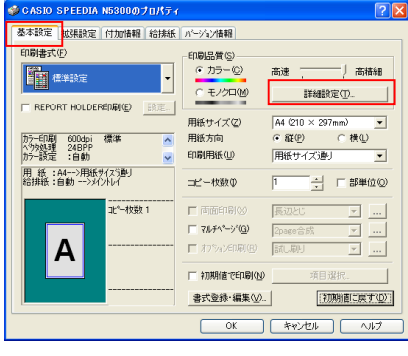

 ①Excel2000 より、「ファイル」→「印刷」をクリック します。プリンタ名で「CASIO SPEEDIA N5300」 を選択し、「プロパティ」をクリックします。 【基本設定】タブの画面が起動します。 【詳細設定】ボタンをクリックします。

- -<br>TrueTypeフォント eTypeフォントキャッシュ(C) www.com/http://equal\_deft.com/party/set/pediate=" | | 「TrueType を指定のプリンタフォントに置き換え ▒▒▒▒▒▒▒▒▒▒▒▒▒▒▒▒▒▒▒▒▒▒▒ |Arial<br>|Courier New<br>|Times New Roman<br>|Wingdings CASIO Sans Serif<br>CASIO Courier<br>CASIO New Roman<br>CASIO Sorts カリンタフォント ――――<br>■ 明朝・ゴシック(M)  $\Box$  OCR(Q) 初期値に戻す(D) | OK | キャンセル | 適用(A) |
- ②【フォント】タブを開きます。

③【OK】ボタンをクリックし、Excel2000 より印刷を開始します。

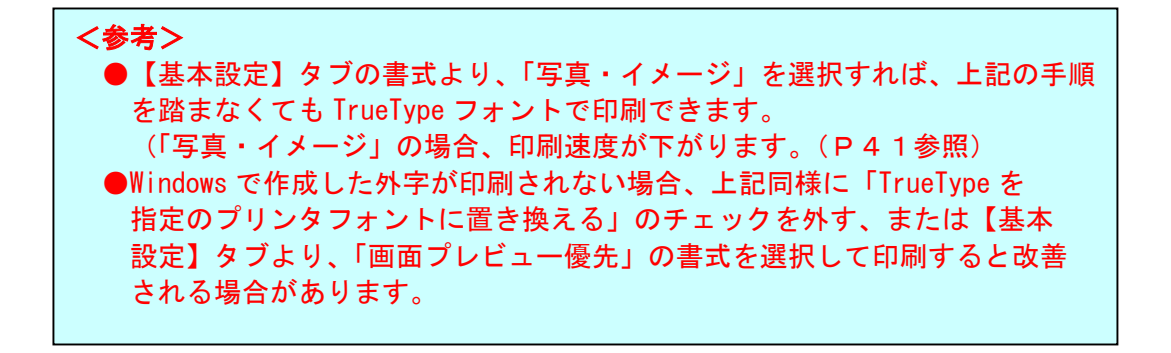

# 20. 厚紙を印刷したい。

|利用可能機種| N5300 | N5100 | N5 | N4-614 | N4-612

SPEEDIA シリーズでは、厚紙に印刷することができます。

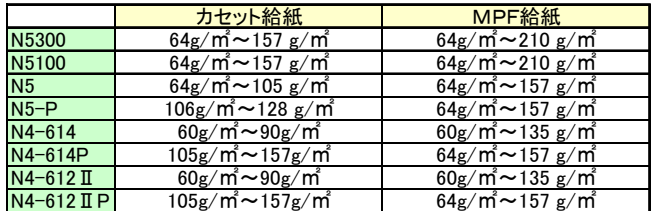

ここでは、実際に Microsoft Word2000 を使用し、厚紙を印刷してみましょう。

《ポイント》【給排紙】タブより、「紙種」を「厚紙」に設定します。 N5300/N5100 の場合、158~210g/㎡は「ごく厚紙」に 設定します。 「排紙位置」を「アッパートレイ(フェイスアップ)」に設定します。

《注意》106g/㎡~210g/㎡までの厚紙は、プリンタの紙送り方向に 対して、Y目(よこめ)のものをご使用ください。 用紙は裁断の方向により、Y目とT目(たてめ)のものがあります。

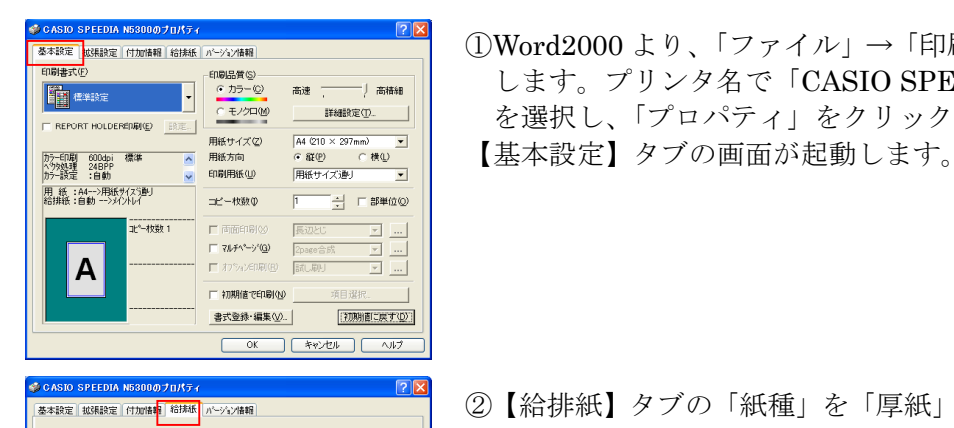

紙種田 **IT わかい(0)** □セパレータの挿入(D)

医纸

■ 搭載メモリ:64MB<br>用 紙 :A4-->用紙サイスラ動J

<u>A Word and Solution Resolution in the set of the set of the set of the set of the set of the set of the set of the set of the set of the set of the set of the set of the set of the set of the set of the set of the set </u> します。プリンタ名で「CASIO SPEEDIA N5300」 を選択し、「プロパティ」をクリックします。

 ②【給排紙】タブの「紙種」を「厚紙」に変更します。 <u>※ </u> 「給紙位置」は「MPF」に、排紙位置は 「アッパートレイ(フェイスアップ)」に設定して 印刷することをお勧めします。

 <注意> N4-614/N4-612 はプリンタの排紙切替レバー \*\*\*\*\*\*\*』 | を操作し、フェイスアップ排紙に切り替えて ください。

③【OK】ボタンをクリックし、Word2000 より印刷を開始します。

 $\overline{\phantom{0}}$ 

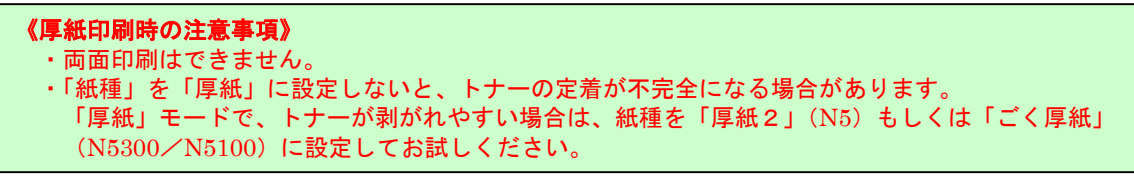

## 21. 不定形サイズに印刷したい。

|利用可能機種| N5300 | N5100 | N5 | N4-614 | N4-612

 SPEEDIA シリーズでは、任意の不定形サイズの用紙をあらかじめ6種類登録して 使用することができます。

 ここでは、実際に Microsoft Word2000 を使用し、不定形サイズの登録及び印刷を してみましょう。

《ポイント》あらかじめ名前をつけて登録した不定形サイズの用紙は、定形用紙 サイズと同じように使用することができます。

 ①「スタート」メニューから「プリンタとFAX」を選択し、プリンタフォルダを を開き、N5300 プリンタドライバ画面を開きます。

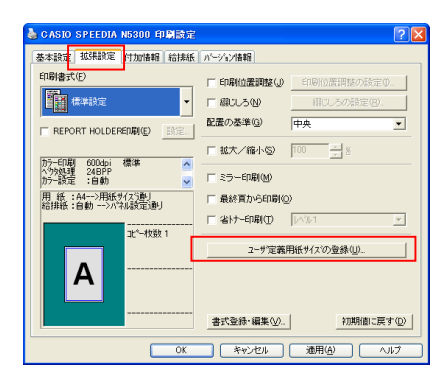

 ②【拡張設定】タブを開き、「ユーザ定義サイズの 登録」をクリックします。

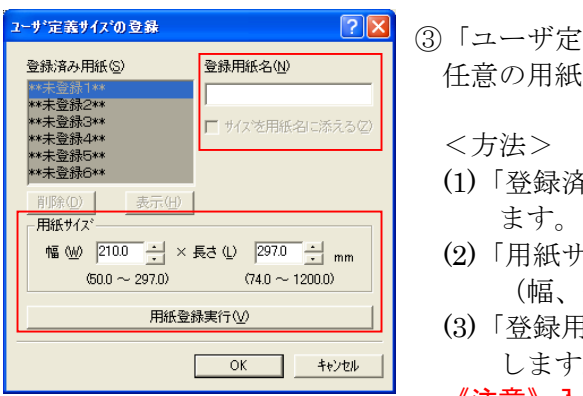

 ③「ユーザ定義サイズの登録」画面が開きますので、 任意の用紙サイズを設定(登録)します。

<方法>

- (1)「登録済み用紙」から「\*\*未登録1\*\*」を選択し
- (2)「用紙サイズ」で幅、長さを入力します。 (幅、長さについては下記参照)
- (3)「登録用紙名」で登録するサイズに名前を設定 します。

### 《注意》入力は、全角で20文字まで可能ですが、 [用紙サイズ] リスト上では、約10文字 程度しか表示されません。

(4)最後に【用紙登録実行】ボタンをクリックします。

●同様の手順で6種類まで登録することができます。

- - **ヺリンタ ┃┃ 幅(X)・・・プリンタの用紙給紙方向(用紙が進む方向)** に対して垂直部分のサイズです。
	- **一ては、「キーマーク」**と(Y)・・プリンタの用紙給紙方向(用紙が進む方向)<br>用紙 マープ トランストランタの用紙給紙方向(用紙が進む方向) に対して水平部分のサイズです。

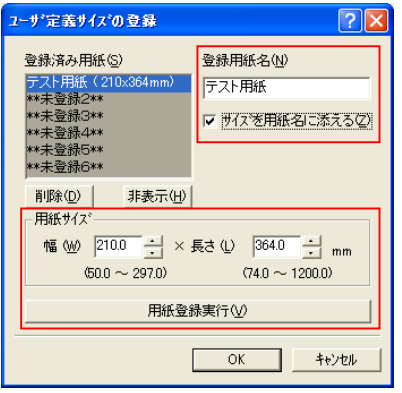

·モノクロ(M)

用紙サイズ(Z) 用紙方向

印刷用纸(U)

コピー枚数の

74 FAN-34

□ 初期値で印刷(M) 書式登録·編集(V).

REPORT HOLDERED TO

用紙:テスト用・>用紙サイズ通り<br>総排紙:自動 -->iかんイ

It"-枚数

カラー印刷 600dpi<br>ヘクタ処理 24BPP<br>カラー設定 :自動

Α

**INBREO** 

テスト用紙 Q10 × 364mm ▼

検査会<br>検査会

 ④左図例では、「210×364mm」という用紙サイズに 「テスト用紙」という名前をつけ、登録しています。

 【非表示】・・登録済みのユーザ定義用紙の表示、 非表示を設定します。表示状態となって いる書式を選択している時、ボタンは [非表示]となり、ボタンを押すとその 書式は非表示状態となってボタンは [表示]に変わります。

 ⑤【基本設定】タブの「用紙サイズ」に、「テスト用紙」 というサイズが登録されています。

⑥Word2000 より、用紙サイズ(210×364mm)を設定します。

初期値に戻す(D)

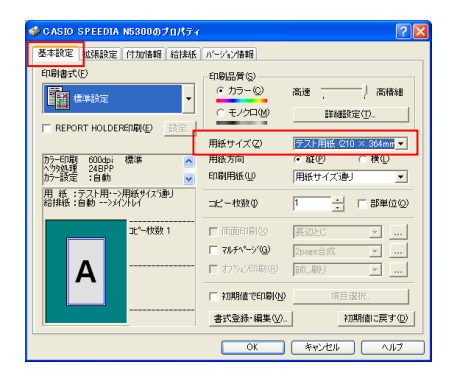

 ⑦Word2000 より、「ファイル」→「印刷」をクリック \*\*\*\*\*\* ■ | \*\*\*\*\* | \*\*\* | \*\*\* | \*\*\* | \*\*\* | ↓ます。プリンタ名で「CASIO SPEEDIA N5300」<br>『■ \*\*\*\* ■ 』 ~☆☆☆ | \*\*\* | \*\*\* | \*\*\* | \*\*\* | \*\*\* | \*\*\* | \*\*\* | \*\*\* | \*\*\* | \*\*\* | \* を選択し、プロパティを開きます。 <del>「 『 』 『 』 『 』 『 』 』 『 』 『 』 』 『 』 』 『 』 』 『 』 』 『 』 』 『 』 』 『 』 』 『 』 』 『 』 』 『 』 』 『 』 』 『 』 』 『 』 』 『 』 』 『 』 』 『 』 』 『 』 』 『 』 』 『 』 』 『 』 』 『 』 』 『 』 』 『 』 』 『 』 』 『 』 』 『 』 『 』 』 『 』 『 』 『 』 『 』 『 』 『 』 『 』 『 』 『 </del> 「用紙サイズ」で「テスト用紙」を選択します。

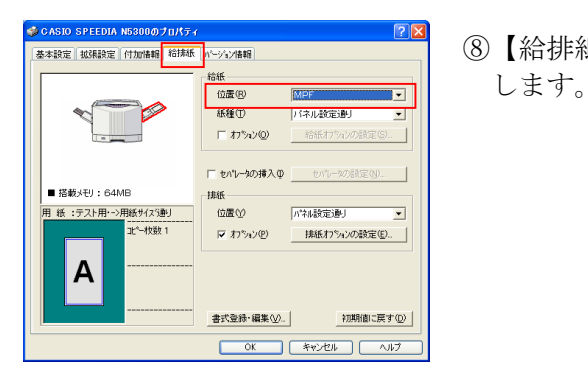

⑧【給排紙】タブの「給紙位置」で「MPF」に設定

⑨【OK】ボタンをクリックし、Word2000 より印刷を開始します。

### 22. 長尺紙に印刷したい。

#### |利用可能機種| N5300 | N5100 | N5 | N4-614 | N4-612

 SPEEDIA シリーズでは、297×900mm(N5300/N5100 は 297×1200mm)までの長尺紙に印刷 することができます。また、これらの用紙は登録されていますので、定形紙と同様に使用 することができます。

<あらかじめ登録されている長尺紙>

- ・長尺紙(297mm×900mm)
- ・長尺紙2 (297mm×1200mm)・・・N5300/N5100 のみ

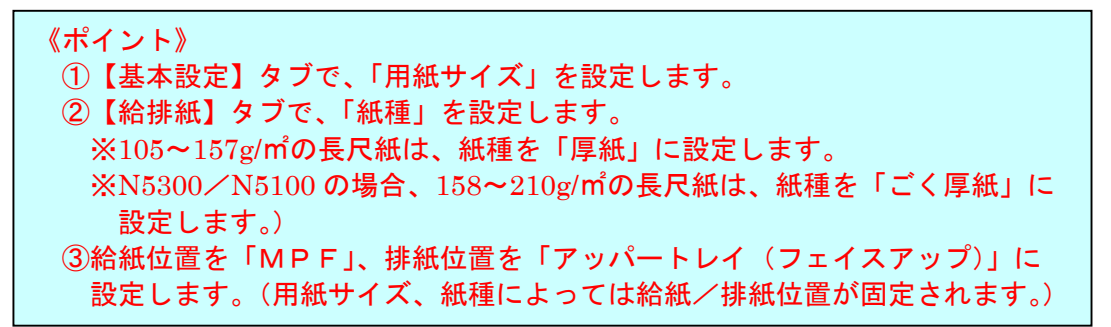

例1)アプリケーションから、長尺紙 (297×900mm) を印刷してみましょう。 (使用するアプリケーションによって、下記画面は異なる場合があります。)

 ①使用するアプリケーション上の用紙を「自由サイズ(297×900mm)」に設定します。 《注意》

 上記サイズが作成できないアプリケーションでは、長尺紙を印刷することは できません。

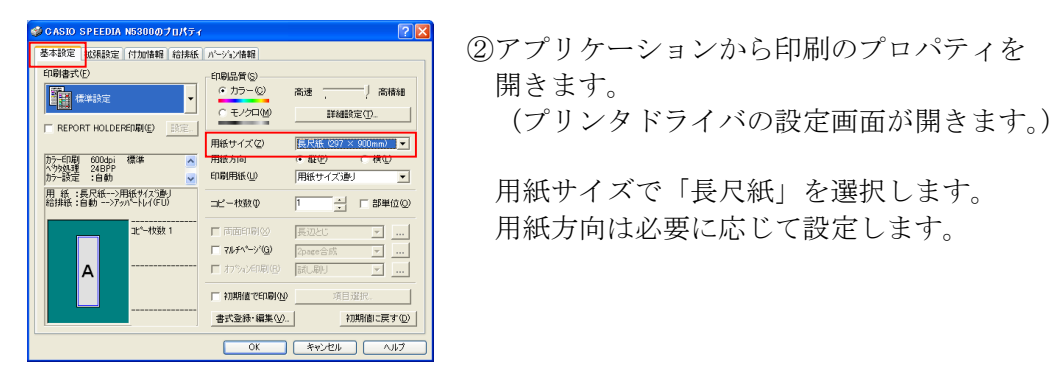

 ②アプリケーションから印刷のプロパティを 開きます。

用紙方向は必要に応じて設定します。

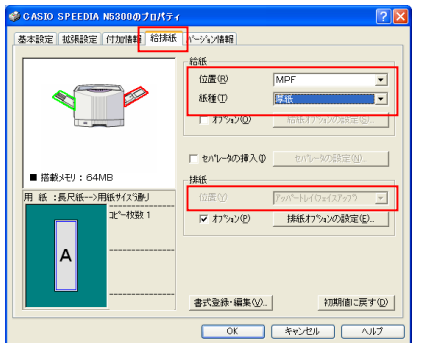

- ③【給排紙】タブより、以下の箇所を設定します。
	- ・「給紙位置」・・・「MPF」
	- ・「紙種」・・・・・「厚紙」 (106~157g/㎡までの用紙は「厚紙」、
		- 158~210g/㎡までの用紙は「ごく厚紙」に 設定してください。)
	- ・「排紙位置」・・・「アッパートレイ」 (グレー表示され、変更できません。)

### <注意>

 N4-614/N4-612 では、プリンタの排紙切替 レバーを操作し、フェイスアップ排紙に 切り替えてください。

④MPFに長尺紙をセットします。

⑤【OK】ボタンをクリックし、アプリケーションから印刷を開始します。

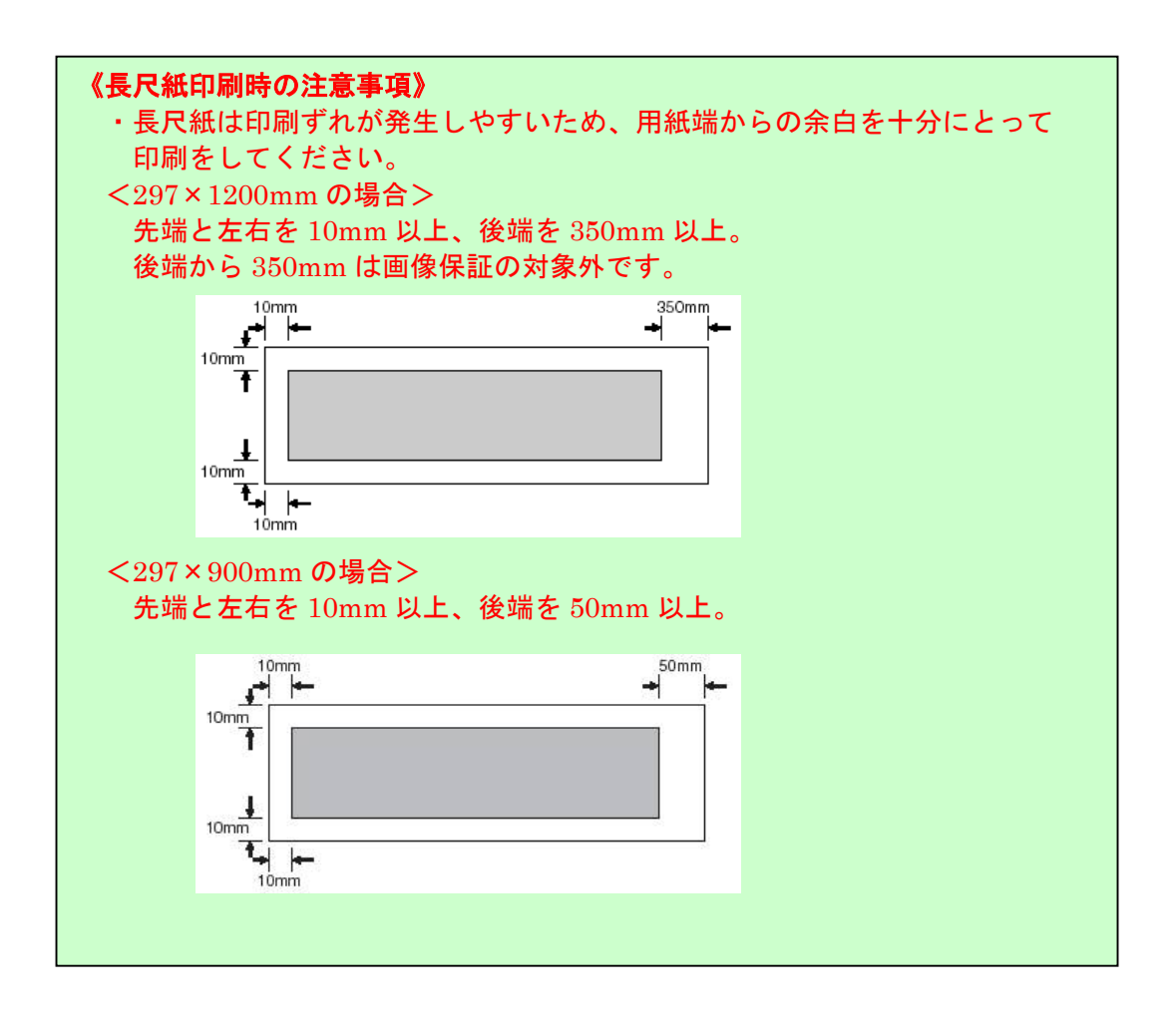

### 23.封筒を印刷したい。(横置き)

**利用可能機種 N5300 N5100 N5 D4>614 D4>61** 

 SPEEDIA シリーズでは、下記封筒の種類をMPFに横置きにセットして印刷することが できます。

<横置き給紙が可能な封筒>

・封筒-長形3号(120×235mm)

 $\cdot$  封筒-長形4号(90×205mm)

· 封筒-洋形1号 (120×176mm)

 ここでは、実際に Microsoft Word2000 を使用し、封筒を横置きに給紙して印刷を行って みましょう。

### 《ポイント》【基本設定】タブ→「用紙サイズ」で、「\*\*\*\*<横置き>」の サイズを選択します。(\*\*\*\*には名称、サイズが入ります。) または、アプリケーション側の「用紙サイズ」で、「\*\*\*\* <横置き>」のサイズを選択します。(このサイズは、N5300/N5100 /N5 以外のプリンタでは表示されません。「通常使うプリンタ」を 「CASIO SPEEDIA N5300」(または N5100、N5)に設定してご利用 ください。

### 《注意》長形封筒ではフラップを開いて、洋形封筒ではフラップを閉じて、ともに 郵便番号欄が給紙方向左側にくるようにMPFにセットして印刷します。

例)長形3号の封筒に下記イメージで印刷する場合。

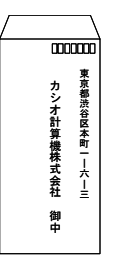

 ①Word2000 の「ファイル」→「ページ設定」の「用紙サイズ」タブより、「用紙サイズ」で 「長形3号<横置き>」を選択します。

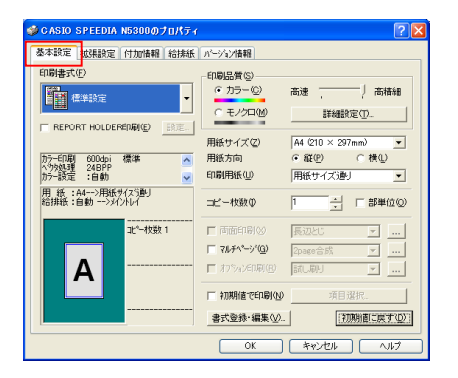

<u>was seed result assumed the control control control control control control control control control control control control control control control control control control control control control control control contro</u> します。プリンタ名で「CASIO SPEEDIA N5300」 を選択し、「プロパティ」をクリックします。 【基本設定】タブの画面が起動します。

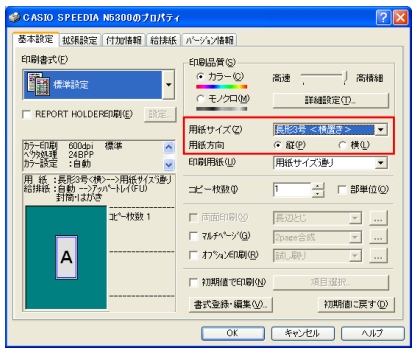

オプッソ

書式登録·編集(V)..

Iマ オプッソ(!) | | | 排紙オプシャンの設定(E)..

初期値に戻す(D)

■ 搭載メモリ: 64MB 用 紙 :長形3号〈横〉-->用紙サイズ通り | (立) ー<br>コピー枚数 1

 $\mathsf{A}$ 

 ③「用紙サイズ」で「長形3号<横置き>」を 選択します。 上記サイズを選択すると、【給排紙】タブの ・紙種・・・封筒・はがき ・排紙位置 ・・・アッパートレイ(フェイスアップ)

に固定されます。

用紙方向は「縦」に設定します。

- ④【給排紙】タブで、給紙位置を「MPF」に設定 します。
	- 前頁の印刷イメージに合うように、排紙方向を変更 rent-so#20 | live-sosition. | live-sosition.

【排紙オプションの設定】をクリックします。

 ⑤「排紙方向の切り替え」を変更します。 - 排紙方向の切り替え<br>-<br>- 排紙方向(O) リアル語  $\overline{\phantom{a}}$ ポートレートのリバースED字(P)  $U^{(n)}$  $\overline{\mathbf{r}}$ ランドスケープのリバース印字(L)  $\overline{\text{Uz}}$  $\overline{\phantom{0}}$ **○K | キャンセル | 初期値に戻す(D)|** 

- ・排紙方向・・・マニュアル設定
- ・ポートレートのリバース印字 ・・・しない ・ランドスケープのリバース印字 ・・・しない

 ⑥封筒をMPFにセットします。 封筒の種類によって、下記図のようにセットします。

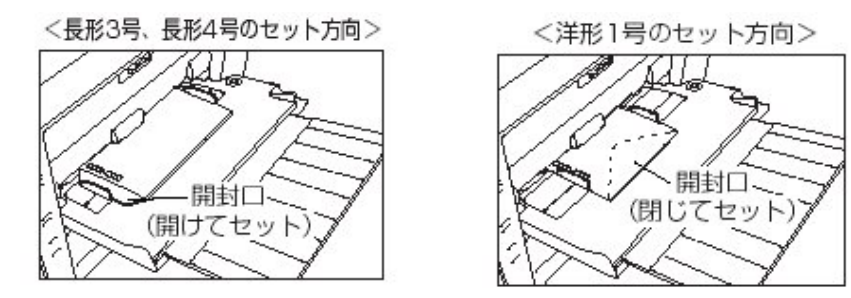

《注意》 洋形封筒の場合、開封口 を下に向けて、セット してください。

⑦【OK】ボタンをクリックし、Word2000 より印刷を開始します。

### ★下記印刷イメージに対する、「排紙方向」の設定について

【印刷イメージ1】

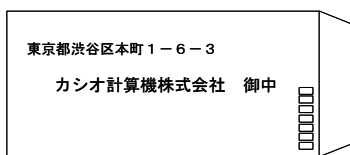

●用紙セット方向・・・前頁⑥参照 ●用紙方向・・・横 ●排紙方向・・・標準

【給排紙】タブ→「排紙オプションの設定」

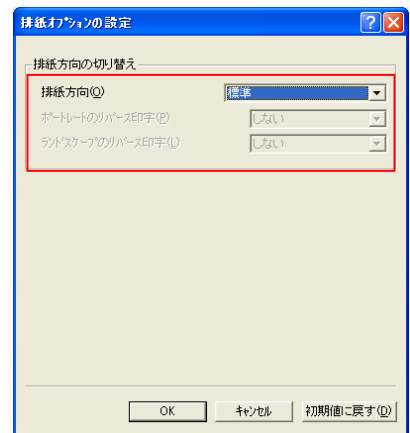

【印刷イメージ2】

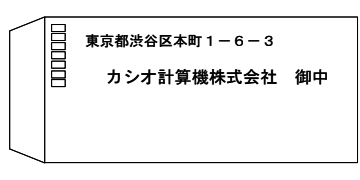

●用紙セット方向・・・前頁⑥参照 ●用紙方向・・・横 ●排紙方向・・・マニュアル設定 ポートレートのリバース印字・・・しない ランドスケープのリバース印字・・・しない

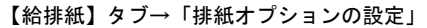

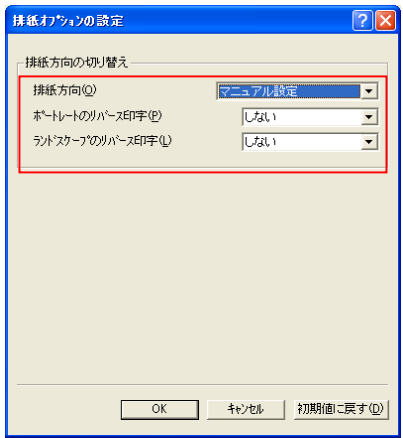

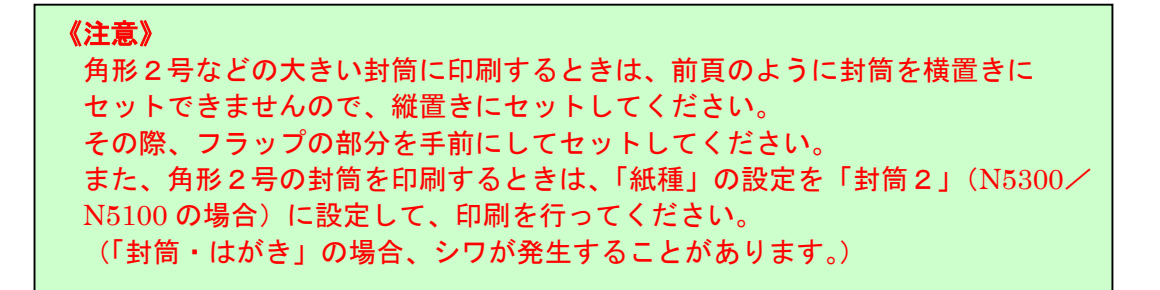

### 24. はがきを印刷したい。

**利用可能機種 N5300 N5100 N5 N4-614 N4-612** 

 SPEEDIA シリーズでは、はがきをMPFにセットして印刷することができます。 ここでは、実際に Microsoft Word2000 を使用し、封筒を横置きに給紙して印刷を行って みましょう。

《ポイント》【給排紙】タブで、「紙種」を「封筒・はがき」に設定します。

 ①使用するアプリケーション上の用紙サイズを「はがき」に設定します。 (詳細は各アプリケーションの説明書をご覧ください。)

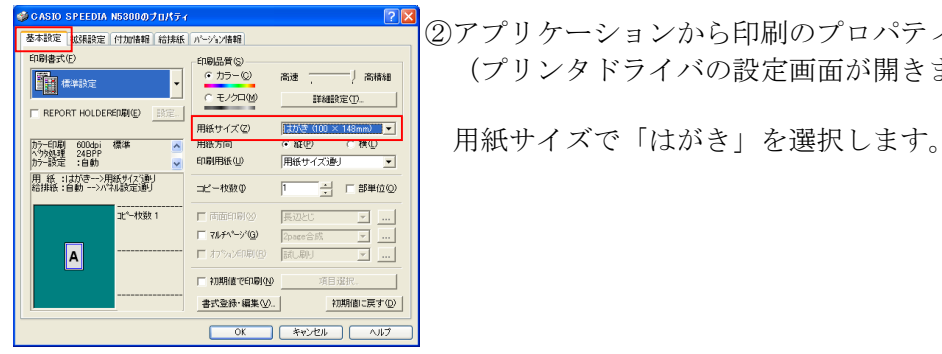

**\* CRIO SPECOA NSSOのプUSTイーマンのプログラムを開きます。**<br><sup>本#88</sup> <mark>SR#88 | ff:mma | si#& | n-wx/mai | compages | compages | インパリケーションから印刷のプロパティを開きます。</mark> <mark>"<sub>『#888</sub>』 <sub>→ "</sub>®8#© æ ── 』 ‱ → △</mark> (プリンタドライバの設定画面が開きます。)

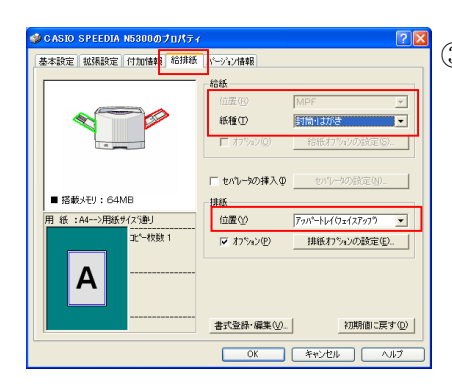

 ③【給排紙】タブをクリックし、「給紙」の「紙種」 より「封筒・はがき」を選択します。 ■ ■ ■ ■ ■ ■ ■ ■ 新種を変更すると、自動的に給紙位置、排紙位置が 変更されます。 ・「給紙位置」・・・「MPF」  $\mathbb{R}$   $\mathbb{R}$   $\mathbb{$ 

 ・「排紙位置」・・・「アッパートレイ」 ■ ■ ■ ■ ■ ■ (メイントレイからは排紙しないでください。)

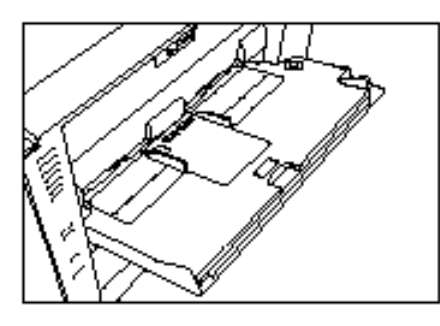

 ④印刷したい面を上にしてMPFにはがきを 縦置きにセットします。(左図参照)

⑤【OK】ボタンをクリックし、アプリケーションから印刷を開始します。

# 25. OHPシートを印刷時、間に白紙をはさんで印刷したい。

|利用可能機種| N5300 | N5100 | N5 | N4-614 | N4-612

 SPEEDIA シリーズでは、複数のOHPシートを印刷時、OHPシートの間に白紙 を挿入することや、コピーを印刷することができます。(セパレータの挿入) ここでは、実際に Microsoft Word2000 を使用し、セパレータを挿入してみましょう。

《ポイント》【給排紙】タブより、「紙種」を「OHP」に設定します。 【給排紙】タブで、「セパレータの挿入」にチェックをいれ、設定を 行います。

《注意》OHPシートは、必ず専用のOHPシートをご利用ください。 「N-OHPS」(A4/50枚入り)・・・¥4,500 指定以外のOHPシートへの印刷は保証できません。

①Microsoft Word2000 より、用紙サイズをA4に設定します。

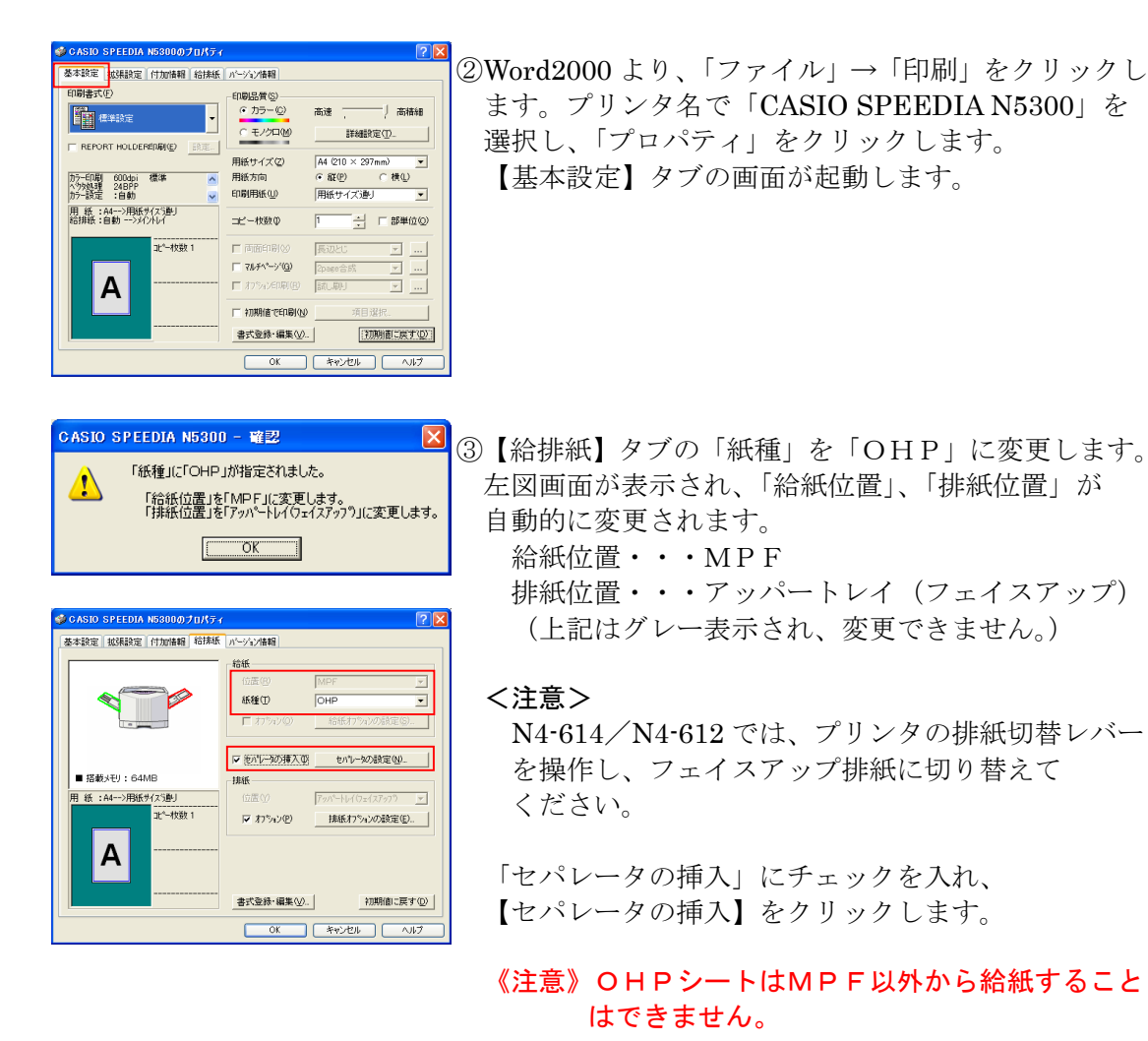

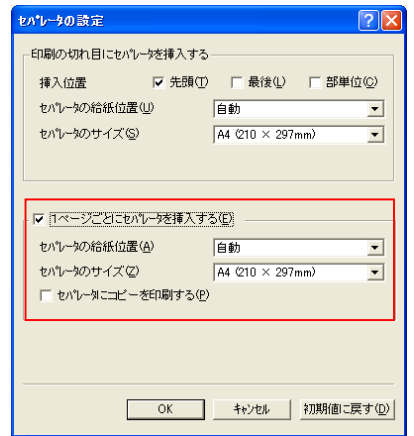

- ④「セパレータの設定」より、「1ページごとにセパレ ータを挿入する」にチェックを入れます。
	- ●「セパレータの給紙位置」、「セパレータのサイズ」 は、初期値のまま変更する必要はありません。
	- ●「セパレータにコピーを印刷する」にチェックを 入れると、セパレータ用紙にOHPシートの内容 をコピーして印刷することができます。

 ⑤OHPシートをMPFにセットします。 OHPシートには、裏/表がありますので、下記図のようにセットします。

<N5300/N5100/N5 の場合> <N4-614/N4-612 の場合>

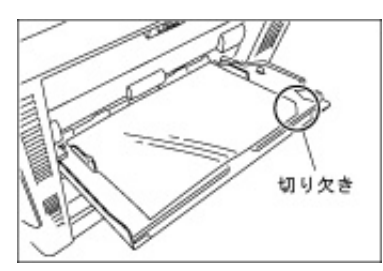

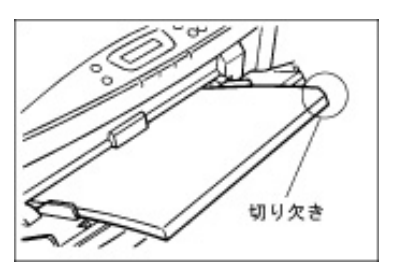

 ⑥【OK】ボタンをクリックし、Word2000 より印刷を開始します。 OHPシートは、MPFから給紙され、セパレータはカセットから給紙されます。

# 26. 印刷物に会社のロゴや「CONFIDENTIAL」のようなスタンプ を付加したい。また繰り返すことで地紋のようにしたい。

**利用可能機種 N5300 N5100 N5 N5 N4-614 N4-612** 

 SPEEDIA シリーズでは、アプリケーションからの印刷とは別に、「秘」、「CONFIDENTIAL」等 のスタンプを付加して印刷することができます。

 ここでは、実際に Microsoft Word2000 を使用し、スタンプを付加した印刷を行って みましょう。

《ポイント》【付加情報】タブより、「スタンプ印刷」のチェックを入れ、スタンプ 設定を行います。

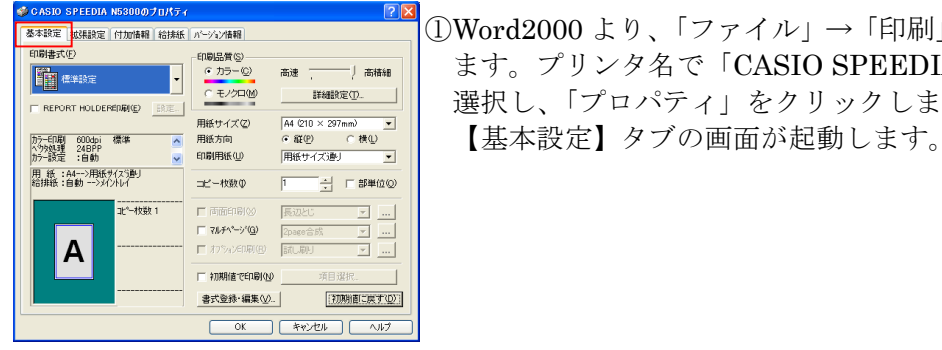

 ①Word2000 より、「ファイル」→「印刷」をクリックし ます。プリンタ名で「CASIO SPEEDIA N5300」を 選択し、「プロパティ」をクリックします。

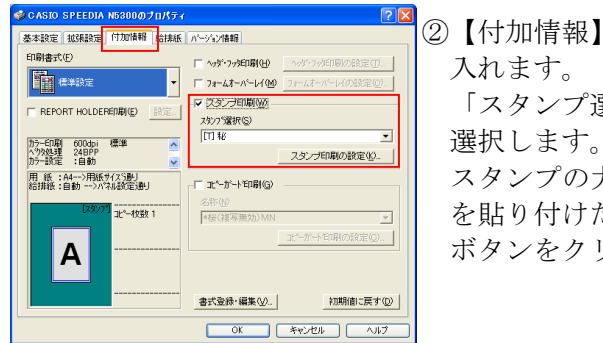

<del>\*\*\*\*</del> |\*\*\*\*\* |\*\*\*\*\*\*|\*\*\*\*\*|\*\*\*\*\*| |\*\*\*| |\*\*\*| |②【付加情報】タブの「スタンプ印刷」にチェックを 「スタンプ選択」より印刷したいスタンプ名を スタンプの大きさ、色、新規文字追加、ビットマップ を貼り付けたいとき等は、【スタンプ印刷の設定】 ボタンをクリックします。

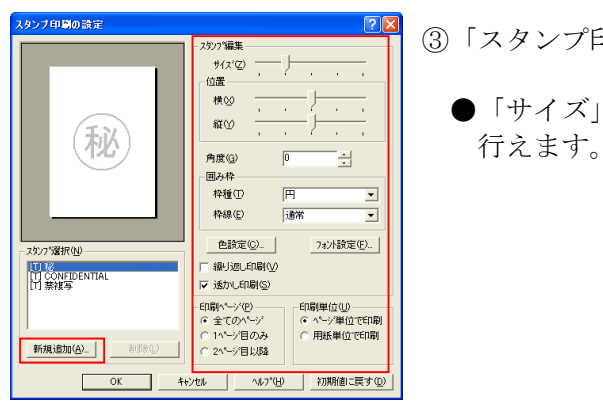

③「スタンプ印刷の設定」より各種設定を行います。

●「サイズ」、「位置」、「角度」等、様々な設定が

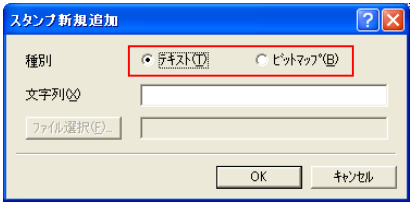

●新規にテキストを作成したい場合や、ビットアップ ファイルを貼り付けたい場合は、【新規追加】 ボタンをクリックして行います。

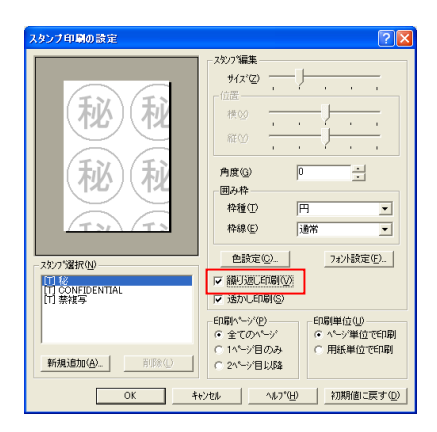

 ●「繰り返し印刷」にチェックを入れると、文字・ イメージを繰り返して印刷を行う、地紋印刷機能 "◎ ──<del>────</del>── ││ として使用できます。

④【OK】ボタンをクリックし、Word2000 より印刷を開始します。

# 27. 印刷物に印刷した人の名前や日時、ページ番号などを付加 したい。

**利用可能機種 N5300 N5100 N5 N5 N4-614 N4-612** 

 SPEEDIA シリーズでは、印刷する文書にヘッダやフッタとして、様々な情報 (ユーザ名、ドキュメント名、日付時刻、ページ番号等)を付加し印刷することができます。 ここでは、実際に Microsoft Word2000 を使用し、ヘッダ・フッタを付加して印刷を 行ってみましょう。

《ポイント》【付加情報】タブの「ヘッダ・フッタ印刷」にチェックを入れ、 【ヘッダ・フッタ印刷の設定】より行います。

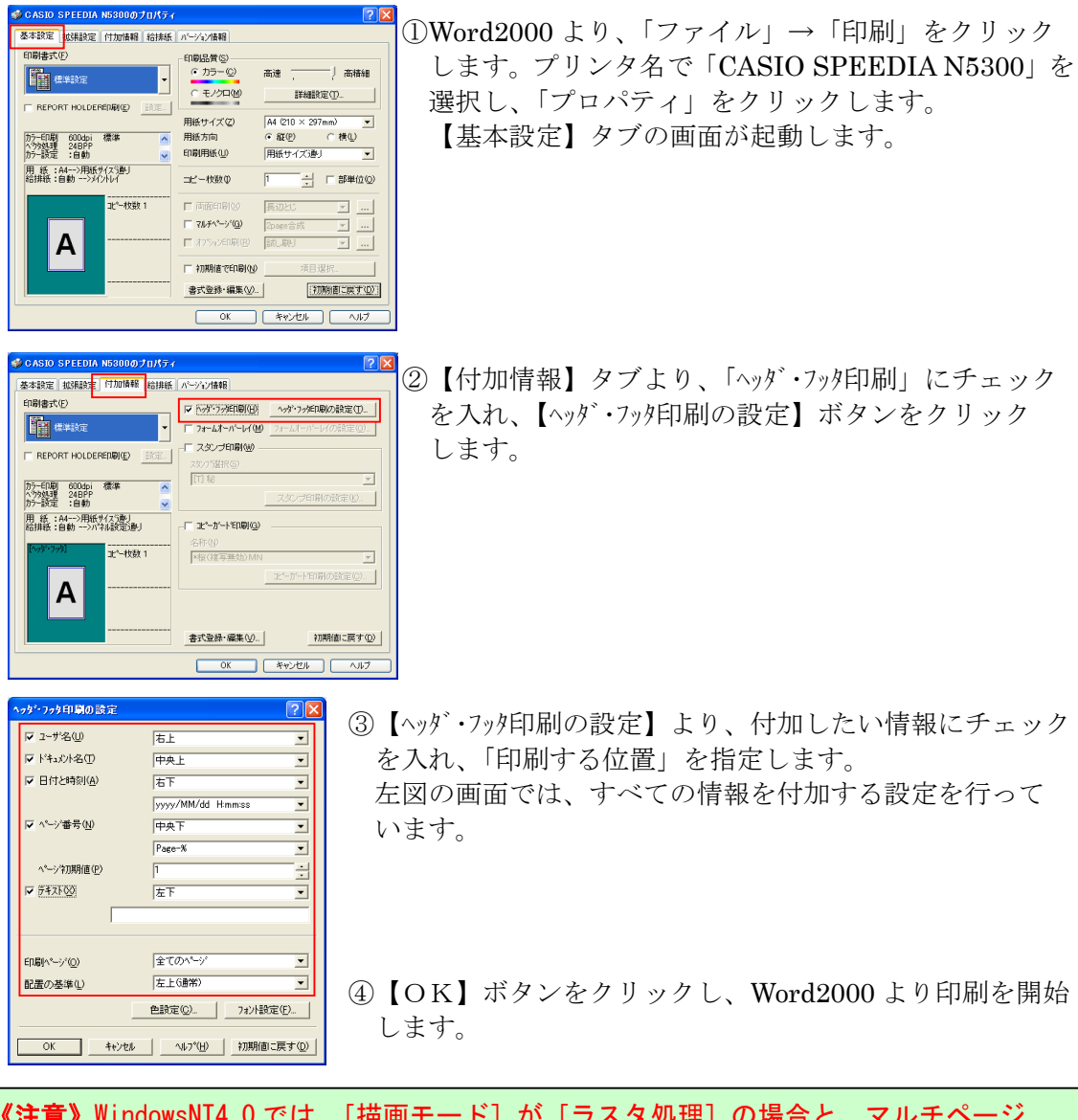

《注意》WindowsNT4.0 では、[描画モード]が[ラスタ処理]の場合と、マルチページ 「分割」が設定されている場合は、利用できません。

# 28. ネットワークの負荷を下げるべく、スプールサイズをなる べく小さく印刷したい。

### **利用可能機種 N5300 N5100 N5 N4-614 N4-612**

 SPEEDIA シリーズでは、ネットワークの環境に負荷をかけないよう、できるだけ ファイルのスプールサイズを小さくして印刷することができます。

 ここでは、実際に Microsoft Word2000 より、スプールサイズを小さくする設定で印刷 を行ってみましょう。

《ポイント》【基本設定】→【詳細設定】→【印刷モード】より、「イメージ展開 モード」を設定します。

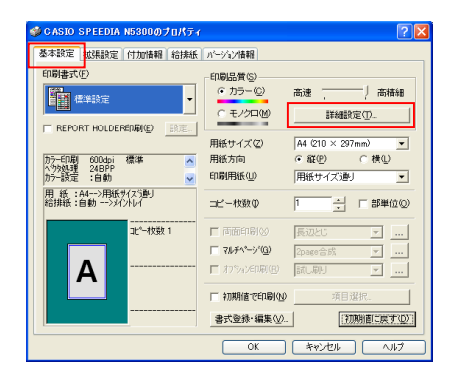

<u>was are constructed as also are constructed as a construction</u><br>
<del>STARE |exame = framen estat</del> |assessment | construction = construction = construction = construction = construction = construction = construction = const します。プリンタ名で「CASIO SPEEDIA N5300」 を選択し、「プロパティ」をクリックします。 ト<del>マンスティングの画面が起動します。</del><br>歴<del>體體 ■ 《 <sub>『</sub> 開催 』 『 『 』 『 』 『 』</del> 『 基本設定】タブの画面が起動します。 **■ 第1位 - 第12章 - 「 」 「 」 「 」 「 」 「 詳細設定】をクリックします。** 

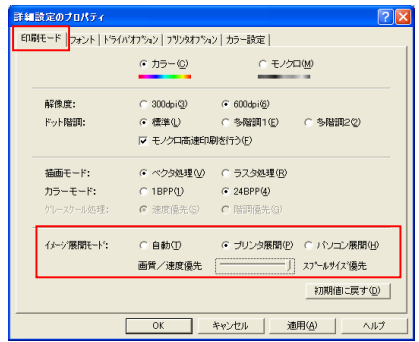

 ②【印刷モード】タブより「イメージ展開モード」を、 「プリンタ展開」、「スプールサイズ優先」に設定 します。

③【OK】ボタンをクリックし、Word2000 より印刷を開始します。

### 《イメージ展開モード「プリンタ展開」とは?》 イメージデータの展開をプリンタ側で行います。イメージデータをそのまま プリンタに出力しプリンタ側で拡大・縮小及びディザ処理を行います。高精細で 大きなイメージデータの印刷の際に指定すると著しく印刷に時間がかかる場合 があります。

# 29. 独自の設定を書式として登録し、ワンタッチで呼び出せる ようにしたい。

#### **利用可能機種 N5300 N5100 N5 N5 N4-614 N4-612**

 SPEEDIA シリーズでは、お客様がよくご使用になるドライバ設定を印刷書式に登録して 使用することができます。(8種類まで登録できます。)

 例えば、よく使用する不定形用紙の印刷、マルチページ印刷、スタンプ印刷等を あらかじめ印刷書式に登録し、印刷するときはその書式を選択することで、印刷を行う ことができます。

ここでは、実際に印刷書式に登録してみましょう。

#### 例1)マルチページ2page 合成を印刷書式に登録する。

①P30を参照し、「2page 合成」を設定します。

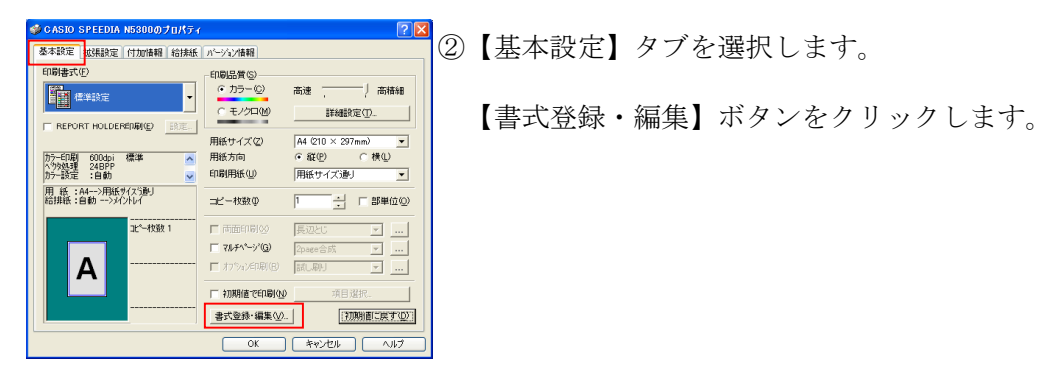

アイコン(0)

**y k** d d <mark>t</mark>

**登録書式削除① 初期値に戻す(D)** 

キャンセル

登録(G).. | 書式登録対象選択( 諫定内容一覧① 書式登録実行(E)

 $\overline{\mathsf{OK}}$ 

T \*\* 未登録3\*\* カラーEFL刷 600dpi 標準<br>ヘクタ処理 24BPP<br>カラー設定 :白動

リスト拡大(A)

ファイル保存(S).. | ファイル読込(Q).. |

用 紙 :A4-->用紙サイズ通り<br>給排紙 :自動 -->パネル設定通り

ー<br>コピー枚数·

まな<sub>部件</sub><br>|Decesia||<br>|Decesia||<br>||Decesia|| 本<mark>まなの || イント</mark>ントームトームのことを 選択します。

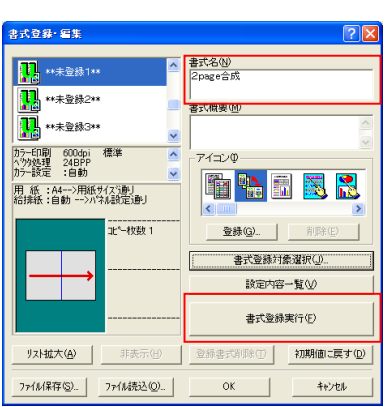

 ④登録する「書式名」を入力します。 (ここでは「2page 合成」と入力しています。)

 必要に応じて、「書式の概要」、「アイコン」を 設定します。

最後に【書式登録実行】ボタンをクリックします。

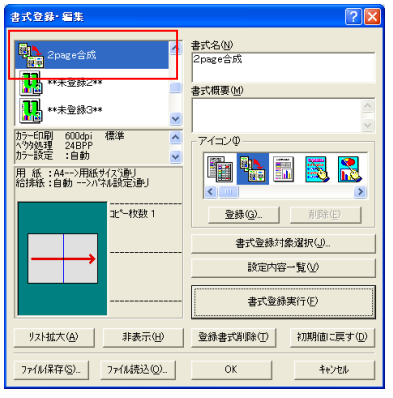

⑤左側の印刷書式に「2page 合成」が登録されます。

【OK】をクリックします。

 ⑥【基本設定】タブの書式に、「2page 合成」が 登録されます。

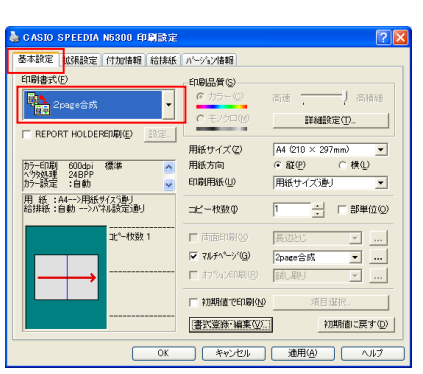

### 例2)スタンプ印刷(【付加情報】タブの内容)を印刷書式に登録する。

①P56を参照し、印刷に付加したいスタンプを作成します。

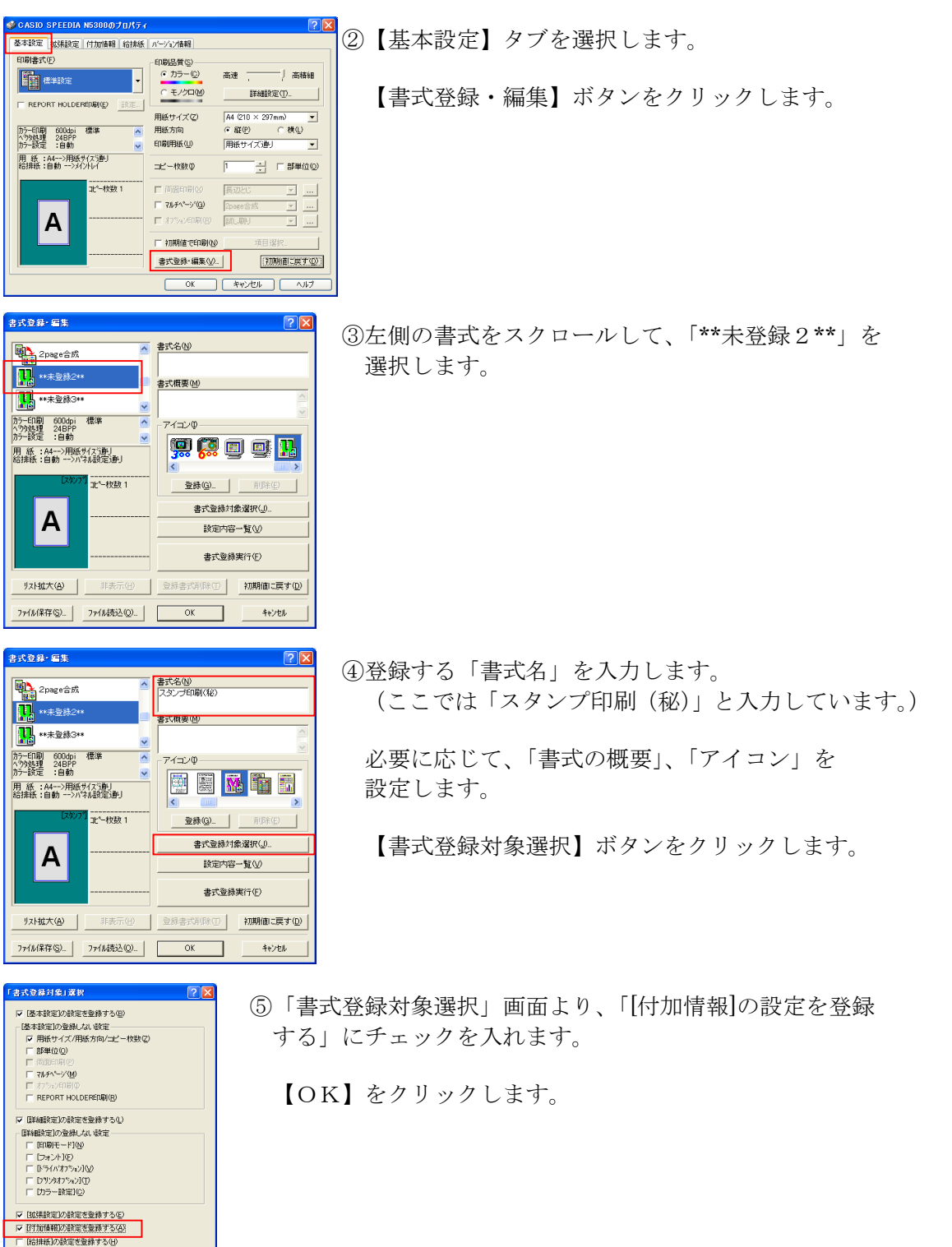

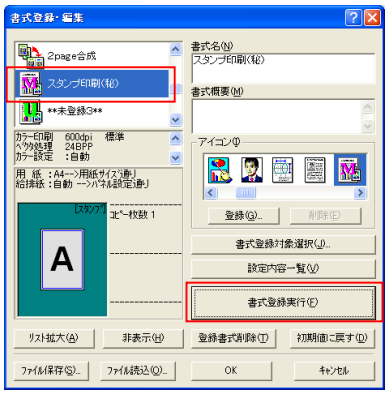

 ⑥【書式登録実行】ボタンをクリックすると、 左側の印刷書式に「スタンプ印刷(秘)」が登録され ます。

【OK】をクリックします。

<u>をASIO SPEEDIA NS.801 印刷ま</u><br>本設定 | GRABE | HTMAN | GRABE | N-YX/MAN|<br>| GRABEC | CONDER | GRABEL | ASIAN | GRABEL | ASIAN | ASIAN | ASIAN | ASIAN | ASIAN | ASIAN | ASIAN | ASIAN | A が登録されます。

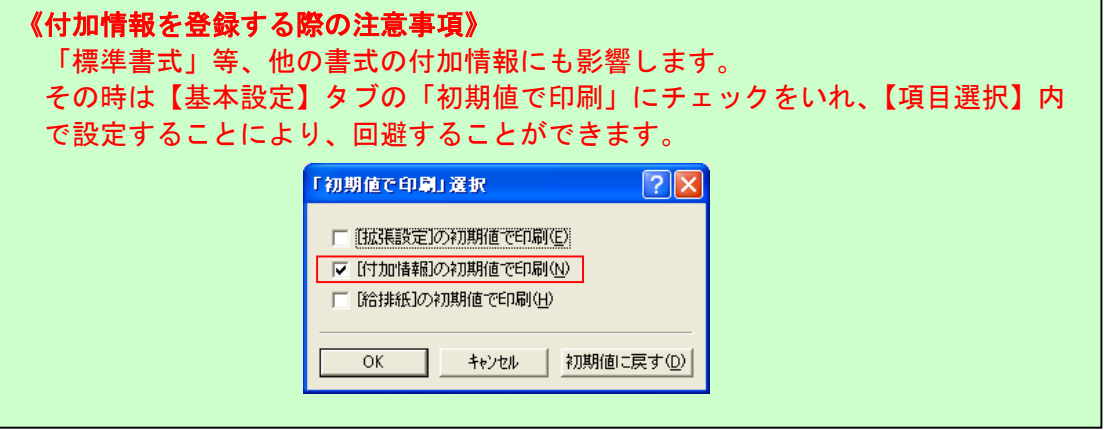

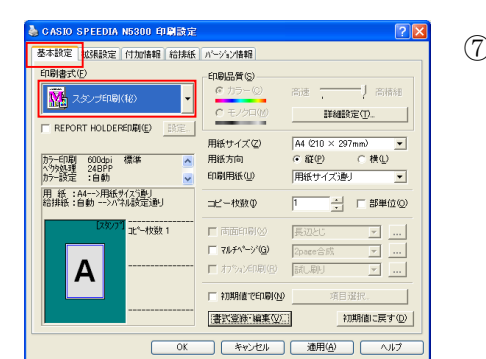

### 例3)厚紙印刷(【給排紙】タブの内容)を印刷書式に登録する。

 ①P45を参照し、厚紙に印刷する書式を作成します。 (推奨:「給紙位置」→MPF、「紙種」→厚紙、「排紙位置」→アッパートレイ)

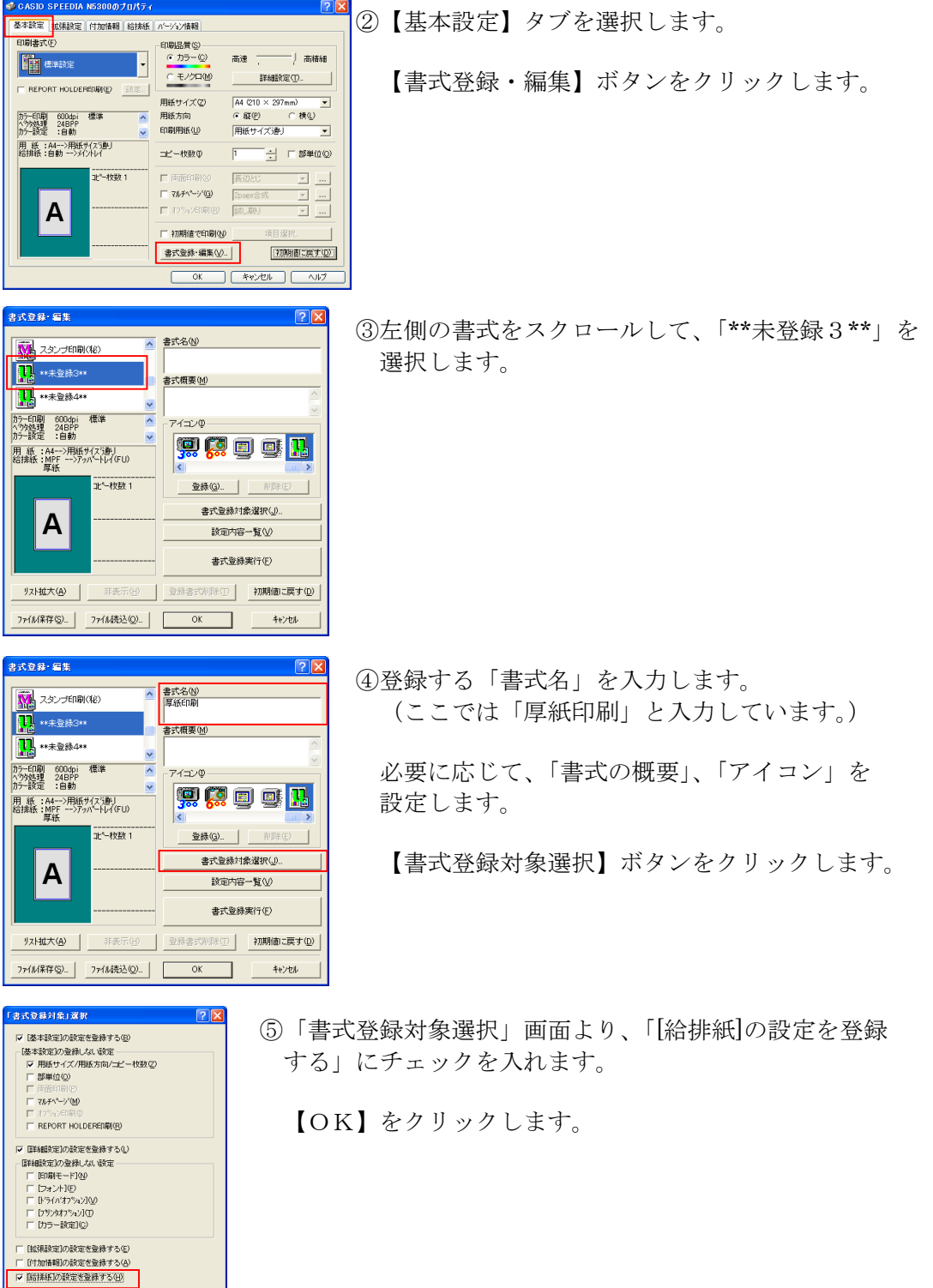

**OK キャンセル 初期値に戻す(D)** 

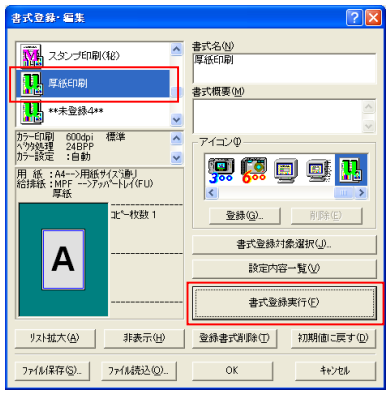

-<br>印刷品質(S)

用紙サイズ②<br>用紙方向

 $\text{eff}(\underline{\mathbb{U}})$ 

 $=$ ビー枚数 $\phi$ 

口わらい印刷

書式意料:編集(V)

OK ※※ 2012 通用(A) へい

口面面  $\Box \neg \forall k \not\vdash^{\wedge^k-1} \neg \Diamond^{\vee}(\underline{0})$  高速

 $\overline{1}$ 

 $44$  (210  $\times$  297mm)  $\begin{array}{|l|l|l|} \hline \text{A4} \; @10\times297\text{mm}) &\bullet\text{ } \\\hline \text{G} \; @100 &\text{C} \; @1000 \\ \hline \text{HHH} @14773 \text{mJ} &\bullet\text{ } \\\hline \end{array}$ 

一】高橋組  $\textbf{HMREC}(\underline{\mathbf{D}})$ 

 $\left| \frac{1}{\sqrt{2}} \right|$  =  $\mathbb{B}^{\sharp\sharp}$ (0)

田田

목록

 $\boxed{\mathbb{Z}}$   $\boxed{\ldots}$ 

初期値に戻す(D)

**TA FAREDRI** 

カラーED刷 600dpi<br>ヘウタ処理 24BPP<br>カラー設定 :白動

A

REPORT HOLDEREDRICE

用 紙 :A4-->用紙サイズ通り<br>給排紙 :MPF -->アッパートレイ(FU)<br>-

zt"-枚数

 ⑥【書式登録実行】ボタンをクリックすると、 左側の印刷書式に「厚紙印刷」が登録されます。

【OK】をクリックします。

 ⑦【基本設定】タブの書式に、「厚紙印刷」が登録 されます。

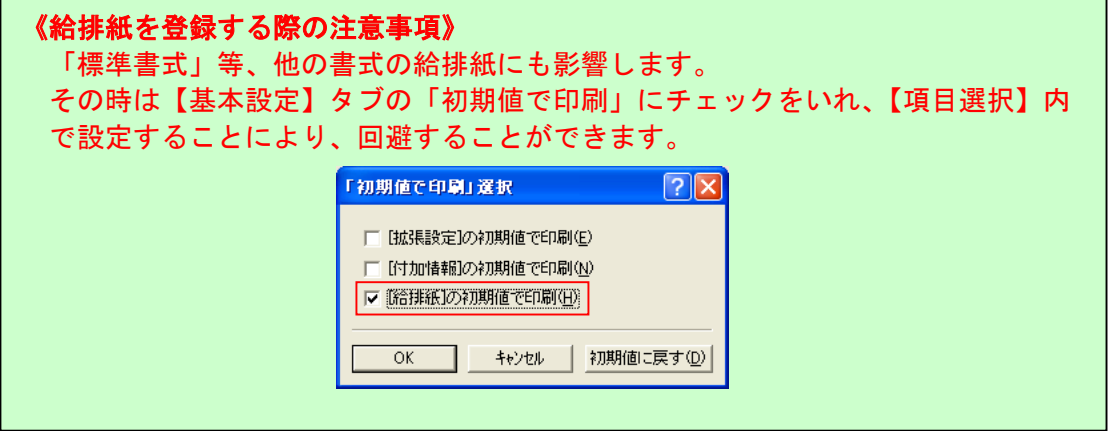

### 例4)不定形サイズの印刷を印刷書式に登録する。

①P46を参照し、不定形サイズの用紙を「用紙サイズ」に作成します。

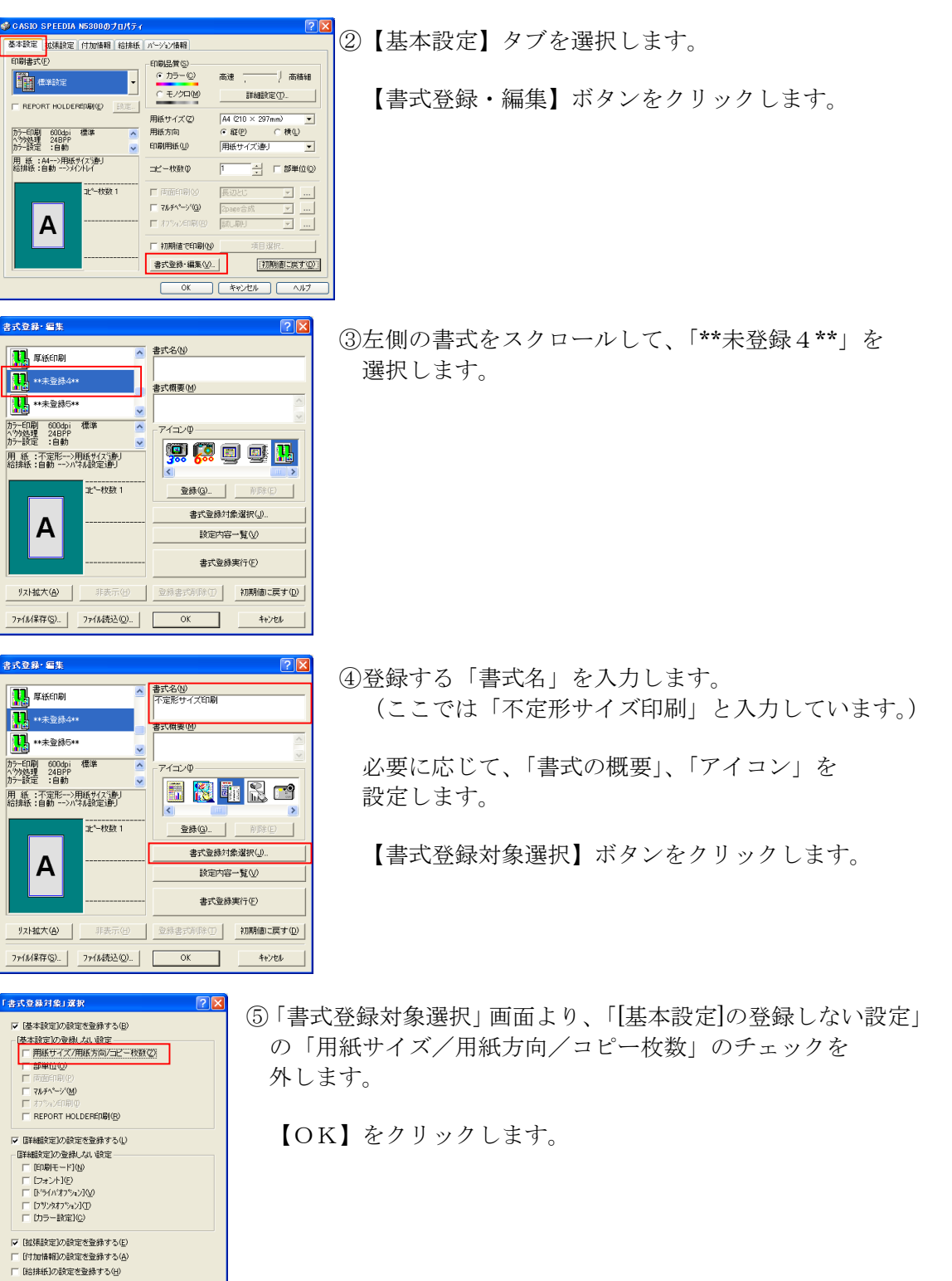

**OK キャンセル 初期値に戻す(D)** 

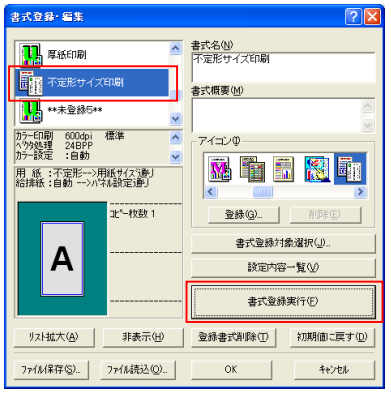

 ⑥【書式登録実行】ボタンをクリックすると、 左側の印刷書式に「不定形サイズ印刷」が登録 されます。

【OK】をクリックします。

<u>。 RECONSIGNERS ON ORDER</u><br><sup>基本設</sup> EXERE FINNER はMELICY/MED | スポート | の【基本設定】タブの書式に、「不定形サイズ印刷」<br>『BReactの が登録されます。

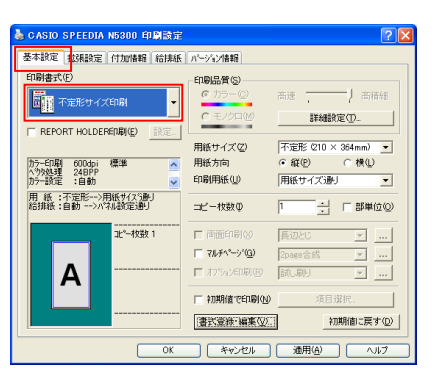

### 《用紙サイズを登録する際の注意事項》 「標準書式」等、他の書式の用紙サイズにも影響します。 (ドライバの用紙サイズと用紙方向の設定が、アプリケーション側の文書書式に 影響する場合がありますのでここのチェックをはずして登録した書式を使用する 場合は注意が必要です。)

<参考> ●登録した書式を削除するには、【書式登録・編集】ボタンをクリックし、必要 のない書式を選択後、【削除】ボタンをクリックします。

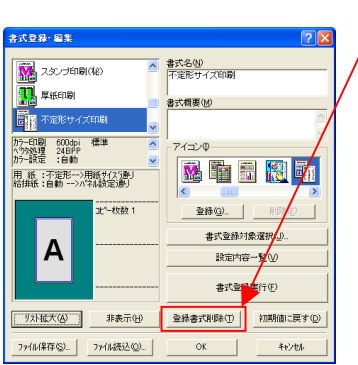

# 30. 登録した書式をファイルに保存し、他のパソコンに簡単に インストールできるようにしたい。

### **利用可能機種 N5300 N5100 N5 N5 N4-614 N4-612**

 SPEEDIA シリーズでは、登録した書式をファイルに保存することができます。 保存された書式ファイルは、別のパソコンのプリンタドライバに読み込み、同じように 使用することができます。

 ここでは、前頁までに登録した4種類の書式をファイルに保存し、別のパソコンに読み 込んでみましょう。

 ①「スタート」メニューの「設定」から「プリンタ」を選択し、プリンタフォルダを を開き、N5300 のプリンタドライバ画面を開きます。

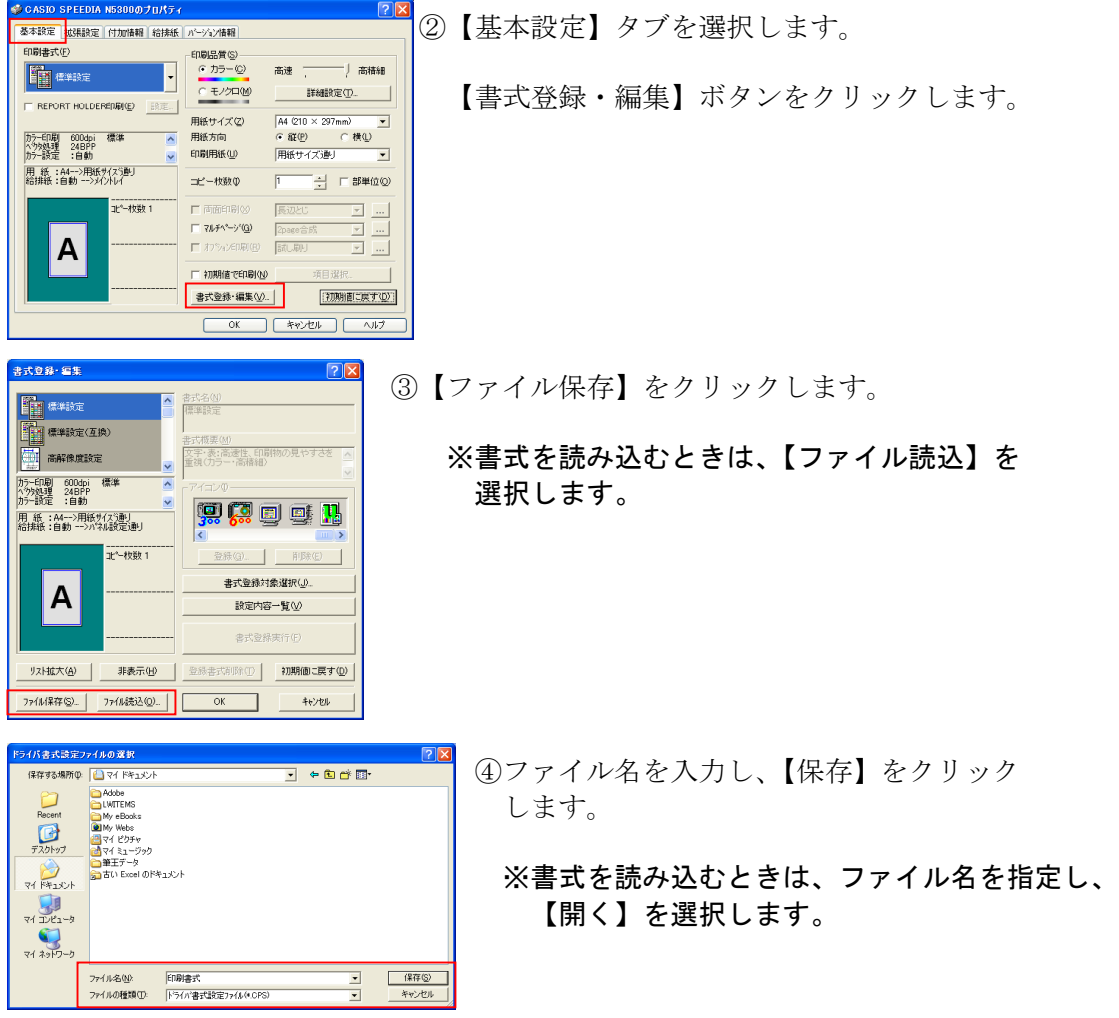

⑤書式のファイルが保存されます。

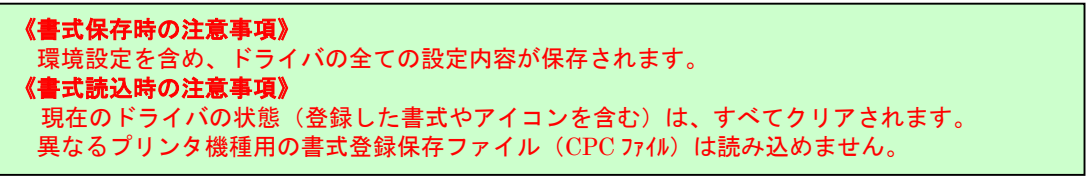

# 31.必要のない書式を非表示にしたい。

### **利用可能機種 N5300 N5100 N5 N5 N4-614 N4-612**

 SPEEDIA シリーズでは、書式を自由に表示したり、非表示にすることができます。 ここでは、前頁までに登録した4種類の書式だけを表示するようにしてみましょう。

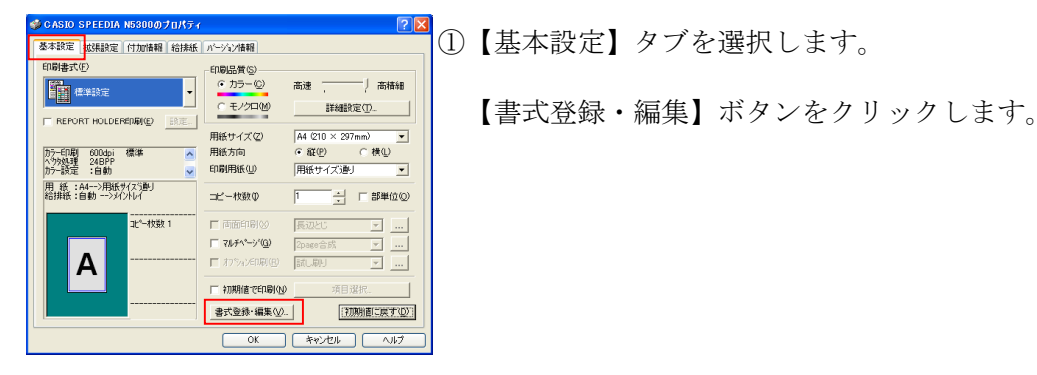

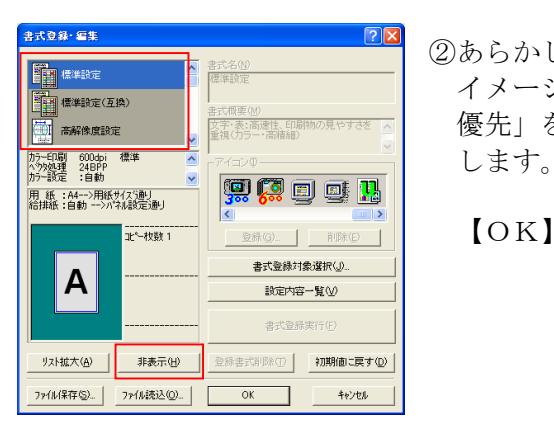

<sub>まなか 年</sub> インファント マンクランド こうしょうかい こうしゃ あいこく 「標準書式」、「写真・<br>- 『『『『『』』、『『』、『『』、『』、『』、『』、『』、『』、『』、『 <mark>曹■韓、「『『『『『『『『</mark>』 イメージ」、「プレゼンテーション」、「画面プレビュー 優先」を【非表示】ボタンをクリックし非表示に

<del>』 ┃ ■ ┃ ┃ ┃ </del> ┃ ┃ **○ K** 】ボタンをクリックします。

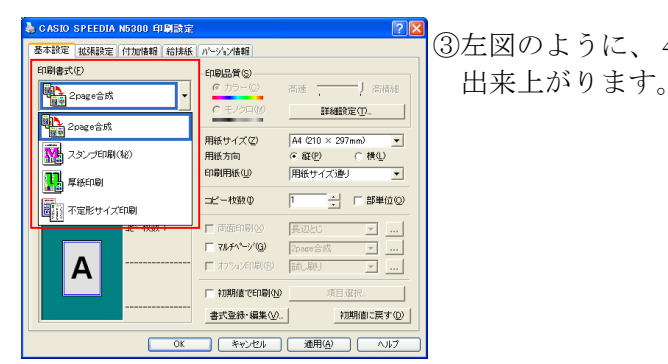

<sub>CASID SPEEDIA NS300 印刷書式が<br><mark>34802 |assess | Homen | GHAC</mark> | Norman | GHAC | Norman | 3000 | 1000 | 1000 | 1000 | 1000 | 1000 | 1000 | 1000 |<br>| 中国式のサービストンのサービス</sub>

### 32.印刷位置を0.1mm単位で微調整したい。

|利用可能機種| N5300 | N5100 | N5 | N4-614 | N4-612

 SPEEDIA シリーズでは、プレプリント用紙等の印刷を行うとき、印刷位置を調整する ことができます。

 ここでは、実際にプレプリント用紙を印刷するアプリケーションを使用し、印刷位置の 調整を行ってみましょう。

《ポイント》【拡張設定】タブの「印刷位置調整」にチェックを入れ、【印刷 位置調整の設定】より行います。 両面印刷時は裏面の印刷位置も調整できます。

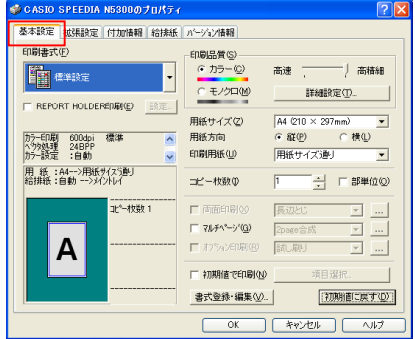

します。 配置の基準(G) 中央 F REPORT HOLDERED FILE  $\overline{\phantom{0}}$ カラー印刷 600dpi<br>ヘウタ処理 24BPP<br>カラー時空 :白動 □ ミラー印刷(M) -<br>用 紙 :A4-->用紙サイスラ配|<br>給排紙 :自動 -->バネル設定通り 最終買から印刷() 

初期値に戻す(D)

2-サ定義用紙サイズの登録(U).

書式登録·編集(V).

**OK キャンセル (適用値) へい?** 

\* CRSID SPEEDIA NESODOJTUTS {<br>| <mark>本辞産 ||SERRE | fitzine || || serre || || serre || serre || serre || serre || serre || serre || serre || serre || serre || serre || serre || serre || serre || serre || serre || serre || ser</mark> <del>『Markの</del>』『『West®』 <sub>『</sub> \* \*\*\*』 プリンタ名で「CASIO SPEEDIA N5300」を選択し、 「プロパティ」をクリックします。 【基本設定】タブの画面が起動します。

 ②【拡張設定】タブより、「印刷位置調整」にチェック を入れ、【印刷位置調整の設定】ボタンをクリック

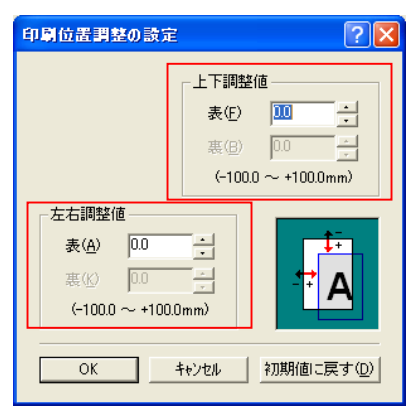

コピーキャッキ 1

A

- 印刷位置調整の設定 28 28 3「上下調整値」、「左右調整値」ともに「-100.0~ +100.0mm」の範囲で調整することができます。
	- 「上下調整値」(「左右調整値」)
	- 上下(左右)の方向は、排紙方向からみた物理的な方向では なく、論理的(用紙方向:縦/横が基準)に見た方向です。

④【OK】ボタンをクリックし、アプリケーションより印刷を開始します。

# 33.ページごとに給紙位置を切り替えて印刷したい。

#### |利用可能機種| N5300 | N5100 | N5 | N4-614 | N4-612

 SPEEDIA シリーズでは、ページごとに給紙位置を切り替えて印刷することができます。 例えば、MPFトレイに色紙、カセット2に普通紙をセットしておけば、表紙(色紙)、 本文(普通紙/白紙)、專表紙(色紙)などの印刷が一度に可能になります。

 ここでは、実際に Microsoft Word2000 を使用し、上記例に基づき給紙位置を切り替えて 印刷してみましょう。

《ポイント》【給排紙】タブの給紙の「オプション」にチェックを入れ、「給紙 オプションの設定」より行います。

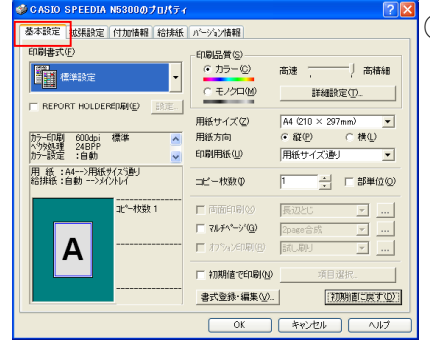

 ①Word2000 より、「ファイル」→「印刷」をクリック します。プリンタ名で「CASIO SPEEDIA N5300」を 選択し、「プロパティ」をクリックします。 <del>NEW KORA NEW ARE ARREST</del><br> Recommending The Recommend of Regard Case ( BRO ) 【基本設定】タブの画面が起動します。

**③ So Syre Disp Resolution Product server in the Conduct of Article Product of Article Product of Article Product of Article Product of Article Product of Article Product of Article Product of Article Product of Article** <sup>\*\*\*</sup> <u>「eter son」</u> チェックを入れ、【給紙オプションの設定】ボタンを<br><sub>\*\*\*\*</sub> 「FRUSBREN FILL ALL ナナ クリックします。

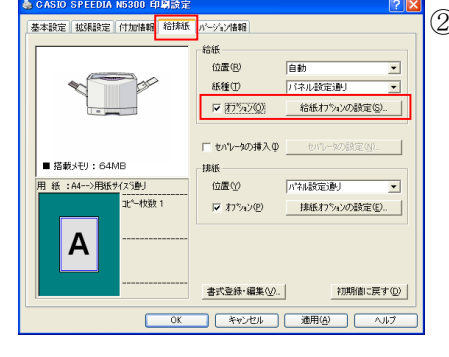

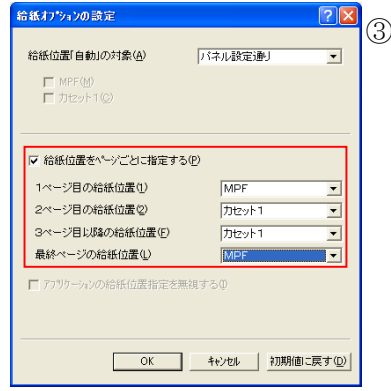

。<br><mark>※ Kityyyun改定 インパント 28</mark> ③「給紙位置をページごとに指定する」にチェックを入れ、<br>※ Kityyyung Alaxing Alaxing Alaxing Alaxing Alaxing Alaxing Alaxing Alaxing Alaxing Alaxing Alaxing Alaxing Al <del>komenowong.com psh.usess コ</del> 各ページの給紙位置を指定します。<br><sub>Extra</sub>ction 上記例の場合、 ┃◎ 1 ページ目(色紙)・・・・・MPF 2ページ目(普通紙)・・・・カセット1 <sup>2ページ®</sup>®<sup>は</sup>は<sub>の</sub><br>3ページョルはの<sub>第46番の</sub> ホットコード コンピューター インター アンプラント エンジン インター (音) エンジン (1) <sub>最終ページ</sub>(色紙)・・・・MPF 【OK】をクリックし、戻ります。

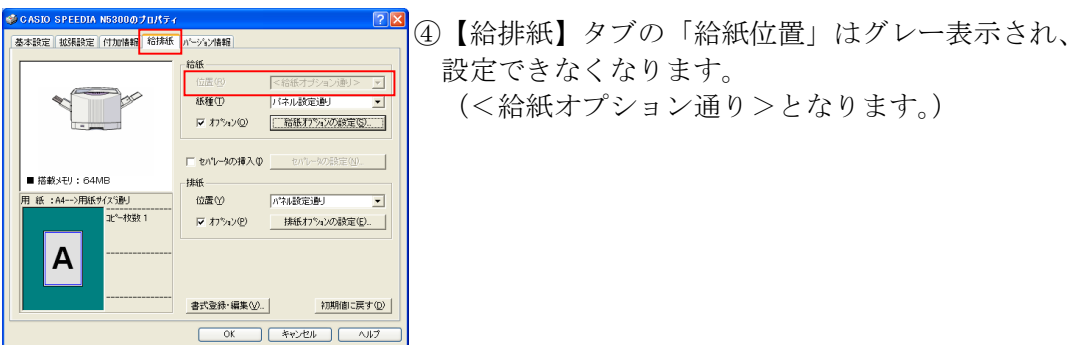

⑤【OK】ボタンをクリックし、Word2000 より印刷を開始します。

⑥下記のようなイメージで印刷されます。

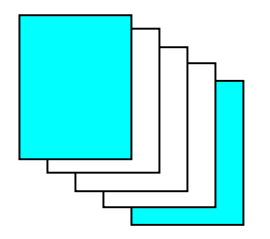
### 34. アッパートレイ排紙時、ページ順を揃えて排紙したい。

|利用可能機種| N5300 | N5100 | N5 | N4-614 | N4-612

 SPEEDIA シリーズでは、厚紙、はがき、OHPシート等、アッパートレイ(フェイスアップ) の排紙を前提とした印刷において、複数ページ排紙されたものを後から揃えるのではなく、 あらかじめページ順に排紙することができます。

 ここでは、実際に Microsoft Word2000 を使用し、厚紙の印刷をフェイスアップで排紙し、 ページ順に揃えて印刷してみましょう。

### 《ポイント》【印刷書式】タブの「最終頁から印刷」にチェックを入れます。

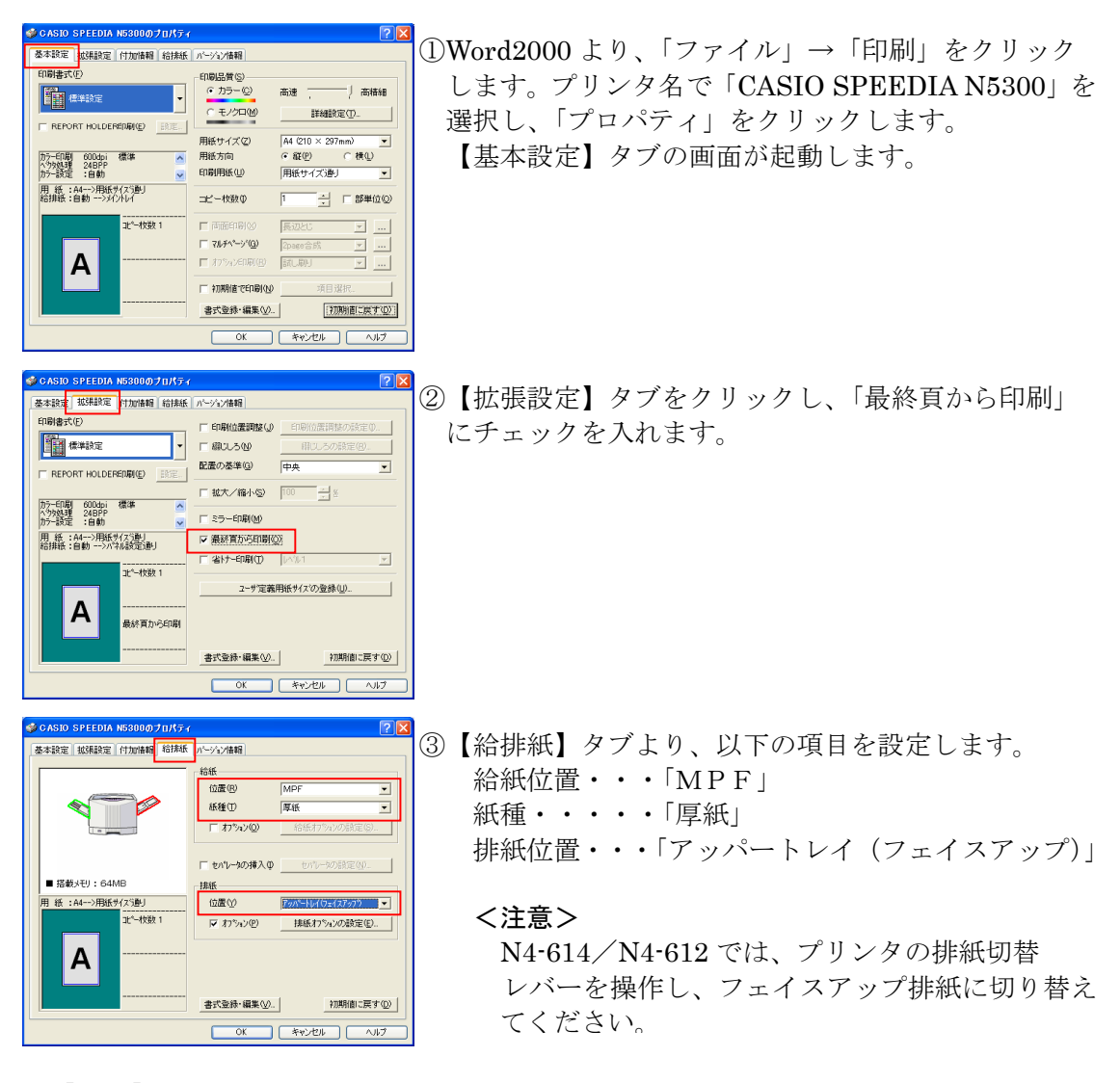

 ④【OK】ボタンをクリックし、Word2000 より印刷を開始します。 複数頁の印刷が最終頁からページ順に揃って印刷(排紙)されます。

《「最終頁から印刷」をする際の注意事項》 いったん全ての印刷データをパソコン側で保持することになり、システムに非常 に負荷がかかる場合がありますので注意が必要です。

## 35.アプリケーションの印刷データから、オーバレイ用の フォームファイルを生成したい。

**利用可能機種 N5300 N5100 N5 N4-614 N4-612** 

 SPEEDIA シリーズでは、アプリケーションの印刷データをフォームとして保存し、その ファイルを使用し、フォームオーバレイ印刷を行うことができます。

 ここでは、実際にアプリケーションからフォームを作成し、印刷データとフォーム オーバレイ印刷をしてみましょう。

《ポイント》【付加情報】タブより、「フォームオーバーレイ」のチェックを入れ、 設定を行います。

①アプリケーションからフォームとして登録したい印刷データを作成します。

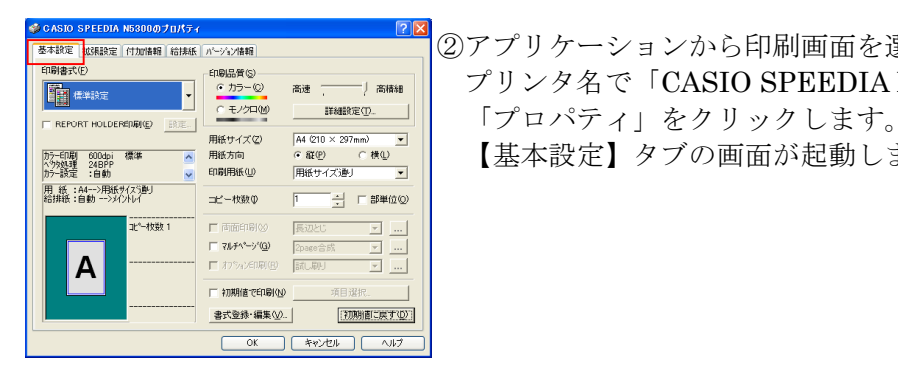

<del>with</del> and the second second the second the second the second defense of the second term in the second term in the second term in the second term in the second term in the second term in the second term in the second ter プリンタ名で「CASIO SPEEDIA N5300」を選択し、 【基本設定】タブの画面が起動します。

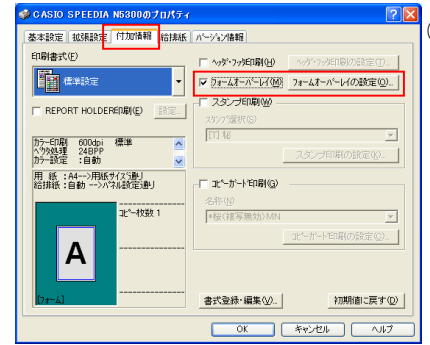

 ③【付加情報】タブより、「フォームオーバレイ」に チェックを入れ、【フォームオーバレイの設定】ボタ ンをクリックします。

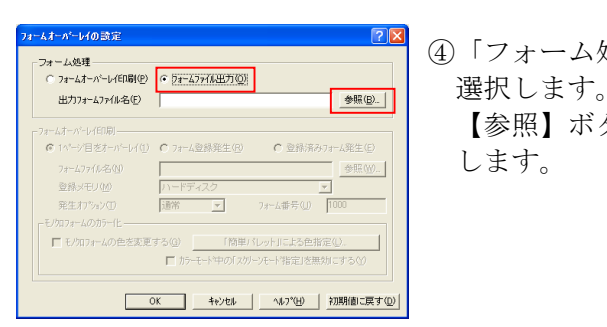

 ④「フォーム処理」より、「フォームファイル出力」を 【参照】ボタンをクリックし、ファイル名を指定

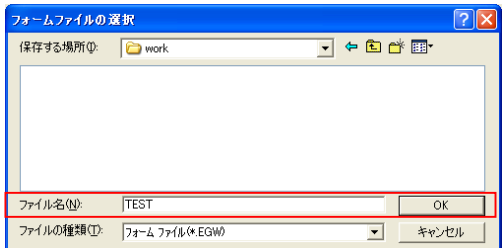

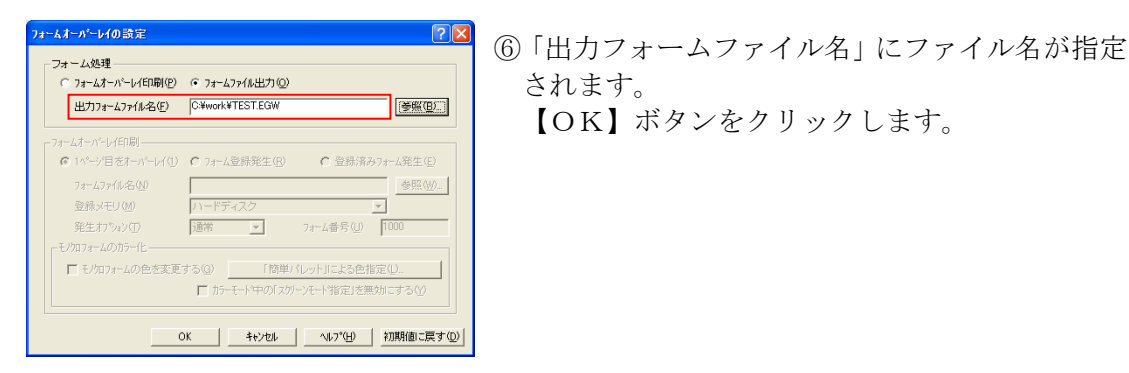

- ⑤ここでは、「TEST」という名前で作成し ています。 【OK】ボタンをクリックします。
- 【OK】ボタンをクリックします。

⑦アプリケーションから印刷を行います。(保存と同時に印刷もされます。)

⑧オーバレイするデータを作成します。

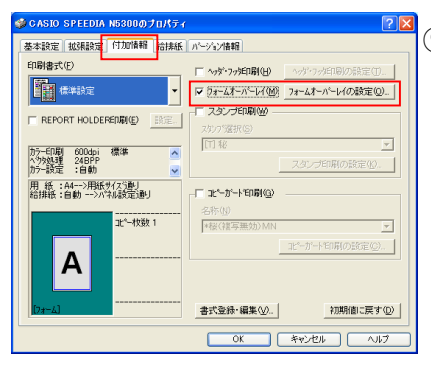

<sup>※</sup>CASID SPEEDIA NS800の7015ィ<br>- <sup>|※483</sup>|※888<mark>|(行加橋)</mark>お86| バッジ#88|<br>- | の約83での - | 『ベッジ#88| チェックを入れ、【フォームオーバレイの設定】ボタ ンをクリックします。

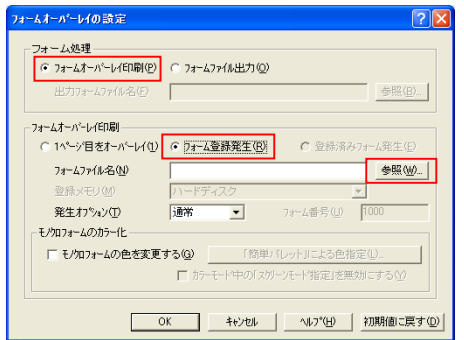

 ⑩「フォーム処理」より、「フォームオーバレイ印刷」 を選択します。

「フォームオーバレイ印刷」より、「フォーム登録 発生」を選択し、【参照】ボタンをクリックします。

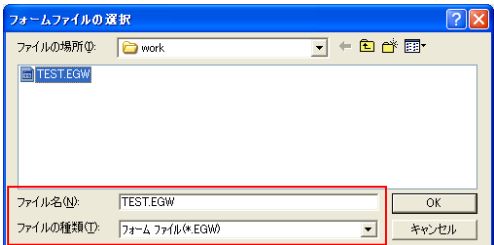

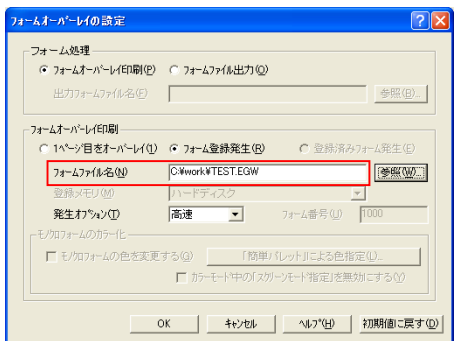

 ⑪「ファイルの種類」で「\*.EGW」を選択し、 作成したフォーム名を指定します。

 ⑫「フォームファイル名」に「Test.egw」という フォームが指定されます。 【OK】ボタンをクリックします。

⑬【OK】ボタンをクリックし、アプリケーションより印刷を開始します。

## 36.アプリケーションの印刷データの1ページ目をフォームと してプリンタに登録し、残りのページにオーバレイ印刷 したい。

### **|利用可能機種| N5300 | N5100 | N5 | N4-614 | N4-612**

 SPEEDIA シリーズでは、アプリケーションで作成した1ページ目の印刷データをフォーム として登録し、1ページ目のデータを2ページ目以降にオーバレイすることもできます。 ここでは、実際にアプリケーションから1ページ目の印刷データを2ページ目以降に オーバレイ印刷をしてみましょう。

### 《ポイント》【付加情報】タブより、「フォームオーバーレイ」のチェックを入れ、 設定を行います。

①アプリケーションから印刷データを作成します。

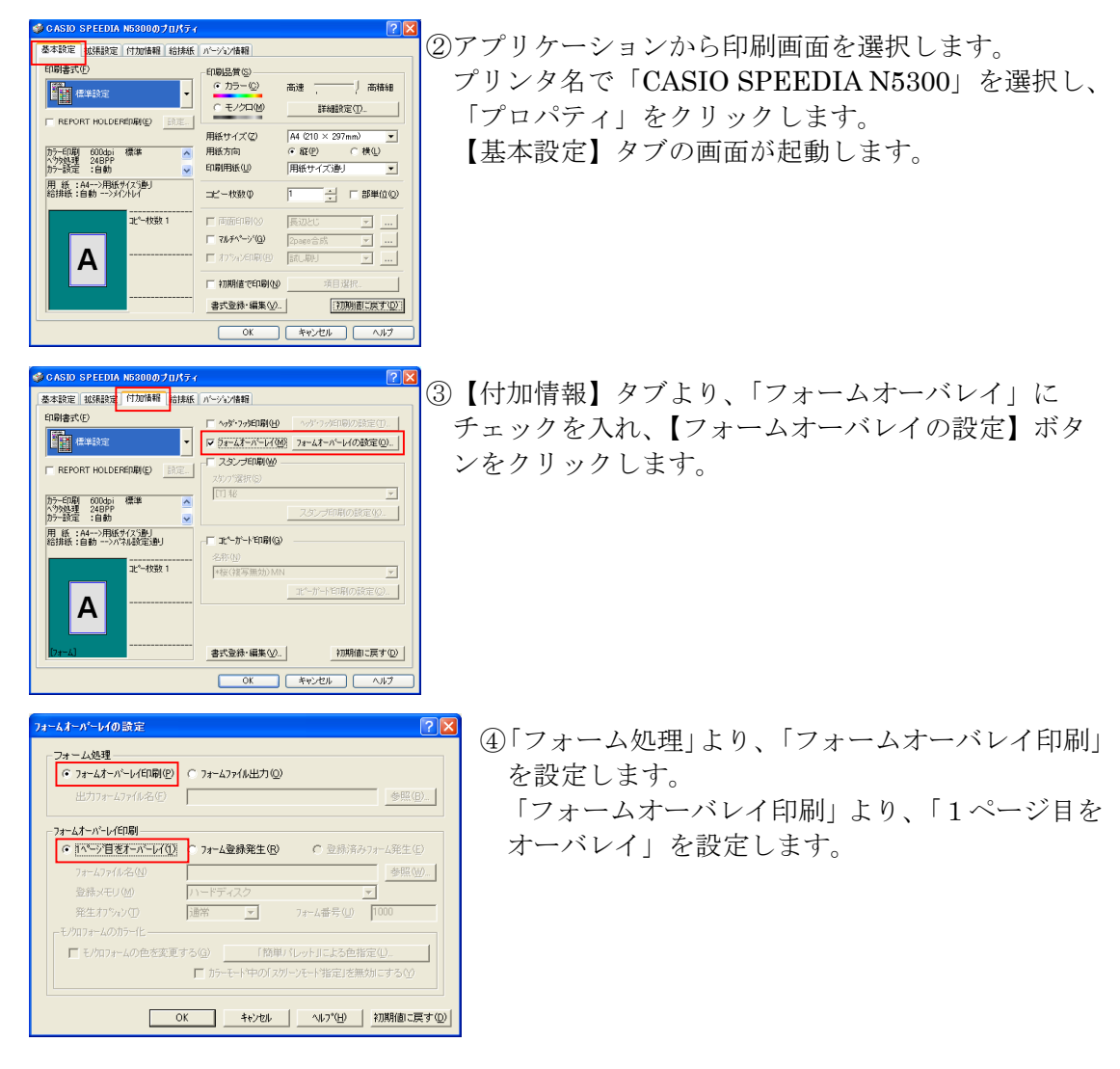

⑤【OK】ボタンをクリックし、アプリケーションより印刷を開始します。

## 37.用紙方向や用紙サイズが異なる用紙の排紙方向を揃えて印刷 したい。

 SPEEDIA シリーズでは、用紙方向や用紙サイズが異なる用紙を複数ページ印刷する場合、 排紙された印刷物の方向を特に意識することなく、そのまま綴じることができます。 ここでは次のような構成で作成されている Microsoft Word2000 の5頁物の文書を、

排紙方向を揃えて印刷してみましょう。

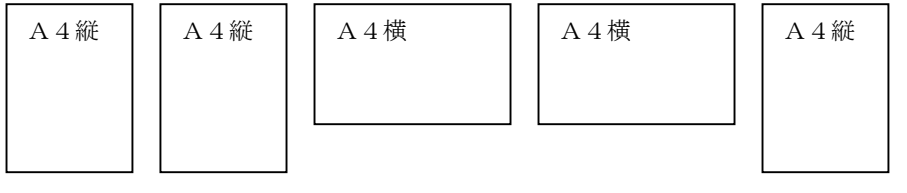

《ポイント》【給排紙】タブの排紙の「オプション」にチェックを入れ、「排紙 オプションの設定」より行います。

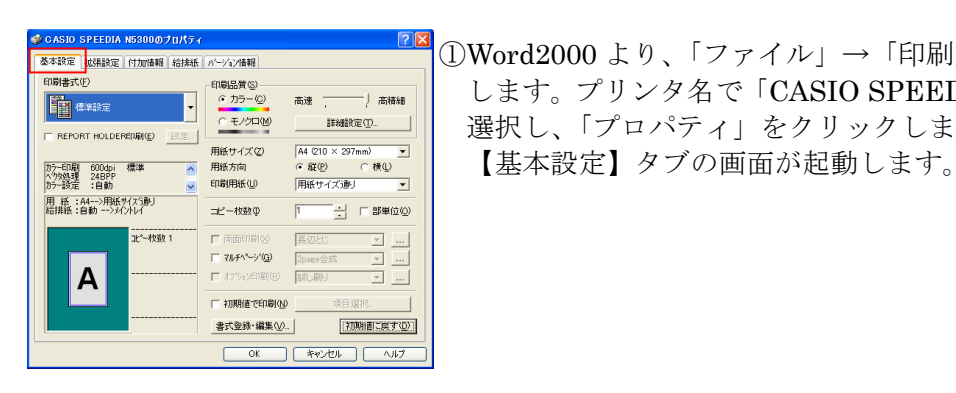

<u>CASID SPEEDIA NS800070057 .</u><br><sup>本科第書</sup>《NERR [ HAMER | ENFERT | ACYANER]<br>『<sup>1988</sup>#302 | HAMER | - INDENS | INDENSERT | コール・コール オープリンクタブ 「CASIO SDEEDDIA NE900」 します。プリンタ名で「CASIO SPEEDIA N5300」を 選択し、「プロパティ」をクリックします。

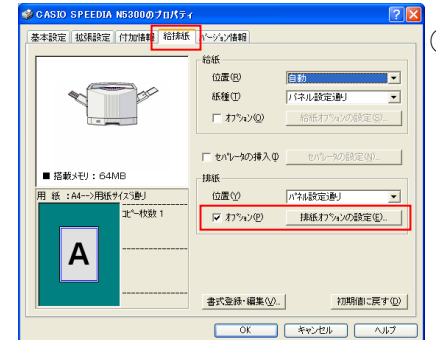

 ②【給排紙】タブより、排紙の「オプション」に チェックを入れ、【排紙オプションの設定】ボタンを クリックします。

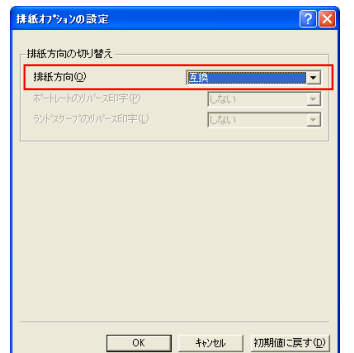

 ③「排紙方向の切り替え」の「排紙方向」を「互換」または 「パネル設定通り」に設定します。

 ※N4-614、N4-612 は初期値が「パネル設定通り」のため 変更する必要はありません。

④【OK】ボタンをクリックし、Word2000 より印刷を開始します。

⑤下記のようなイメージで印刷されます。

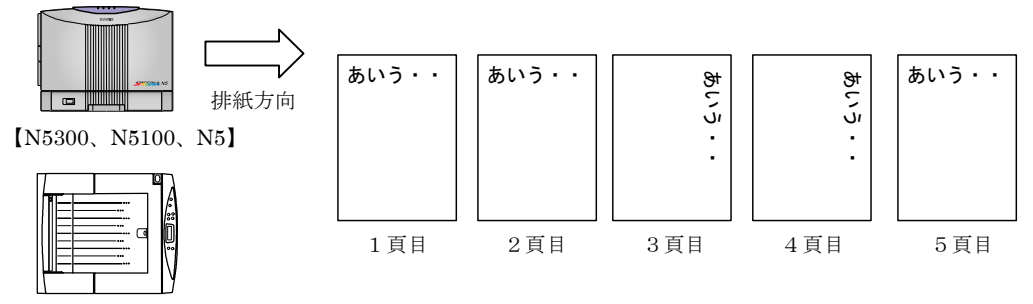

【N4-614/N4-612】

 上記印刷イメージは、メイントレイ(フェイスダウン)で排紙された印刷物を左右にめくったものです。 (N5300、N5100、N5 は正面向かって右側にたったときに、N4-614/N4-612 は正面にたったときのものです。)

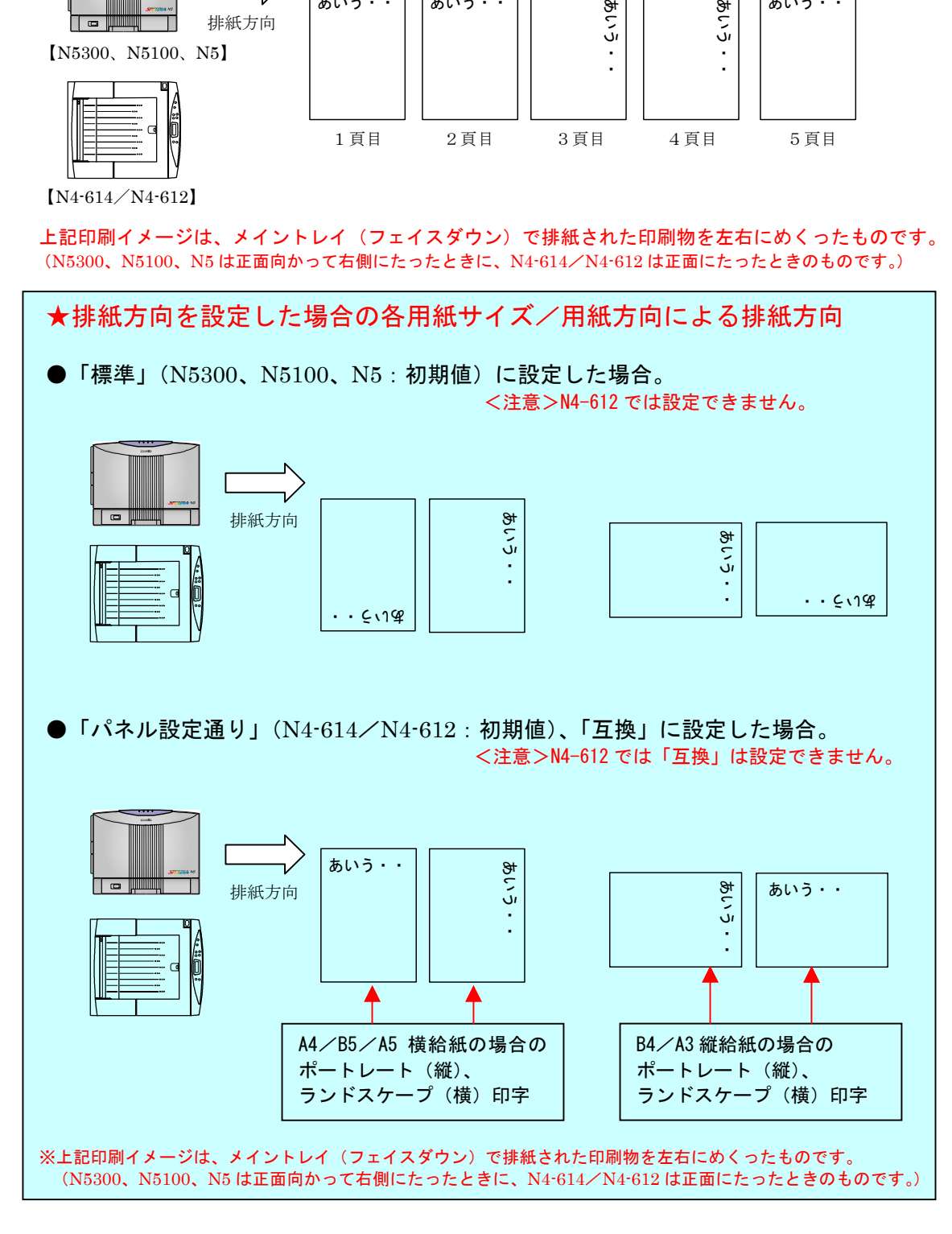

<参考> ●A4/B5/A5(横給紙)、ランドスケープ(横)を下記のイメージで排紙したい場合は?

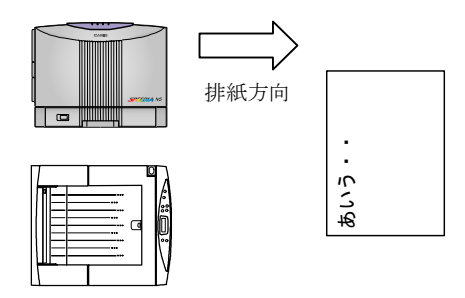

※左記印刷イメージは、メイントレイ(フェイス ダウン)で排紙された印刷物を左右にめくった ものです。 (N5300/N5100/N5 は正面向かって右側にたった ときに、N4-614/N4-612 は正面にたったときの ものです。)

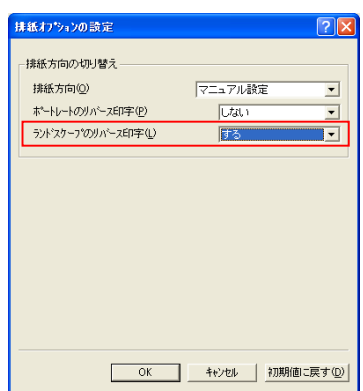

 ※「排紙方向」を「マニュアル設定」に設定し、 「ランドスケープのリバース印字」を「する」、 もしくは「横給紙のみ」に設定します。

<注意>N4-612 は「横給紙のみ」は設定できません。

●B4/A3(縦給紙)、ポートレート(縦)を下記のイメージで排紙したい場合は?

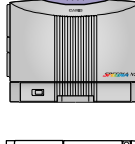

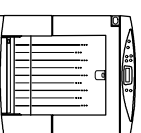

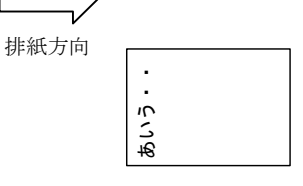

※左記印刷イメージは、メイントレイ(フェイス) ダウン)で排紙された印刷物を左右にめくった ものです。 (N5300/N5100/N5 は正面向かって右側にたった ときに、N4-614/N4-612 は正面にたったときの ものです。)

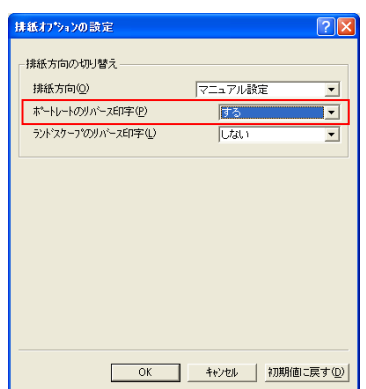

 ※「排紙方向」を「マニュアル設定」に設定し、 「ポートレートのリバース印字」を「する」、 もしくは「縦給紙のみ」に設定します。

<注意>N4-612 は「縦給紙のみ」は設定できません。

### 38.カラー/モノクロ混在文書を高速に印刷したい。

|利用可能機種| N5300 | N5100 | N5 | N4-614 | N4-612

 SPEEDIA シリーズでは、カラー/モノクロ混在文書印刷時、印刷速度を落とさずに、 カラーモードで高速に印刷することができます。

ここでは次のような構成で作成されている Microsoft Word2000の10頁物の文書を、 高速に印刷してみましょう。

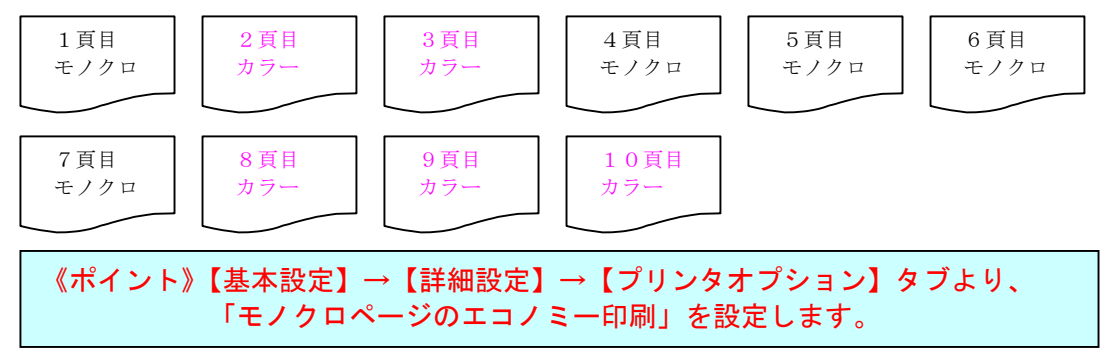

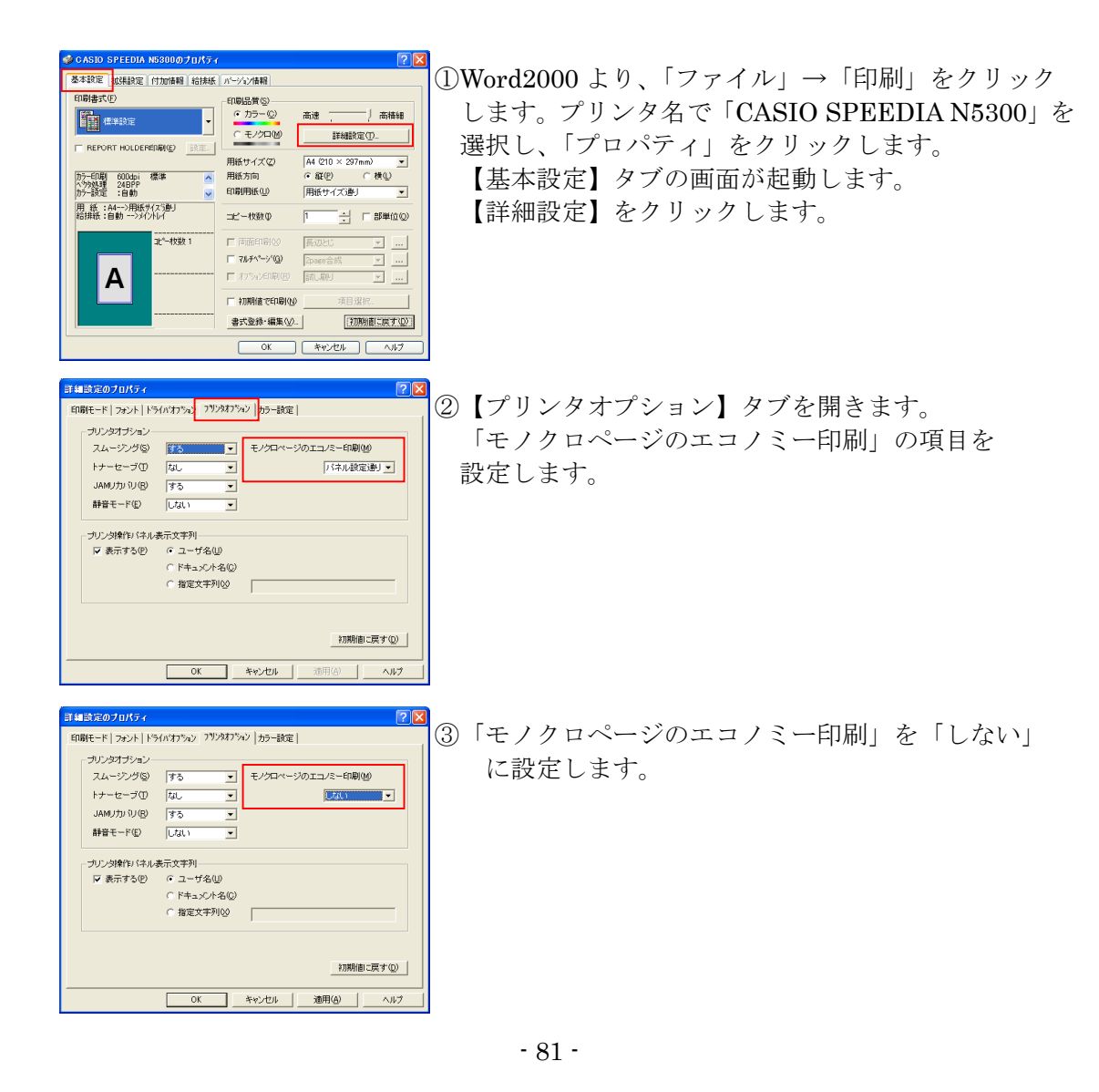

### 《「モノクロページのエコノミー印刷」とは?》

モノクロ混じりの文書を印刷する際、一々カラー/モノクロを指定しなくても モノクロページを自動的に判断し、モノクロモードに切り替えて印刷すること です。カラーの消耗品消費を抑えることができますが、切替には若干の時間を 要します。

#### ■N5300、N5100、N5、N4-614の場合 「パネル設定通り」(初期値)に設定すると? プリンタ本体の操作パネルの設定([エコノミー印刷][エコノミー枚数])に従います。 |操作パネルの初期値は、[エコノミー印刷] =しない、[エコノミー枚数]=3枚、に 設定されていますので、切替の発生しない高速な印刷が可能です。 「しない」に設定すると? 常にカラーモードで印刷するため、高速な印刷が可能です。 「1枚ごと」に設定すると? 用紙1枚ごとにカラー/モノクロを判断し、それぞれのモードに切り替えて印刷します。 「枚数指定通り」に設定すると? プリンタ本体の操作パネルの[エコノミー枚数]で設定された枚数だけは、モノクロ ページの印刷であってもカラーモードで印刷します。(初期値=3枚) 前頁の例では、操作パネルの[エコノミー枚数]を4枚に設定すれば、モードの切替 が発生しない(カラーモードで印刷)ため高速に印刷できます。 ※操作パネルの設定方法は、プリンタに同梱されている CD-ROM 内の取扱説明書 「リファレンスマニュアル」をご覧ください。

#### **■N4-612の場合**

#### 「文書単位」(初期値)に設定すると?

 文書単位で、カラー/モノクロを判断してそれぞれのモードに切り替えて印刷します。 1文書の印刷中に一度カラーモードになると以降その文書の印刷が終わるまでカラー モードを継続します。モノクロデータは、モノクロモードで印刷しつつ、混在文書では カラー/モノクロの切り替えが1文書中1回しか発生しないため、印刷速度が稼げます。 「ページ単位」に設定すると? ページ単位で用紙1枚ごとにカラー/モノクロを判断し、それぞれのモードに切り替え

て印刷します。

#### 「しない」に設定すると?

常にカラーモードで印刷するため、高速な印刷が可能です。

# 【カラー/モノクロ混在文書を印刷するときの最適な設定は?】 ★印刷速度を重視する場合は?

→「モノクロページのエコノミー印刷」を【しない】に設定する。

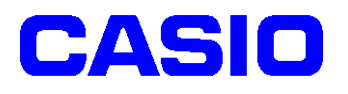

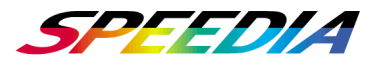

プリンタドライバ活用ガイド<活用編> 2004年 3月23日 第4版発行

カシオ計算機株式会社